# **OptiPlex Micro 7010**

Manual del propietario

**Modelo reglamentario: D15U Tipo reglamentario: D15U004 Junio de 2023 Rev. A01**

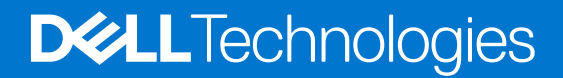

### Notas, precauciones y advertencias

**NOTA:** NOTE indica información importante que lo ayuda a hacer un mejor uso de su producto.

**PRECAUCIÓN: CAUTION indica la posibilidad de daños en el hardware o la pérdida de datos y le informa cómo evitar el problema.**

**AVISO: WARNING indica la posibilidad de daños en la propiedad, lesiones personales o la muerte.**

© 2023 Dell Inc. o sus filiales. Todos los derechos reservados. Dell Technologies, Dell y otras marcas comerciales son marcas comerciales de Dell Inc. o de sus subsidiarias. Puede que otras marcas comerciales sean marcas comerciales de sus respectivos propietarios.

# Tabla de contenido

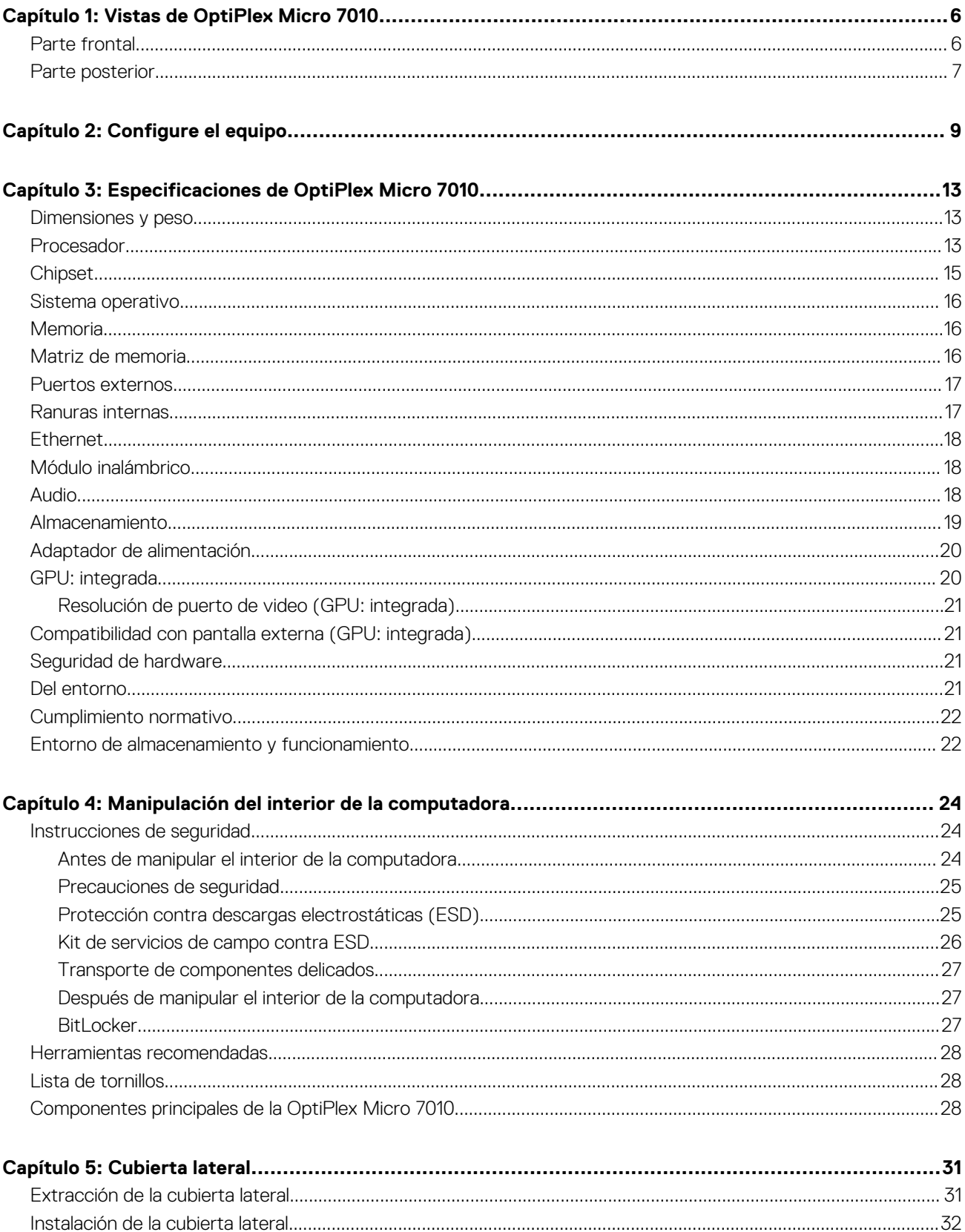

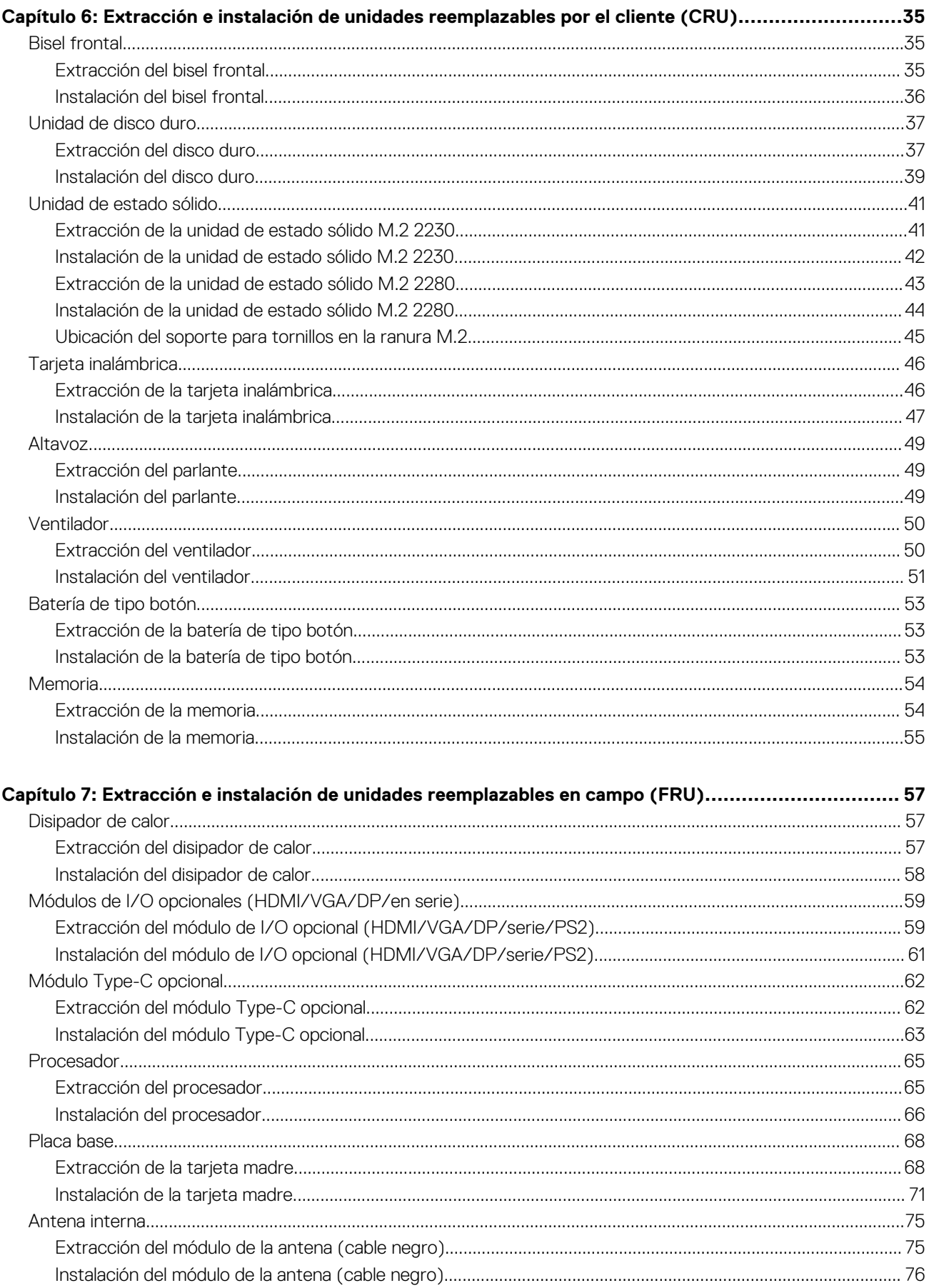

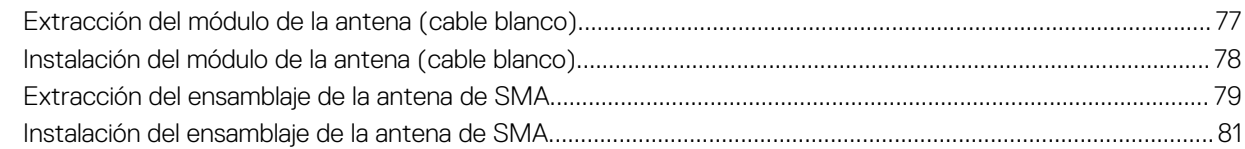

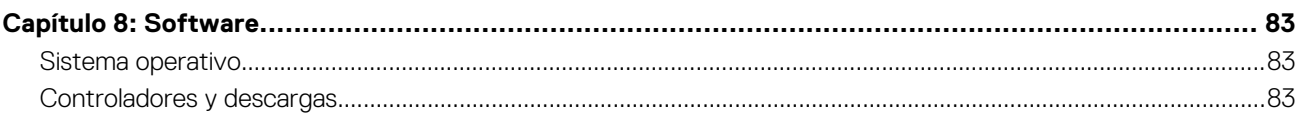

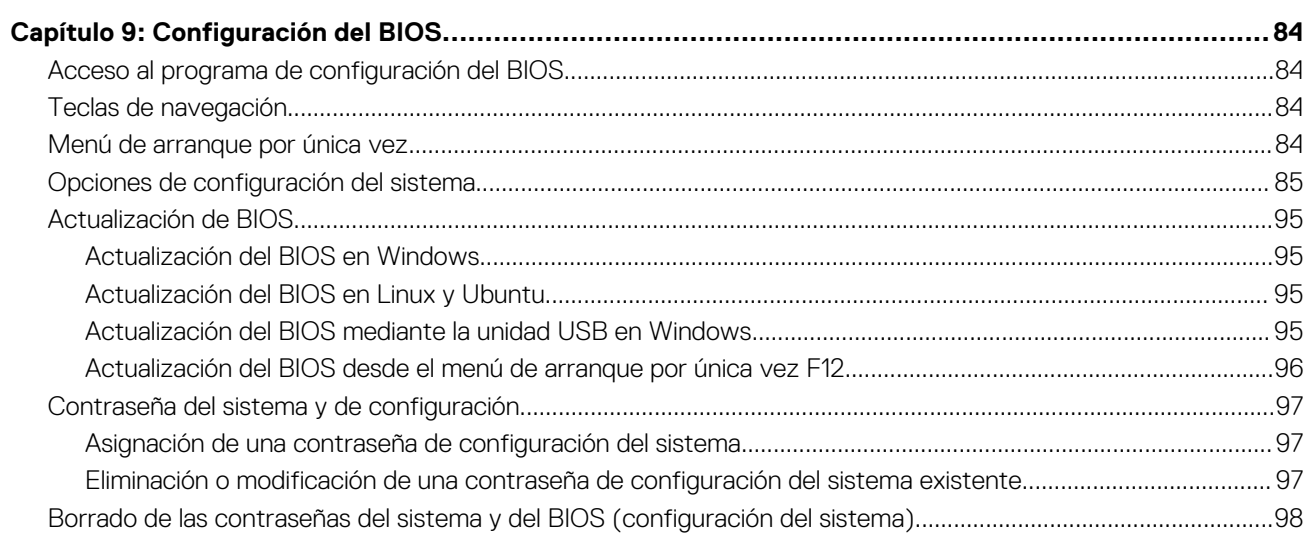

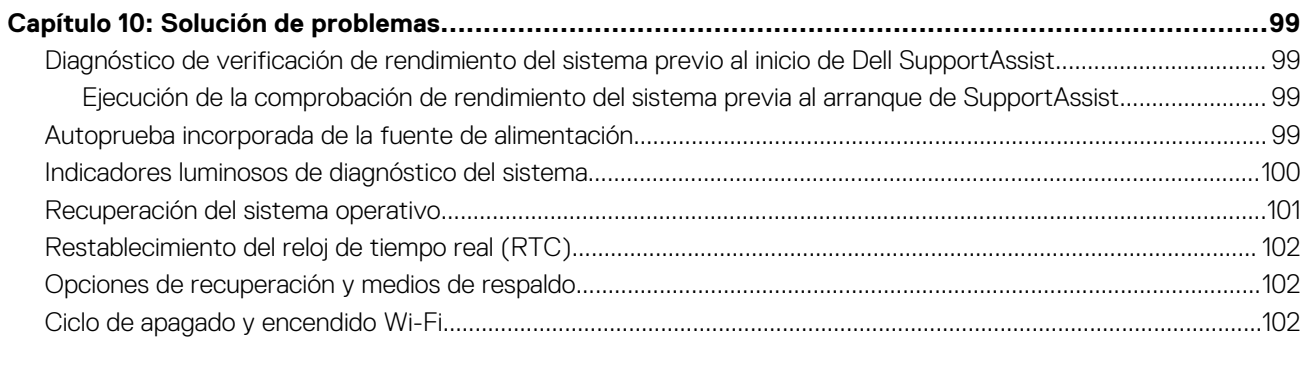

# **Vistas de OptiPlex Micro 7010**

**1**

### <span id="page-5-0"></span>**Parte frontal**

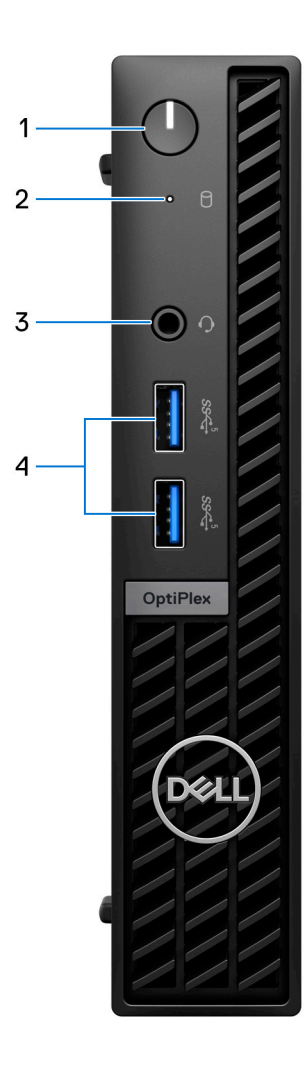

### 1. **Botón de encendido**

Presiónelo para encender el equipo si está apagado, en estado de suspensión o en estado de hibernación.

Cuando la computadora esté encendida, presione el botón de encendido para poner la computadora en estado de reposo. Mantenga presionado el botón de encendido durante 10 segundos para forzar el apagado de la computadora.

**NOTA:** Puede personalizar el comportamiento del botón de encendido en Windows.

#### 2. **Luz de actividad de la unidad de almacenamiento**

La luz de actividad se enciende cuando la computadora lee de las unidades de almacenamiento o escribe en ellas.

### 3. **Conector de audio universal**

Conecte auriculares o auriculares combinados con micrófono.

### 4. **Dos puertos USB 3.2 de 1.ª generación**

<span id="page-6-0"></span>Conecte dispositivos, como impresoras y dispositivos de almacenamiento externo. Permite la transferencia de datos a una velocidad de hasta 5 Gbps.

### **Parte posterior**

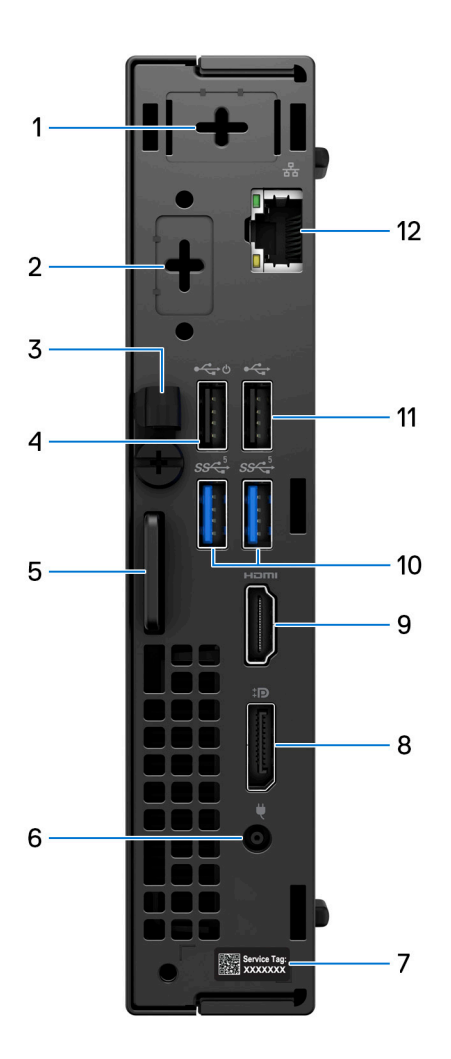

#### 1. **Un puerto de antena externa opcional**

Es compatible con un módulo de antena externa opcional.

#### 2. **Un puerto de módulo de video opcional**

Es compatible con un puerto de video opcional para HDMI 2.1/DisplayPort 1.4a (HBR3)/VGA/PS2/serie/USB Type-C con modo alternativo de DisplayPort + suministro de energía.

**(i)** NOTA: Puede conectar un monitor concentrador USB-C de 90 W de Dell al puerto opcional Type-C como una solución consolidada de I/O, alimentación, pantalla y USB para la computadora.

#### 3. **Gancho de cables de entrada de CC**

Para colocación del cable del adaptador de alimentación

#### 4. **Puerto USB 2.0 con encendido inteligente**

Conecte dispositivos, como impresoras y dispositivos de almacenamiento externo. Permite la transferencia de datos a una velocidad de hasta 480 Mbps.

**NOTA:** Cuando la reactivación USB está habilitada en el BIOS, la computadora se encenderá o reactivará del modo de hibernación cuando se use un mouse o teclado USB conectado a este puerto.

### 5. **Ranura para cable de seguridad Kensington y anillo para candado**

Conecte un cable de seguridad para evitar el movimiento no autorizado de la computadora y/o conecte un candado estándar para evitar el acceso no autorizado al interior de la computadora.

#### 6. **Puerto del adaptador de alimentación**

Conecte un adaptador de alimentación para suministrar energía al equipo.

#### 7. **Etiqueta de servicio**

La etiqueta de servicio es un identificador alfanumérico único que permite a los técnicos de servicio de Dell identificar los componentes de hardware del equipo y acceder a la información de la garantía.

#### 8. **DisplayPort 1.4a**

Conecte un monitor externo o un proyector. Puede admitir una salida de video de hasta 5120 x 3200 a 60 Hz.

#### 9. **Puerto HDMI 1.4b**

Conecte una consola de gaming, un reproductor de Blu-ray u otros dispositivos habilitados con HDMI de salida.

#### 10. **Dos puertos USB 3.2 de 1.ª generación**

Conecte dispositivos, como impresoras y dispositivos de almacenamiento externo. Permite la transferencia de datos a una velocidad de hasta 5 Gbps.

### 11. **Puerto USB 2.0**

Conecte dispositivos, como impresoras y dispositivos de almacenamiento externo. Permite la transferencia de datos a una velocidad de hasta 480 Mbps.

#### 12. **Puerto de red**

Conecte un cable Ethernet (RJ45) de un enrutador o un módem de banda ancha para acceso a la red o a Internet.

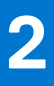

# **Configure el equipo**

### <span id="page-8-0"></span>**Pasos**

1. Conecte el teclado y el mouse.

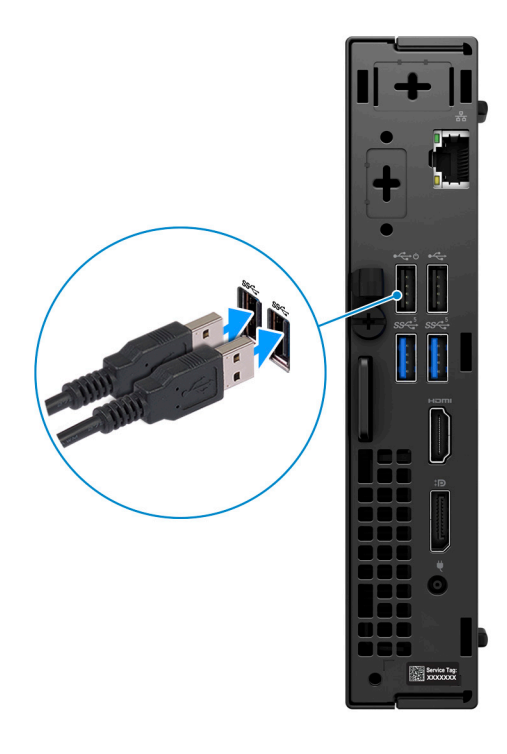

2. Conéctese a la red mediante un cable o conéctese a una red inalámbrica.

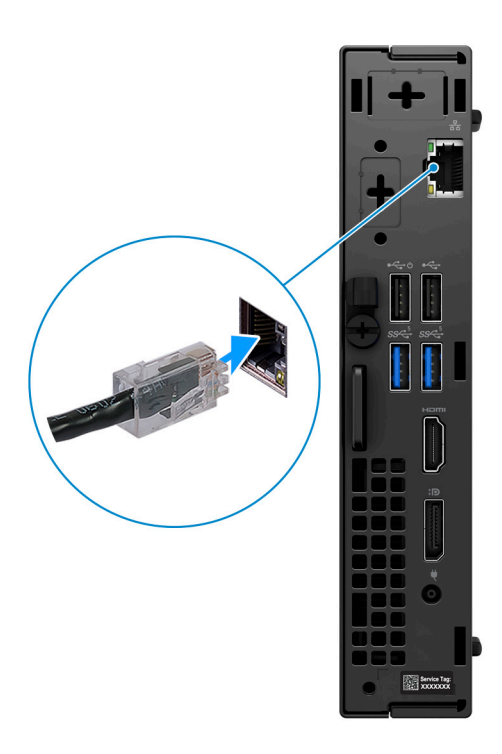

3. Conecte la pantalla.

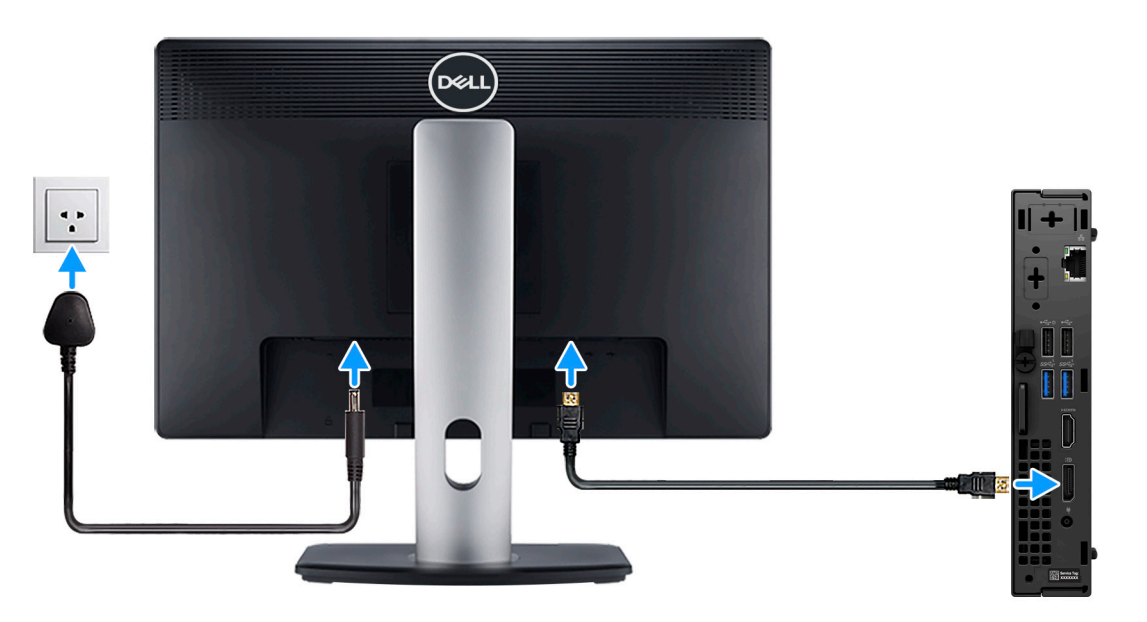

4. Conecte el cable de alimentación.

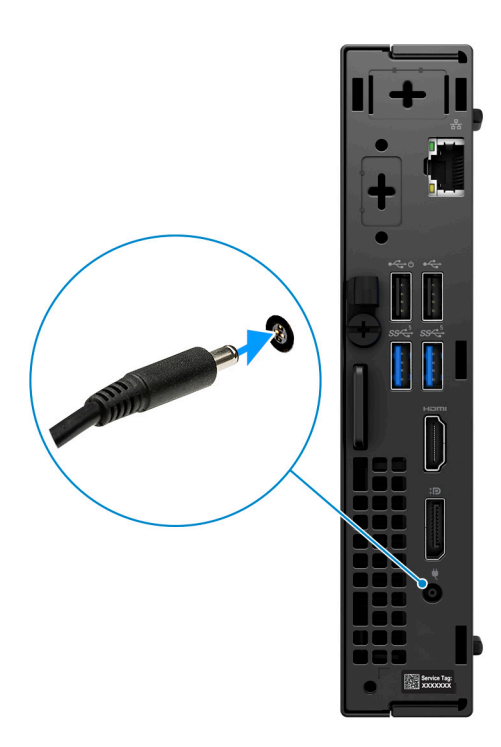

5. Presione el botón de encendido.

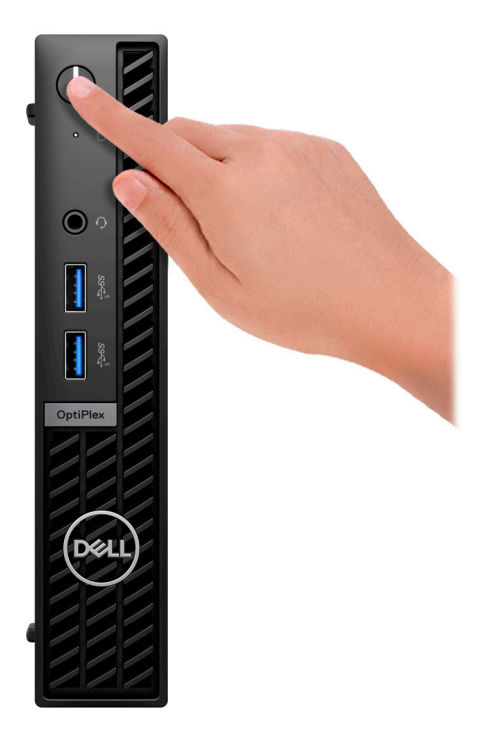

6. Finalice la configuración del sistema operativo.

### **Para Ubuntu:**

Siga las instrucciones que aparecen en pantalla para completar la configuración. Para obtener más información sobre la instalación y configuración de Ubuntu, busque en el recurso de la base de conocimientos en [www.dell.com/support](https://www.dell.com/support/).

### **Para Windows:**

Siga las instrucciones que aparecen en pantalla para completar la configuración. Durante la configuración, Dell recomienda lo siguiente:

● Conectarse a una red para las actualizaciones de Windows.

**(i)** NOTA: Si va a conectarse a una red inalámbrica segura, introduzca la contraseña para acceder a dicha red cuando se le solicite.

- Si está conectado a Internet, inicie sesión con su cuenta de Microsoft o cree una nueva. Si no está conectado a Internet, cree una cuenta offline.
- En la pantalla **Soporte y protección**, introduzca su información de contacto.
- 7. Localice y utilice las aplicaciones de Dell en el menú Start (Inicio) de Windows (recomendado)

### **Tabla 1. Localice aplicaciones Dell**

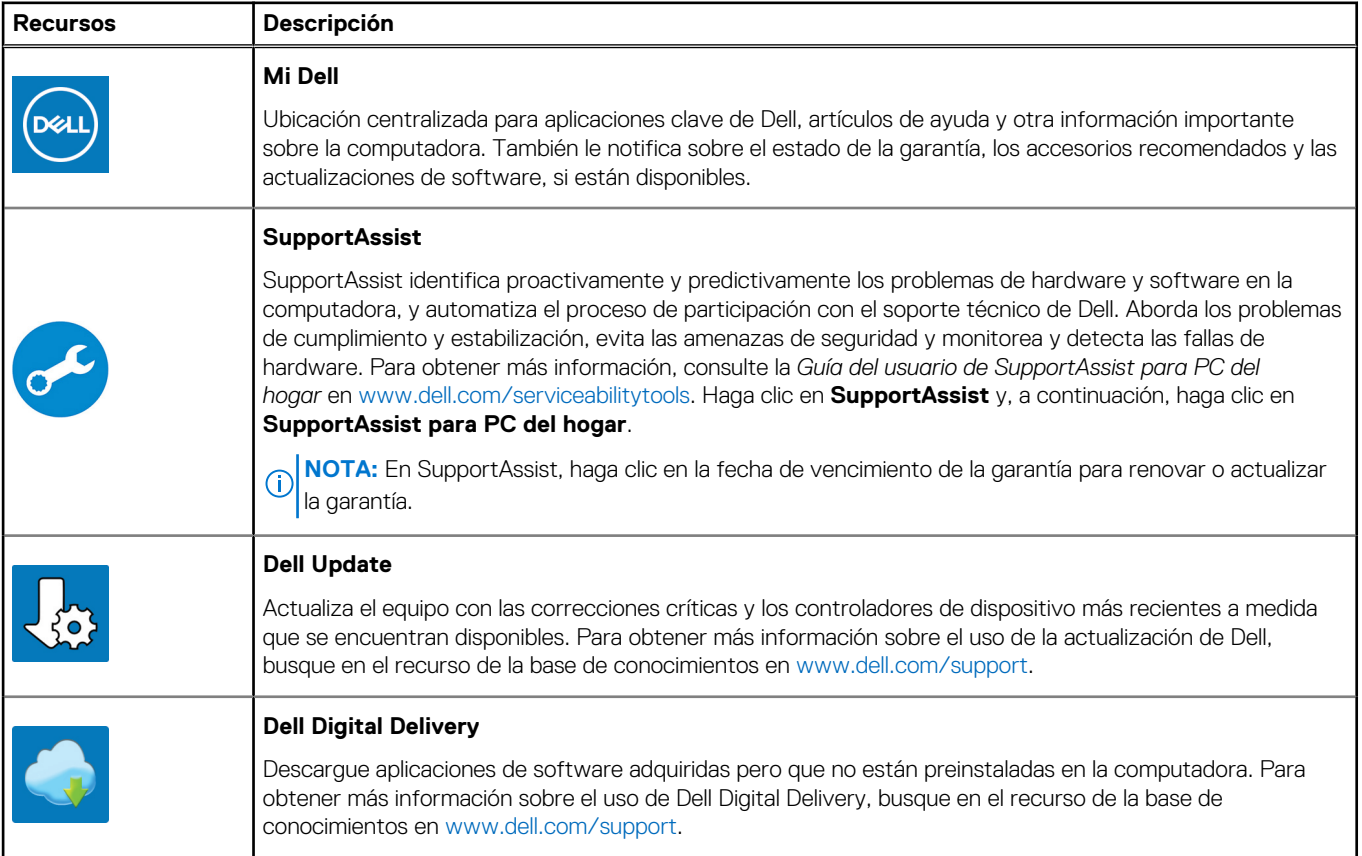

# <span id="page-12-0"></span>**Especificaciones de OptiPlex Micro 7010**

## **Dimensiones y peso**

En la siguiente tabla, se enumeran la altura, el ancho, la profundidad y el peso de OptiPlex Micro 7010.

#### **Tabla 2. Dimensiones y peso**

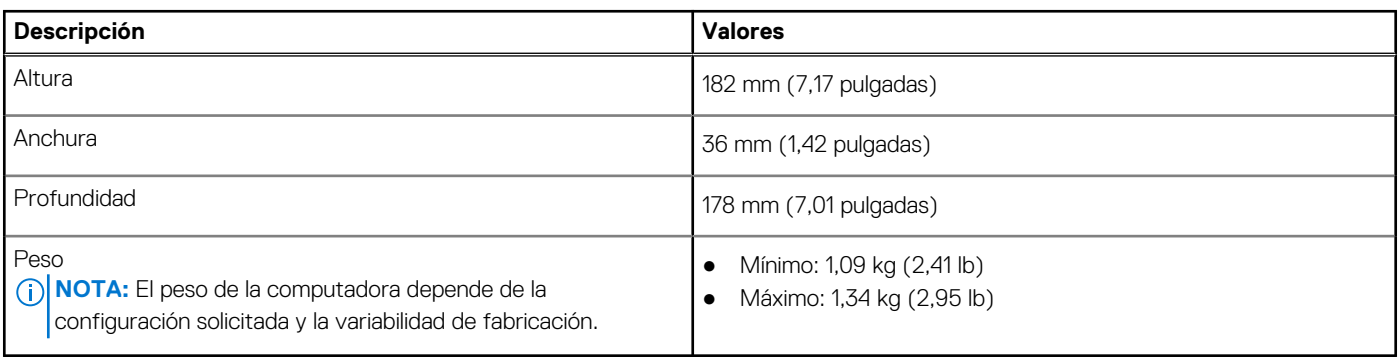

### **Procesador**

En la siguiente tabla, se enumeran los detalles de los procesadores compatibles con OptiPlex Micro 7010

### **Tabla 3. Procesador**

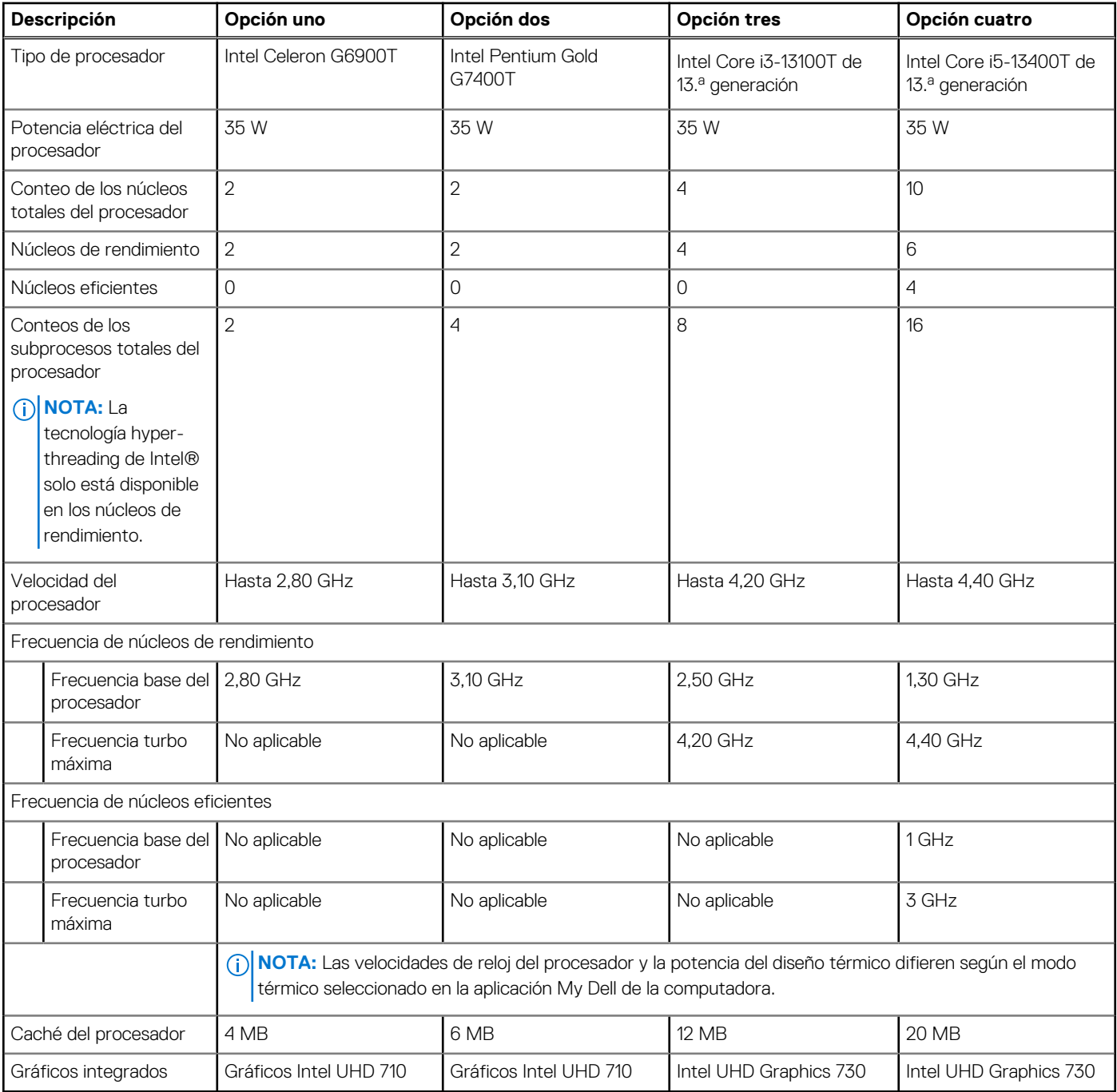

### <span id="page-14-0"></span>**Tabla 4. Procesador**

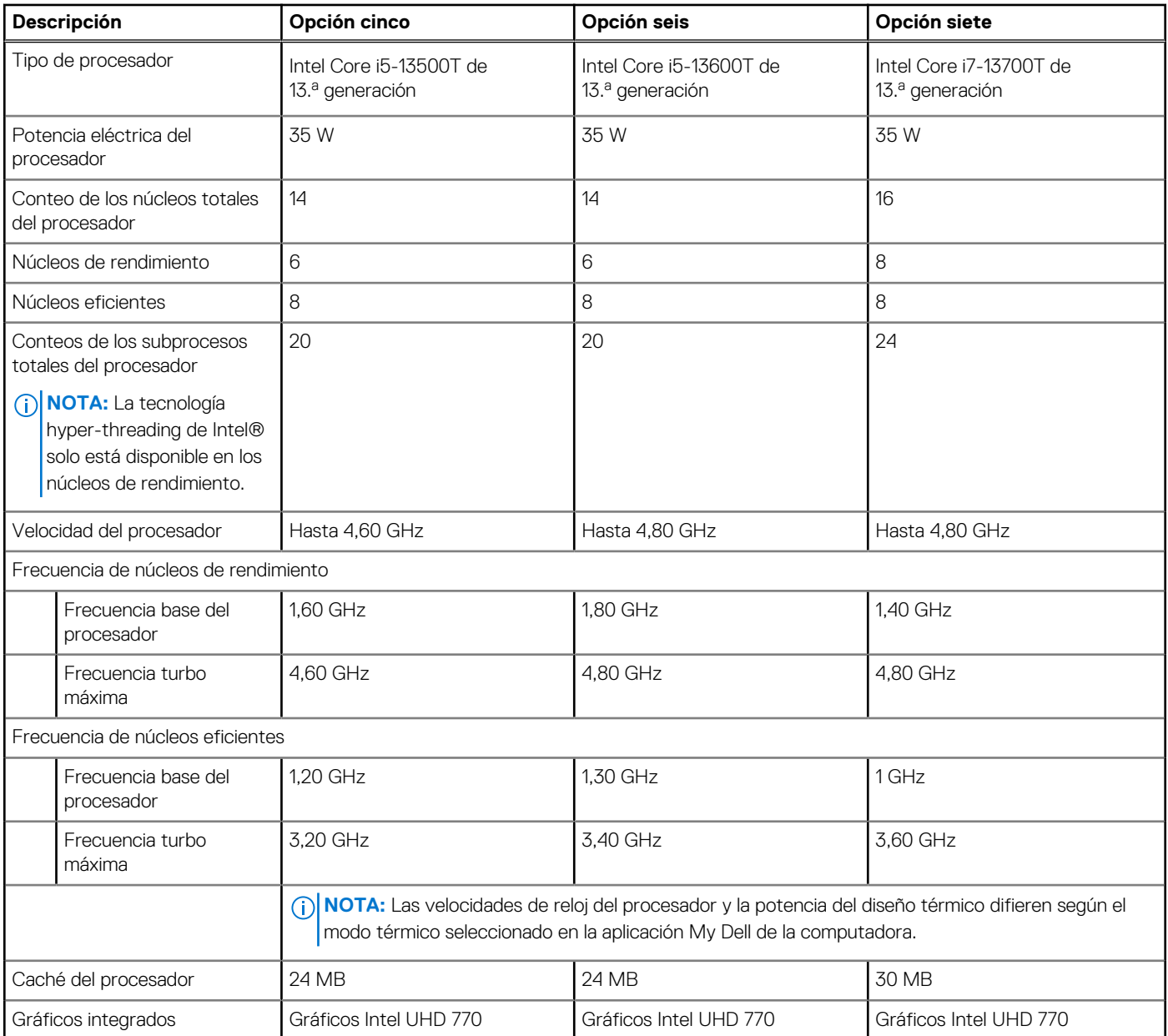

## **Chipset**

En la siguiente tabla, se enumeran los detalles del chipset soportado por OptiPlex Micro 7010.

### **Tabla 5. Chipset**

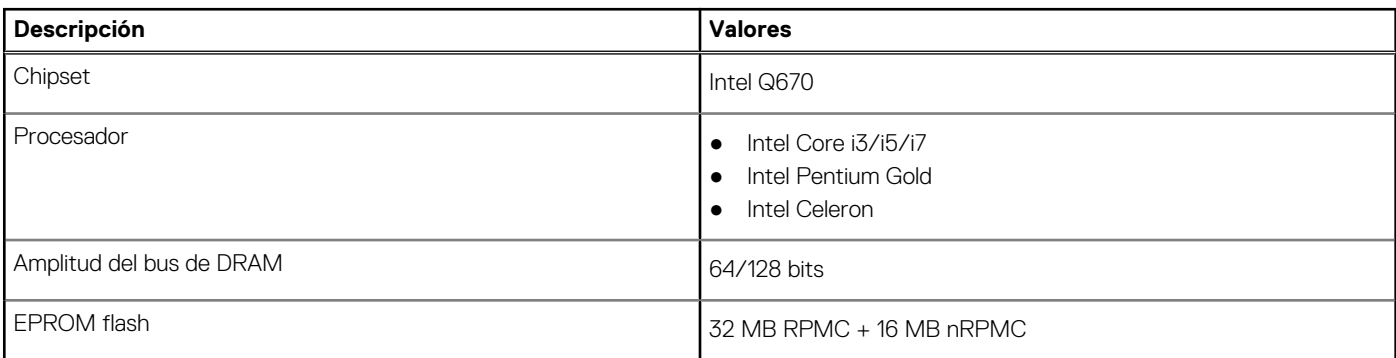

### <span id="page-15-0"></span>**Tabla 5. Chipset (continuación)**

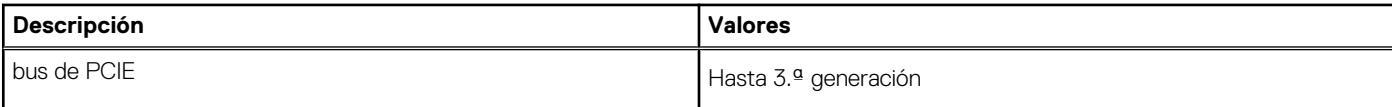

### **Sistema operativo**

OptiPlex Micro 7010 es compatible con los siguientes sistemas operativos:

- Windows 11 Home, 64 bits
- Windows 11 Pro, 64 bits
- Cambio a una versión anterior de Windows 11 (imagen de Windows 10)
- Windows 11 Pro National Education, 64 bits
- Windows 11 CMIT Government Edition, 64 bits (solo China)
- Linux Ubuntu 20.04 LTS de 64 bits
- Windows 10 Pro, 64 bits

## **Memoria**

En la tabla que se incluye a continuación, se enumeran las especificaciones de memoria de OptiPlex Micro 7010.

### **Tabla 6. Especificaciones de la memoria**

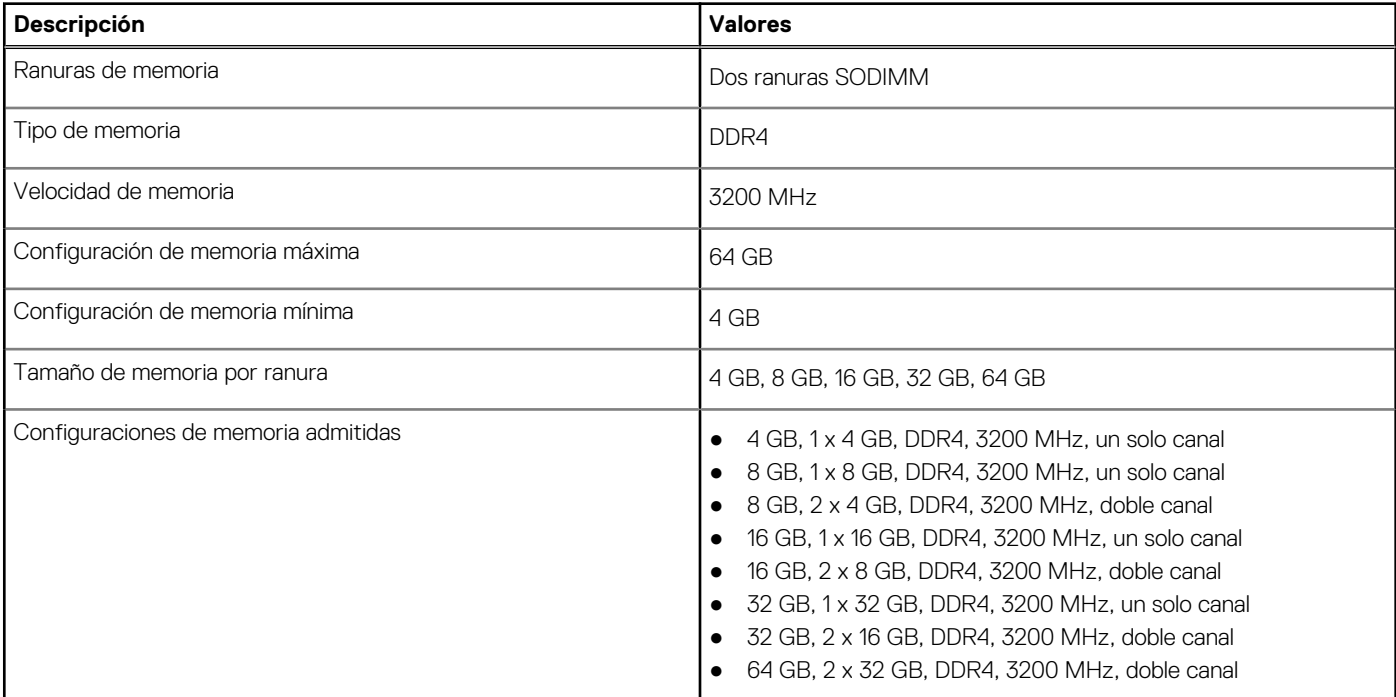

## **Matriz de memoria**

En la siguiente tabla, se enumeran las configuraciones de memoria que son compatibles con la OptiPlex Micro 7010.

### **Tabla 7. Matriz de memoria**

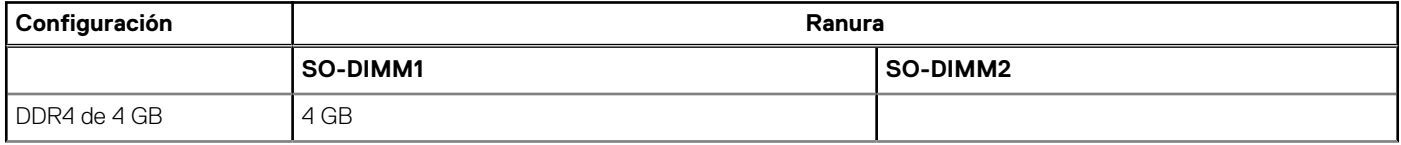

### <span id="page-16-0"></span>**Tabla 7. Matriz de memoria (continuación)**

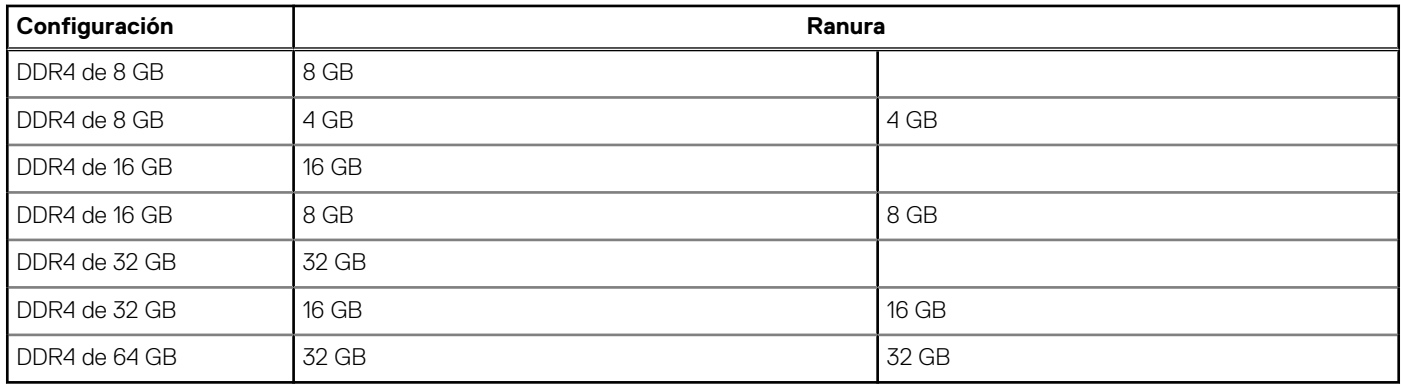

### **Puertos externos**

En la siguiente tabla, se enumeran los puertos externos de OptiPlex Micro 7010.

### **Tabla 8. Puertos externos**

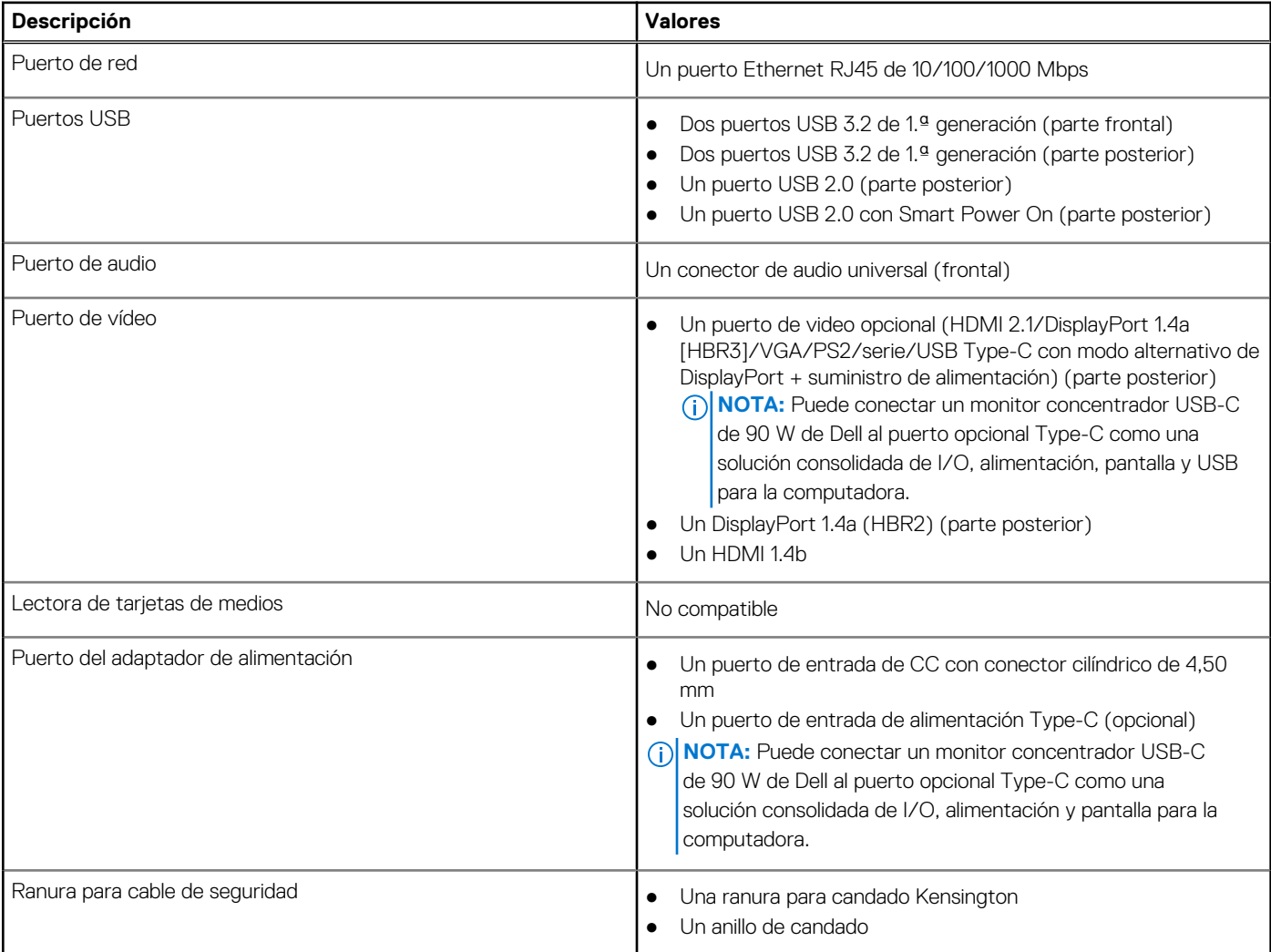

### **Ranuras internas**

En tabla a continuación, se enumeran las ranuras internas de OptiPlex Micro 7010.

### <span id="page-17-0"></span>**Tabla 9. Ranuras internas**

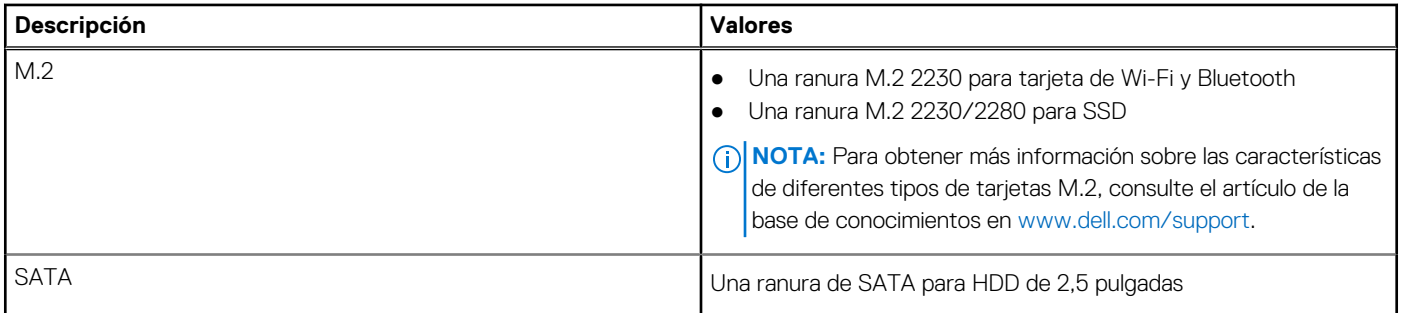

## **Ethernet**

En la siguiente tabla, se enumeran las especificaciones de la red de área local (LAN) Ethernet cableada de OptiPlex Micro 7010.

### **Tabla 10. Especificaciones de Ethernet**

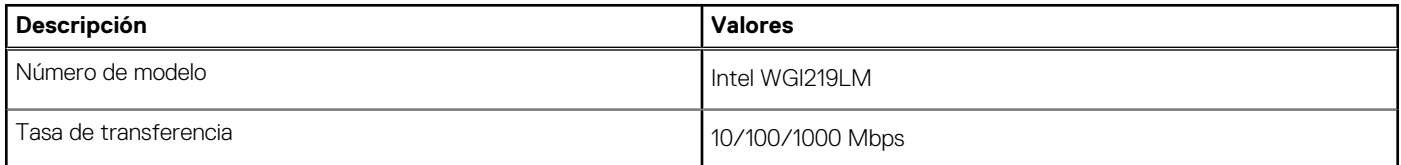

## **Módulo inalámbrico**

En la siguiente tabla, se enumeran las especificaciones del módulo de red de área local inalámbrica (WLAN) para OptiPlex Micro 7010.

### **Tabla 11. Especificaciones del módulo inalámbrico**

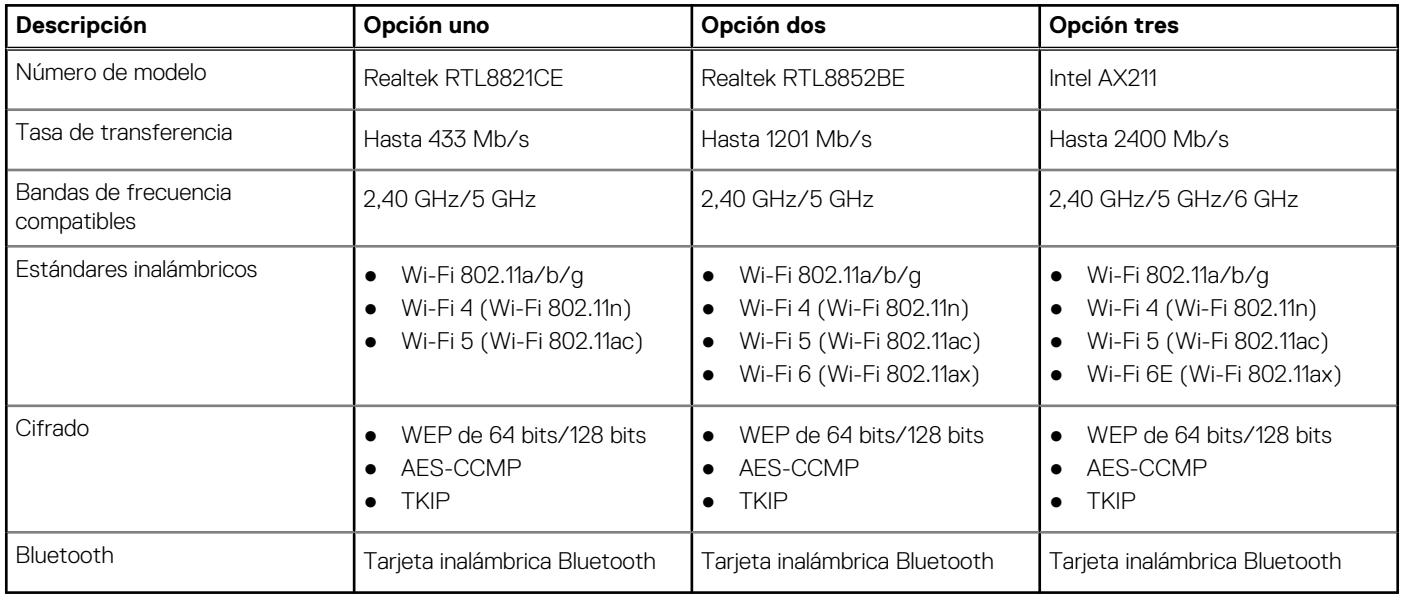

## **Audio**

En la tabla a continuación, se proporcionan las especificaciones de audio de OptiPlex Micro 7010.

### <span id="page-18-0"></span>**Tabla 12. Características de audio**

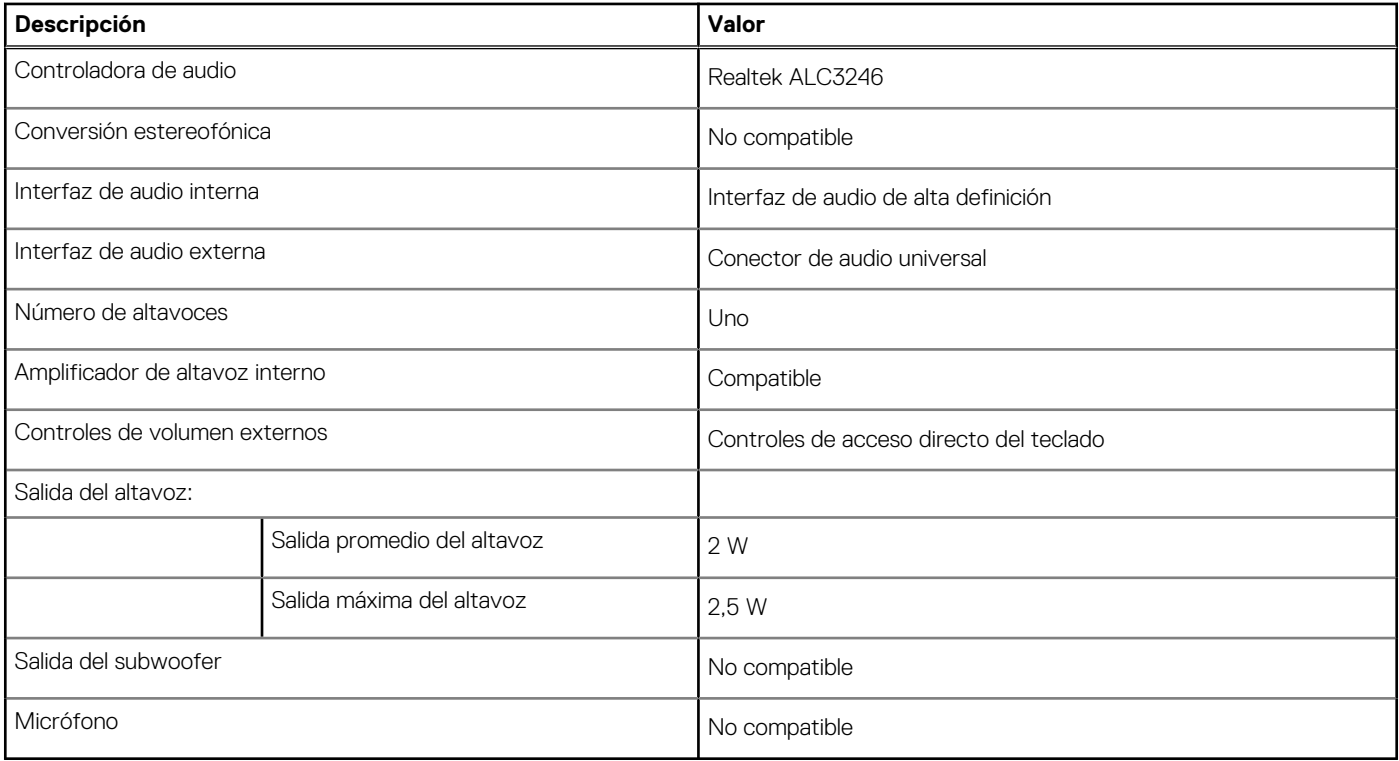

## **Almacenamiento**

En esta sección, se enumeran las opciones de almacenamiento de OptiPlex Micro 7010.

### **Tabla 13. Matriz de almacenamiento**

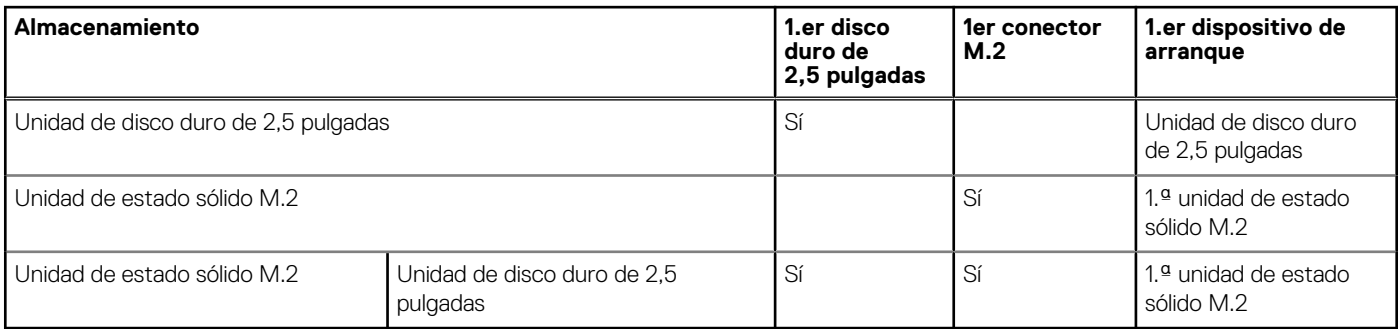

### **Tabla 14. Especificaciones de almacenamiento**

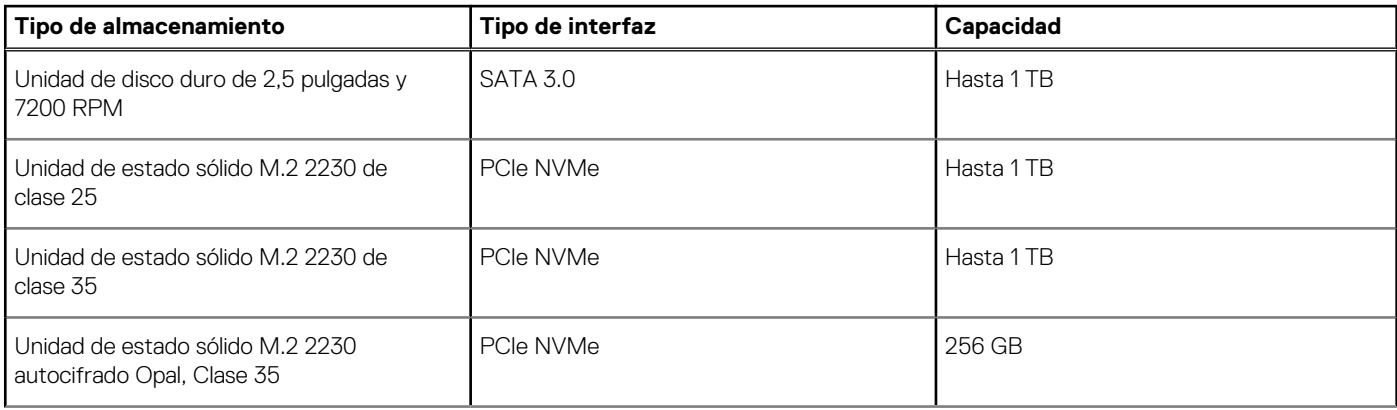

### <span id="page-19-0"></span>**Tabla 14. Especificaciones de almacenamiento (continuación)**

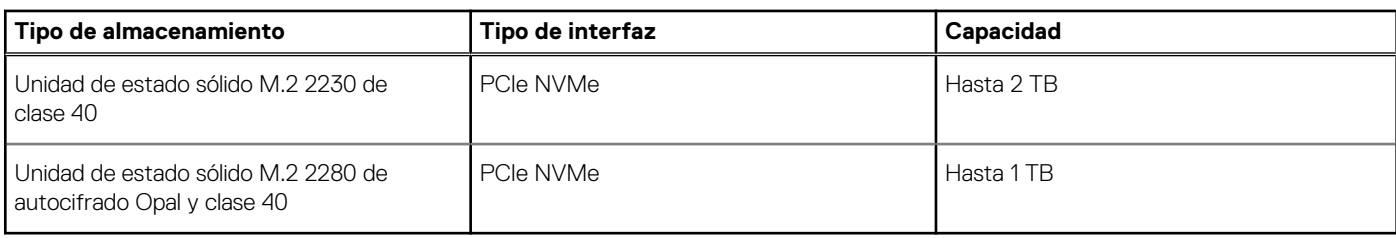

### **Adaptador de alimentación**

En la tabla a continuación, se enumeran las especificaciones del adaptador de alimentación para OptiPlex Micro 7010.

### **Tabla 15. Especificaciones del adaptador de alimentación**

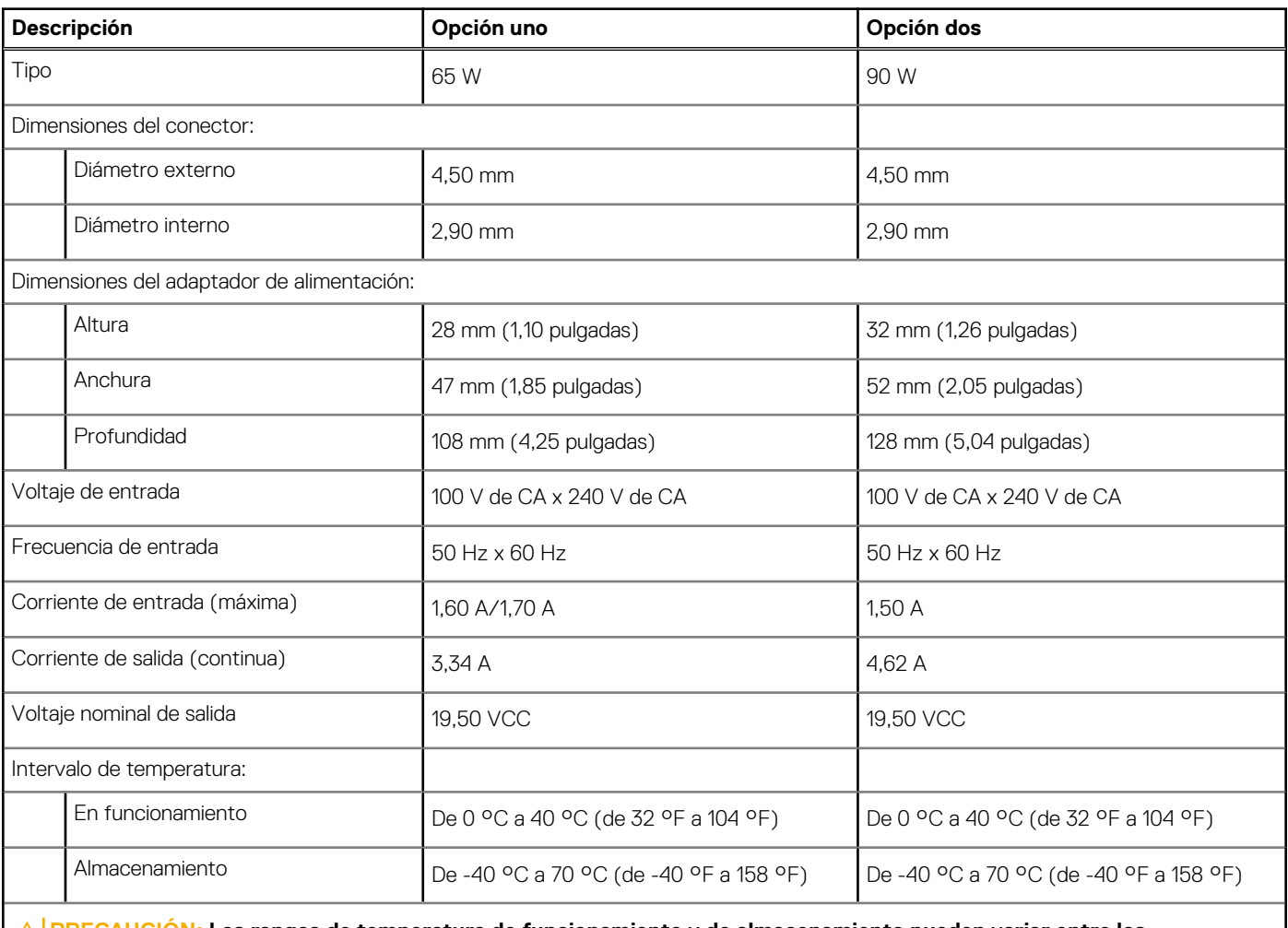

**PRECAUCIÓN: Los rangos de temperatura de funcionamiento y de almacenamiento pueden variar entre los componentes, por lo que el funcionamiento o el almacenamiento del dispositivo fuera de estos rangos pueden afectar el rendimiento de componentes específicos.**

## **GPU: integrada**

En la siguiente tabla, se enumeran las especificaciones de la unidad de procesamiento de gráficos (GPU) integrada soportada por OptiPlex Micro 7010.

### <span id="page-20-0"></span>**Tabla 16. GPU: integrada**

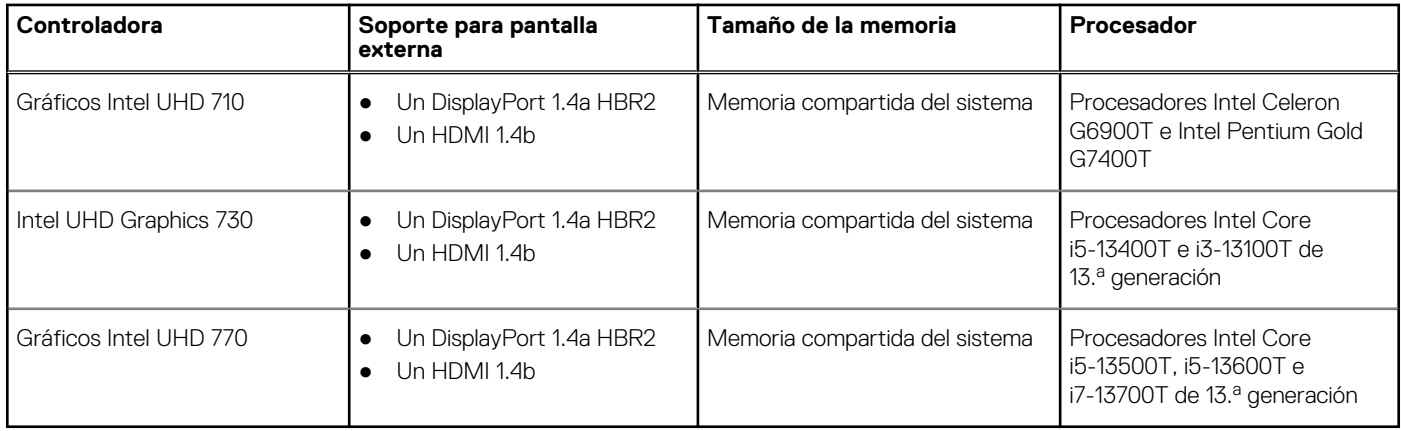

### **Resolución de puerto de video (GPU: integrada)**

### **Tabla 17. Resolución de puerto de video (GPU: integrada)**

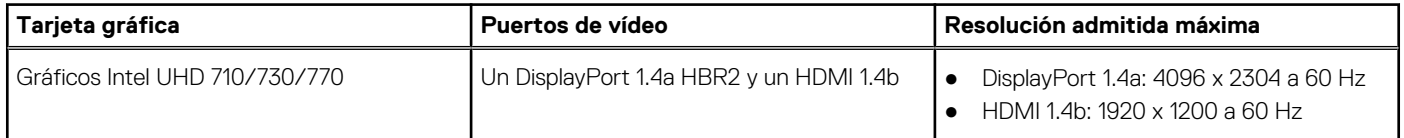

## **Compatibilidad con pantalla externa (GPU: integrada)**

### **Tabla 18. Compatibilidad con pantalla externa (GPU: integrada)**

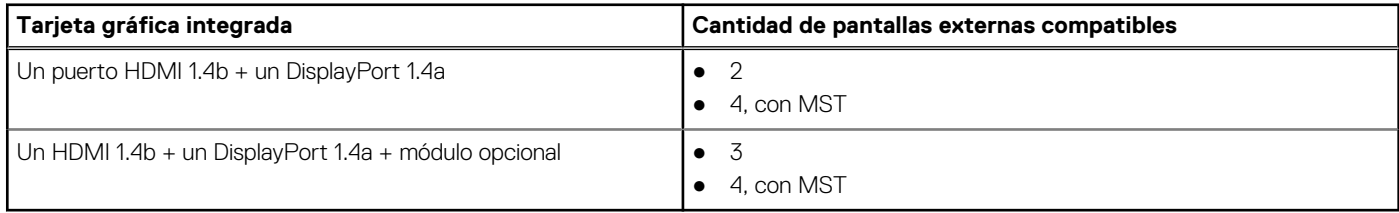

### **Seguridad de hardware**

En la tabla siguiente, se enumera la seguridad de hardware de OptiPlex Micro 7010.

### **Tabla 19. Seguridad de hardware**

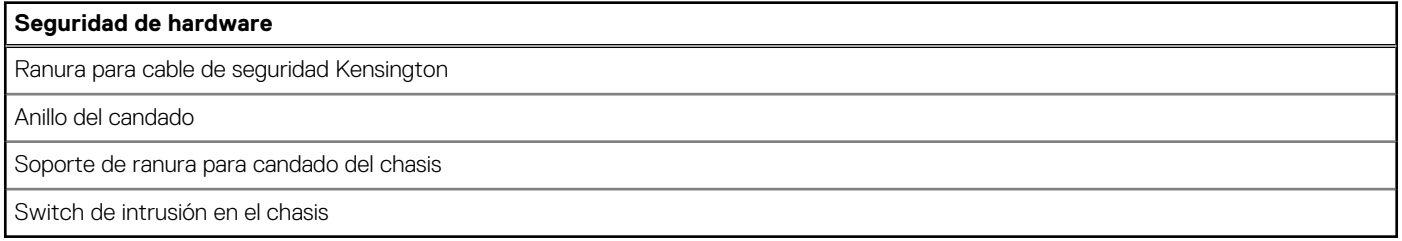

## **Del entorno**

En la siguiente tabla, se enumeran las especificaciones ambientales de su OptiPlex Micro 7010.

### <span id="page-21-0"></span>**Tabla 20. Del entorno**

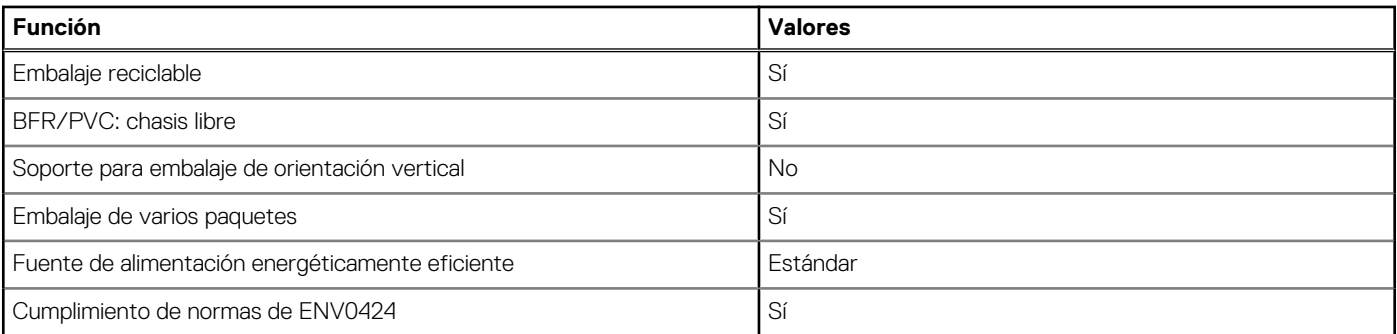

**(i)** NOTA: El embalaje de fibra basado en madera contiene como mínimo un 35 % de contenido reciclado por peso total de fibra basada en madera. El embalaje que no contenga fibra basada en madera se puede indicar como no aplicable. Los criterios necesarios anticipados para EPEAT 2018.

### **Cumplimiento normativo**

En la siguiente tabla, figuran los detalles del cumplimiento normativo de su OptiPlex Micro 7010.

#### **Tabla 21. Cumplimiento normativo**

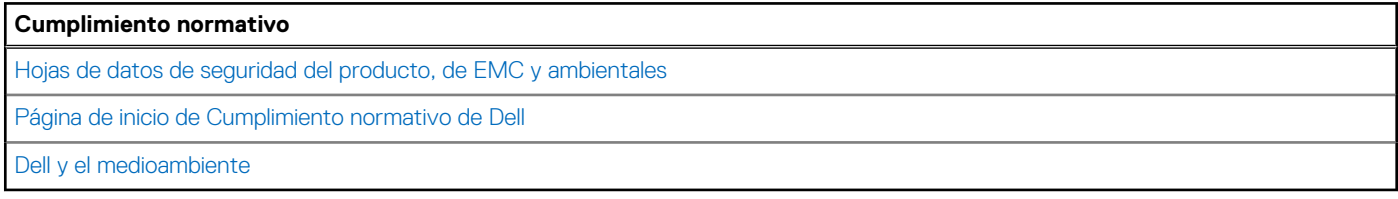

### **Entorno de almacenamiento y funcionamiento**

En esta tabla, se enumeran las especificaciones de funcionamiento y almacenamiento de OptiPlex Micro 7010.

**Nivel de contaminación transmitido por el aire:** G1 según se define en ISA-S71.04-1985

#### **Tabla 22. Entorno del equipo**

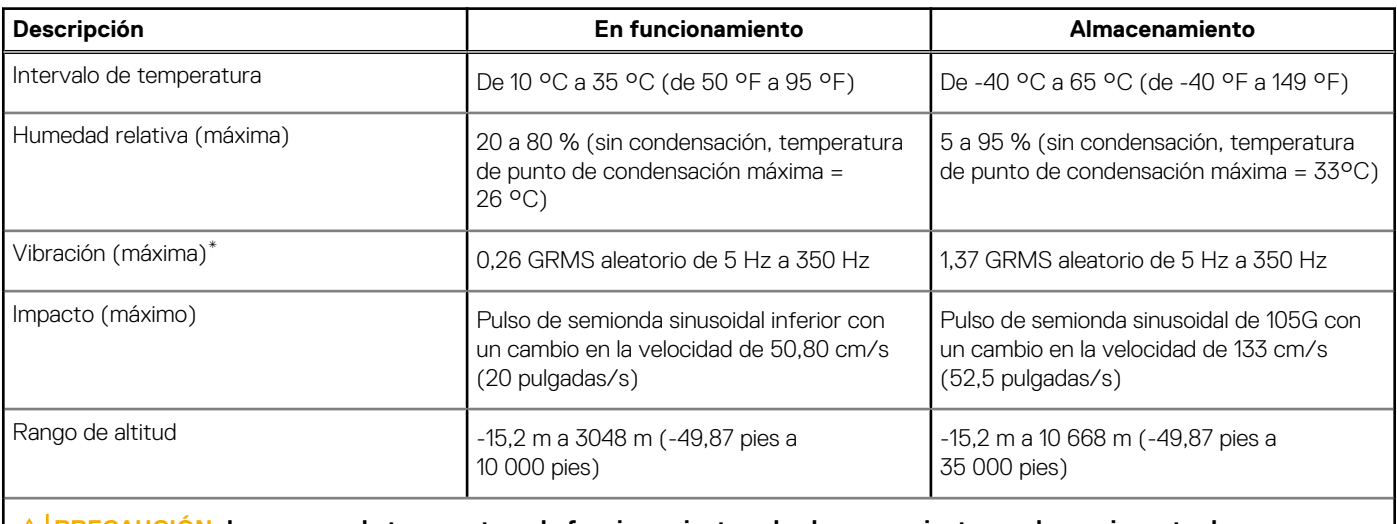

**PRECAUCIÓN: Los rangos de temperatura de funcionamiento y de almacenamiento pueden variar entre los componentes, por lo que el funcionamiento o el almacenamiento del dispositivo fuera de estos rangos pueden afectar el rendimiento de componentes específicos.**

\* Medido utilizando un espectro de vibración aleatoria que simula el entorno del usuario.

**Especificaciones de OptiPlex Micro 7010 23**

† Medido con un pulso de media onda sinusoidal de 2 ms.

# <span id="page-23-0"></span>**Manipulación del interior de la computadora**

## **Instrucciones de seguridad**

Utilice las siguientes reglas de seguridad para proteger su computadora de posibles daños y garantizar su seguridad personal. A menos que se indique lo contrario, en cada procedimiento incluido en este documento se asume que ha leído la información de seguridad enviada con la computadora.

- **AVISO: Antes de trabajar dentro de la computadora, lea la información de seguridad enviada. Para obtener información** ΛN **adicional sobre prácticas de seguridad recomendadas, consulte la página principal de cumplimiento normativo en [www.dell.com/regulatory\\_compliance](https://www.dell.com/regulatory_compliance).**
- **AVISO: Desconecte todas las fuentes de energía antes de abrir la cubierta o los paneles de la computadora. Una vez que**  $\bigwedge$ **termine de trabajar en el interior de la computadora, reemplace todas las cubiertas, los paneles y los tornillos antes de conectarla a una toma de corriente.**

**PRECAUCIÓN: Para evitar dañar la computadora, asegúrese de que la superficie de trabajo sea plana y esté limpia y seca.**

**PRECAUCIÓN: Para evitar dañar los componentes y las tarjetas, manipúlelos por los bordes y no toque los pins ni los contactos.**

**PRECAUCIÓN: Solo debe realizar la solución de problemas y las reparaciones según lo autorizado o señalado por el equipo de asistencia técnica de Dell. La garantía no cubre los daños por reparaciones no autorizadas por Dell. Consulte las instrucciones de seguridad enviadas con el producto o en [www.dell.com/regulatory\\_compliance.](https://www.dell.com/regulatory_compliance)**

- **PRECAUCIÓN: Antes de tocar los componentes del interior del equipo, descargue la electricidad estática de su cuerpo; para ello, toque una superficie metálica sin pintar, como el metal de la parte posterior del equipo. Mientras trabaja, toque periódicamente una superficie metálica sin pintar para disipar la electricidad estática, que podría dañar los componentes internos.**
- **PRECAUCIÓN: Cuando desconecte un cable, tire de su conector o de su lengüeta de tiro, no directamente del cable. Algunos cables tienen conectores con lengüetas de bloqueo o tornillos mariposa que debe desenganchar antes de desconectar el cable. Cuando desconecte cables, manténgalos alineados de manera uniforme para evitar que los pins de conectores se doblen. Cuando conecte cables, asegúrese de que los puertos y conectores estén orientados y alineados correctamente.**
- **PRECAUCIÓN: Presione y expulse las tarjetas que pueda haber instaladas en el lector de tarjetas multimedia.**

**PRECAUCIÓN: Tenga cuidado cuando maneje baterías de iones de litio recargables en laptops. Las baterías hinchadas no se deben utilizar y se deben reemplazar y desechar correctamente.**

**NOTA:** Es posible que el color del equipo y de determinados componentes tengan un aspecto distinto al que se muestra en este documento.

### **Antes de manipular el interior de la computadora**

#### **Sobre esta tarea**

**NOTA:** Las imágenes en este documento pueden ser diferentes de la computadora en función de la configuración que haya solicitado.

### **Pasos**

1. Guarde y cierre todos los archivos abiertos y salga de todas las aplicaciones abiertas.

- <span id="page-24-0"></span>2. Apague el equipo. En el caso del sistema operativo Windows, haga clic en **Inicio** > **Encender** > **Apagar**.
	- **NOTA:** Si utiliza otro sistema operativo, consulte la documentación de su sistema operativo para conocer las instrucciones de apagado.
- 3. Desconecte su equipo y todos los dispositivos conectados de las tomas de alimentación eléctrica.
- 4. Desconecte del equipo todos los dispositivos de red y periféricos conectados como el teclado, el mouse y el monitor.
	- **PRECAUCIÓN: Para desenchufar un cable de red, desconéctelo primero del equipo y, a continuación, del dispositivo de red.**
- 5. Extraiga cualquier tarjeta de medios y disco óptico del equipo, si corresponde.

### **Precauciones de seguridad**

El capítulo de precauciones de seguridad detalla los pasos principales que se deben realizar antes de llevar a cabo cualquier instrucción de desensamblaje.

Antes de realizar cualquier procedimiento de instalación o reparación que implique ensamblaje o desensamblaje, tenga en cuenta las siguientes precauciones de seguridad:

- Apague el sistema y todos los periféricos conectados.
- Desconecte el sistema y todos los periféricos conectados de la alimentación de CA.
- Desconecte todos los cables de red, teléfono o líneas de telecomunicaciones del sistema.
- Utilice un kit de servicios de campo contra ESD cuando trabaje en el interior de cualquier para evitar daños por descarga electrostática (ESD).
- Después de quitar cualquier componente del sistema, colóquelo con cuidado encima de una alfombrilla antiestática.
- Utilice zapatos con suelas de goma no conductora para reducir la posibilidad de electrocutarse.

### Alimentación en modo en espera

Debe desenchufar los productos Dell con alimentación en espera antes de abrir la carcasa. Los sistemas que incorporan energía en modo en espera están esencialmente encendidos durante el apagado. La alimentación interna permite encender el sistema de manera remota (Wake-on-LAN) y suspenderlo en modo de reposo, y tiene otras funciones de administración de energía avanzadas.

Desenchufar el equipo y mantener presionado el botón de encendido durante 15 segundos debería descargar la energía residual en la tarjeta madre.

### **Bonding**

El bonding es un método para conectar dos o más conductores de conexión a tierra a la misma toma potencial. Esto se lleva a cabo con un kit de descarga electrostática (ESD) de servicio de campo. Cuando conecte un cable en bonding, asegúrese siempre de que esté conectado directamente al metal y no a una superficie pintada o no metálica. La muñequera debe estar fija y en contacto total con la piel. Asegúrese de quitarse todos los accesorios, como relojes, brazaletes o anillos, antes de realizar bonding con el equipo.

### **Protección contra descargas electrostáticas (ESD)**

La ESD es una preocupación importante cuando se manipulan componentes electrónicos, especialmente componentes sensibles como tarjetas de expansión, procesadores, memorias DIMM y tarjetas madre del sistema. Cargas muy ligeras pueden dañar los circuitos de maneras que tal vez no sean evidentes y causar, por ejemplo, problemas intermitentes o acortar la duración de los productos. Mientras la industria exige requisitos de menor alimentación y mayor densidad, la protección contra ESD es una preocupación que aumenta.

Debido a la mayor densidad de los semiconductores utilizados en los últimos productos Dell, la sensibilidad a daños estáticos es actualmente más alta que la de los productos Dell anteriores. Por este motivo, ya no se pueden aplicar algunos métodos previamente aprobados para la manipulación de piezas.

Dos tipos reconocidos de daños por ESD son catastróficos e intermitentes.

**Catastróficos**: las fallas catastróficas representan aproximadamente un 20 por ciento de las fallas relacionadas con la ESD. El daño origina una pérdida total e inmediata de la funcionalidad del dispositivo. Un ejemplo de falla catastrófica es una memoria DIMM que ha recibido un golpe estático, lo que genera inmediatamente un síntoma "No POST/No Video" (No se ejecuta la autoprueba de encendido/no hay reproducción de video) con un código de sonido emitido por falta de memoria o memoria no funcional.

<span id="page-25-0"></span>● **Intermitentes**: las fallas intermitentes representan aproximadamente un 80 por ciento de las fallas relacionadas con la ESD. La alta tasa de fallas intermitentes significa que la mayor parte del tiempo no es fácil reconocer cuando se producen daños. La DIMM recibe un golpe estático, pero el trazado tan solo se debilita y no refleja inmediatamente los síntomas relacionados con el daño. El seguimiento debilitado puede tardar semanas o meses en desaparecer y, mientras tanto, puede causar degradación en la integridad de la memoria, errores intermitentes en la memoria, etc.

El tipo de daño más difícil de reconocer y solucionar es una falla intermitente (también denominada latente).

Realice los siguientes pasos para evitar daños por ESD:

- Utilice una pulsera de descarga electrostática con cable que posea una conexión a tierra adecuada. Ya no se permite el uso de muñequeras antiestáticas inalámbricas porque no proporcionan protección adecuada. También, tocar el chasis antes de manipular las piezas no garantiza la adecuada protección contra ESD en piezas con mayor sensibilidad a daños por ESD.
- Manipule todos los componentes sensibles a la electricidad estática en un área segura. Si es posible, utilice almohadillas antiestáticas para el suelo y la mesa de trabajo.
- Cuando saque un componente sensible a la estática de la caja de envío, no saque el material antiestático del componente hasta que esté listo para instalarlo. Antes de abrir el embalaje antiestático, asegúrese de descargar la electricidad estática del cuerpo.
- Antes de transportar un componente sensible a la estática, colóquelo en un contenedor o un embalaje antiestático.

### **Kit de servicios de campo contra ESD**

El kit de servicio de campo no supervisado es el que más se utiliza. Cada uno de los kits de servicio de campo incluye tres componentes principales: la alfombrilla antiestática, la muñequera y el cable de bonding.

### Componentes de un kit de servicio de campo contra ESD

Los componentes de un kit de servicio de campo contra ESD son los siguientes:

- **Alfombrilla antiestática**: la alfombrilla antiestática es disipativa y se pueden colocar piezas en ella durante los procedimientos de servicio. Cuando utilice una alfombrilla antiestática, debe ajustar su muñequera y conectar el cable de bonding a la alfombrilla y al metal del sistema en el que está trabajando. Una vez implementadas correctamente, las piezas de repuesto se pueden quitar de la bolsa contra ESD y se pueden colocar directamente sobre la alfombrilla. Los objetos sensibles contra ESD son seguros en su mano, la alfombrilla contra ESD, el sistema o el interior de una bolsa.
- **Muñequera y cable de bonding:** la muñequera y el cable de bonding se pueden conectar directamente entre la muñeca y el metal del hardware si no es necesaria la alfombrilla contra ESD o a la alfombrilla antiestática para proteger el hardware colocado temporalmente en la alfombrilla. La conexión física de la muñequera y el cable de bonding entre la piel, la alfombrilla contra ESD y el hardware se conoce como bonding. Utilice únicamente kits de servicio de campo con una muñequera, una alfombrilla y un cable de bonding. Nunca use muñequeras inalámbricas. Tenga en cuenta que los cables internos de una muñequera son propensos a dañarse debido al desgaste natural, por lo que se deben comprobar regularmente con un probador de muñequeras a fin de evitar cualquier daño accidental en el hardware contra ESD. Se recomienda probar la muñequera y el cable de bonding, como mínimo, una vez por semana.
- **Prueba de la muñequera contra ESD:** los cables dentro de una correa contra ESD son propensos a sufrir daños con el tiempo. Cuando se utiliza un kit no supervisado, es recomendable probar periódicamente la correa antes de cada llamada de servicio y, como mínimo, una vez por semana. Un probador de muñequera es el mejor método para llevar a cabo esta prueba. Si no tiene su propio probador de muñequera, consulte con su oficina regional para averiguar si tienen uno. Para realizar la prueba, conecte el cable de bonding de la muñequera en el probador mientras esté alrededor de la muñeca y presione el botón para realizar la prueba. Una luz LED verde se encenderá si la prueba es satisfactoria; una luz LED roja se encenderá y sonará una alarma si la prueba no es satisfactoria.
- **Elementos aislantes:** es muy importante mantener los dispositivos sensibles a ESD, como las cajas de plástico de los disipadores de calor, alejados de las piezas internas que son aislantes y a menudo están muy cargadas.
- **Entorno de trabajo:** antes de implementar el kit de servicio de campo contra ESD, evalúe la situación en la ubicación del cliente. Por ejemplo, implementar el kit para un entorno de servidor es diferente que para un entorno de computadoras de escritorio o portátiles. Normalmente, los servidores se instalan en un estante dentro de un centro de datos; las computadoras de escritorio o portátiles suelen colocarse en escritorios o cubículos de oficina. Busque siempre una zona de trabajo grande, abierta, plana y libre de obstáculos, con el tamaño suficiente para implementar el kit contra ESD y con espacio adicional para alojar el tipo de sistema que se reparará. El espacio de trabajo también debe estar libre de aislantes que puedan provocar un evento de ESD. En el área de trabajo, los aislantes como el poliestireno expandido y otros plásticos se deben alejar, al menos, 12 pulgadas o 30 centímetros de partes sensibles antes de manipular físicamente cualquier componente de hardware.
- **Embalaje contra ESD**: todos los dispositivos sensibles a ESD se deben enviar y recibir en embalaje protegido contra estática. Son preferibles las bolsas metálicas y protegidas contra estática. Sin embargo, siempre debería devolver las piezas dañadas en la misma bolsa o embalaje contra ESD en que llegó la nueva pieza. La bolsa contra ESD se debe doblar y pegar con cinta adhesiva, y se deben usar todos los mismos materiales de embalaje de poliestireno expandido en la caja original en la que llegó la nueva pieza. Los dispositivos sensibles a ESD se deben quitar del embalaje solamente en superficies de trabajo con protección contra ESD, y las piezas nunca se deben colocar encima de la bolsa contra ESD, ya que solamente la parte interior de la bolsa está blindada. Siempre coloque las piezas en la mano, en la alfombrilla protegida contra ESD, en el sistema o dentro de una bolsa antiestática.

<span id="page-26-0"></span>● **Transporte de componentes sensibles:** cuando transporte componentes delicados a ESD, como por ejemplo, piezas de recambio o piezas que hay que devolver a Dell, es muy importante que las coloque dentro de bolsas antiestáticas para garantizar un transporte seguro.

### Resumen sobre la protección contra descargas eléctricas

Se recomienda que se utilicen las habituales muñequeras de conexión a tierra contra ESD y las alfombrillas antiestáticas de protección siempre que reparen productos Dell. Además, es fundamental que las piezas sensibles se mantengan separadas de todas las piezas aislantes mientras se realizan las reparaciones y que usen bolsas antiestáticas para transportar componentes sensibles.

### **Transporte de componentes delicados**

Cuando transporte componentes sensibles a descarga electroestática, como, piezas de reemplazo o piezas que hay que devolver a Dell, es muy importante que las coloque dentro de bolsas antiestáticas para garantizar un transporte seguro.

### Elevación del equipo

Siga las pautas que se indican a continuación cuando deba levantar un equipo pesado:

### **PRECAUCIÓN: No levante un peso superior a 50 libras. Siempre obtenga recursos adicionales o utilice un dispositivo mecánico de elevación.**

- 1. Asegúrese de tener un punto de apoyo firme. Aleje los pies para tener mayor estabilidad y con los dedos hacia fuera.
- 2. Apriete los músculos del abdomen. Los músculos del abdomen le proporcionarán el soporte adecuado para la espalda y le ayudarán a compensar la fuerza de la carga.
- 3. Levante el equipo con la ayuda de las piernas, no de la espalda.
- 4. Mantenga la carga cerca del cuerpo. Cuanto más cerca esté a su columna vertebral, menos fuerza tendrá que hacer con la espalda.
- 5. Mantenga la espalda derecha cuando levante o coloque en el piso la carga. No agregue el peso de su cuerpo a la carga. Evite torcer su cuerpo y espalda.
- 6. Siga las mismas técnicas en orden inverso para dejar la carga.

### **Después de manipular el interior de la computadora**

#### **Sobre esta tarea**

**NOTA:** Dejar tornillos sueltos o flojos en el interior de su equipo puede dañar gravemente su equipo.

#### **Pasos**

- 1. Coloque todos los tornillos y asegúrese de que ninguno quede suelto en el interior de equipo.
- 2. Conecte todos los dispositivos externos, los periféricos y los cables que haya extraído antes de manipular el equipo.
- 3. Coloque las tarjetas multimedia, los discos y cualquier otra pieza que haya extraído antes de manipular el equipo.
- 4. Conecte el equipo y todos los dispositivos conectados a la toma eléctrica.
- 5. Encienda el equipo.

### **BitLocker**

**PRECAUCIÓN: Si BitLocker no se suspende antes de actualizar el BIOS, la próxima vez que reinicie, el sistema no reconocerá la clave de BitLocker. Se le pedirá que introduzca la clave de recuperación para continuar y el sistema la solicitará en cada reinicio. Si no conoce la clave de recuperación, esto puede provocar la pérdida de datos o una reinstalación del sistema operativo innecesaria. Para obtener más información sobre este tema, consulte el artículo de la base de conocimientos: [Actualización del BIOS en sistemas de Dell con BitLocker habilitado](https://www.dell.com/support/kbdoc/000134415).**

La instalación de los siguientes componentes activa BitLocker:

- Unidad de disco duro o de estado sólido
- Tarjeta madre

## <span id="page-27-0"></span>**Herramientas recomendadas**

Los procedimientos de este documento podrían requerir el uso de las siguientes herramientas:

- Destornillador Phillips n.º 0
- Destornillador Phillips n.º 1
- Punzón de plástico

## **Lista de tornillos**

**NOTA:** Cuando quite los tornillos de un componente, se recomienda que anote el tipo y la cantidad de tornillos, y que los coloque en una caja de almacenamiento de tornillos. Esto sirve para garantizar que se restaure el tipo y el número de tornillos correcto cuando se reemplace el componente.

**NOTA:** Algunas computadoras tienen superficies magnéticas. Asegúrese de que los tornillos no se queden pegados a esa superficie cuando reemplace un componente.

**NOTA:** El color de los tornillos puede variar según la configuración solicitada.

### **Tabla 23. Lista de tornillos**

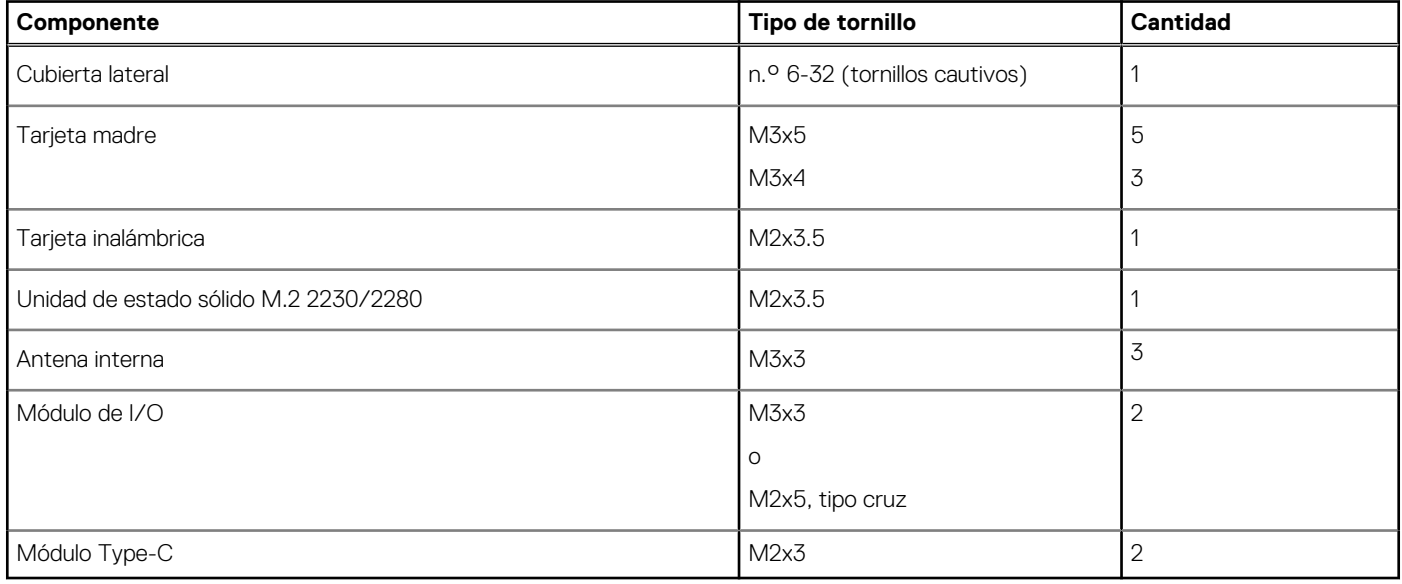

## **Componentes principales de la OptiPlex Micro 7010**

En la siguiente imagen, se muestran los componentes principales de OptiPlex Micro 7010.

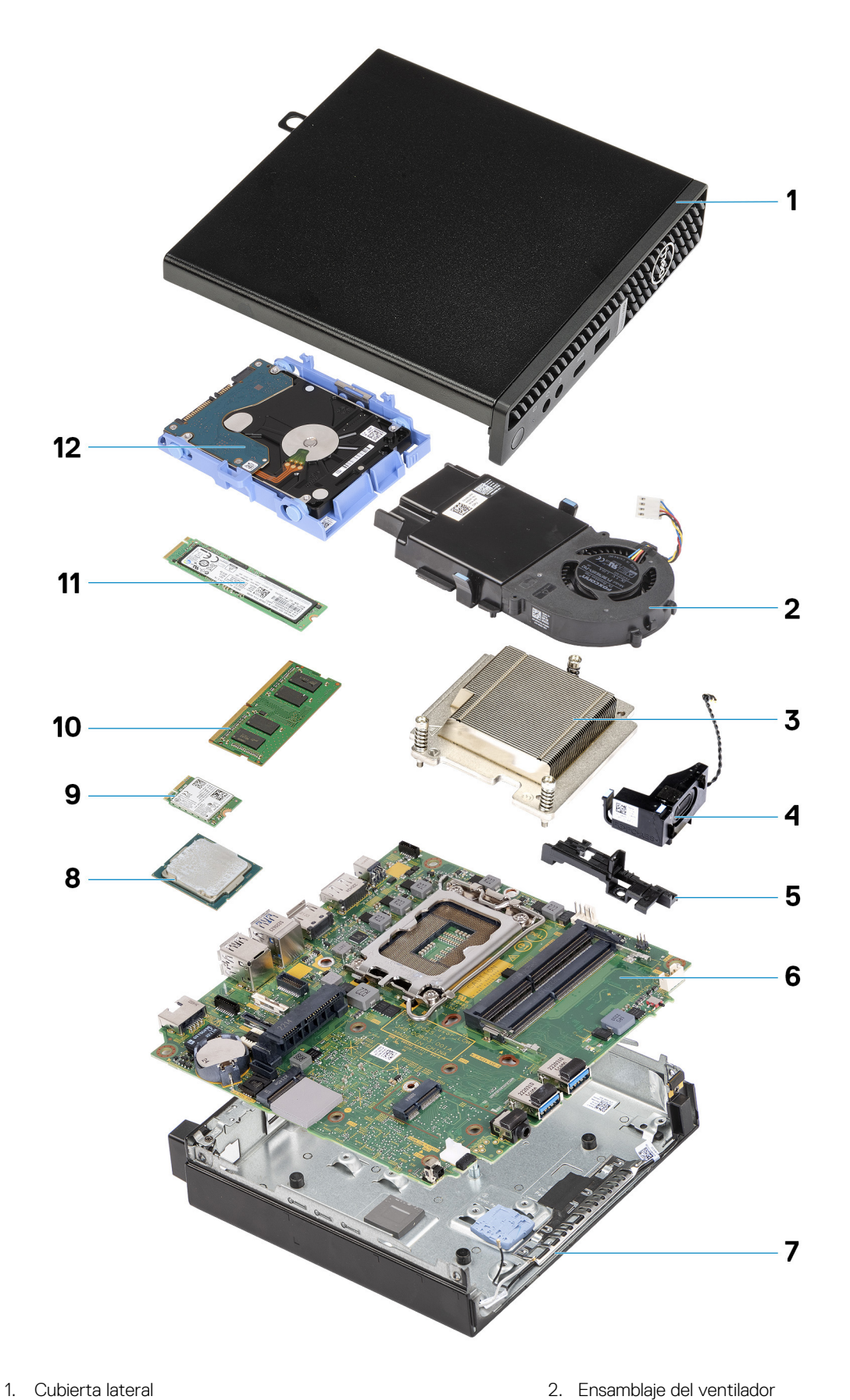

- 
- 3. Disipador de calor de calor de calor de calor de calor de la partida de la partida de la partida de la part
- 5. Soporte del parlante 6. Tarjeta madre
- 
- 
- 
- 
- 7. Chasis 8. Procesador
- 9. Tarjeta inalámbrica 10. Módulo de memoria
- 
- 
- 11. Unidad de estado sólido M.2 2280 12. Ensamblaje de la unidad de disco duro

**NOTA:** Dell proporciona una lista de componentes y sus números de referencia para la configuración del sistema original adquirida. Estas piezas están disponibles de acuerdo con la cobertura de la garantía adquirida por el cliente. Póngase en contacto con el representante de ventas de Dell para obtener las opciones de compra.

# **Cubierta lateral**

## <span id="page-30-0"></span>**Extracción de la cubierta lateral**

### **Requisitos previos**

1. Siga los procedimientos que se describen en [Antes de manipular el interior del equipo.](#page-23-0)

### **Sobre esta tarea**

En las imágenes a continuación, se indica la ubicación de la cubierta lateral y se proporciona una representación visual del procedimiento de extracción.

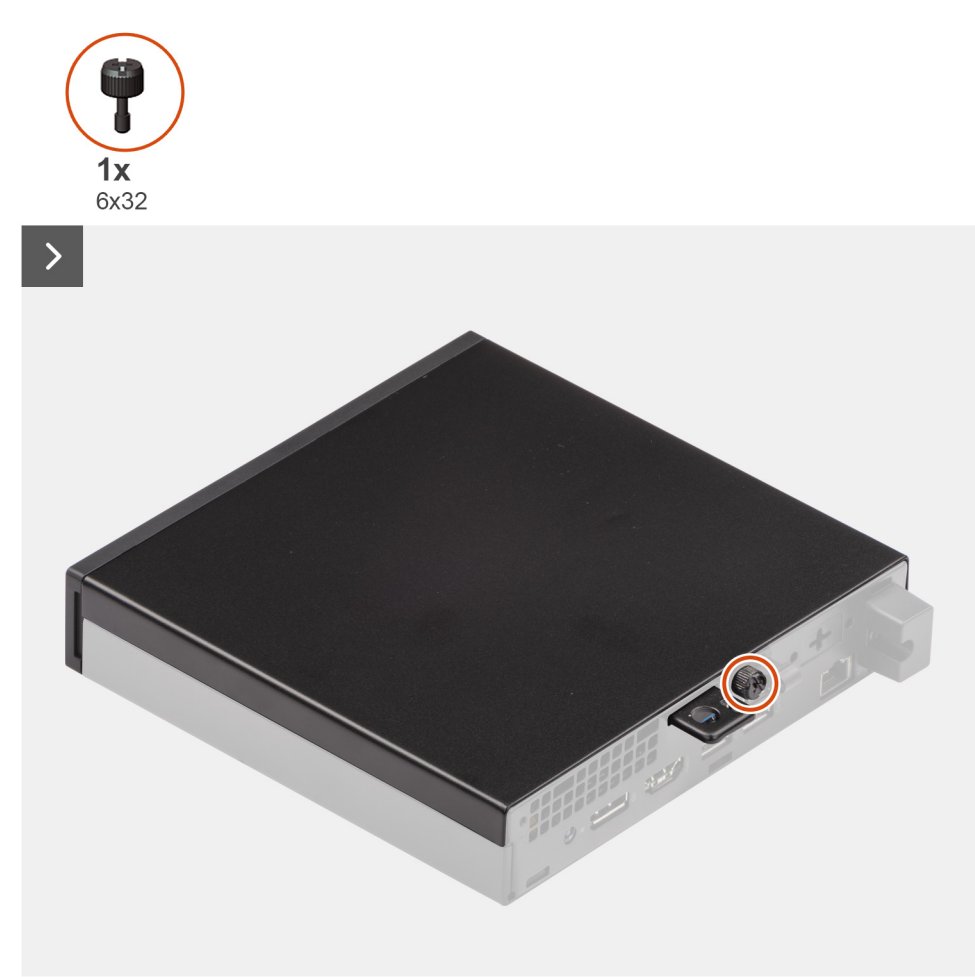

<span id="page-31-0"></span>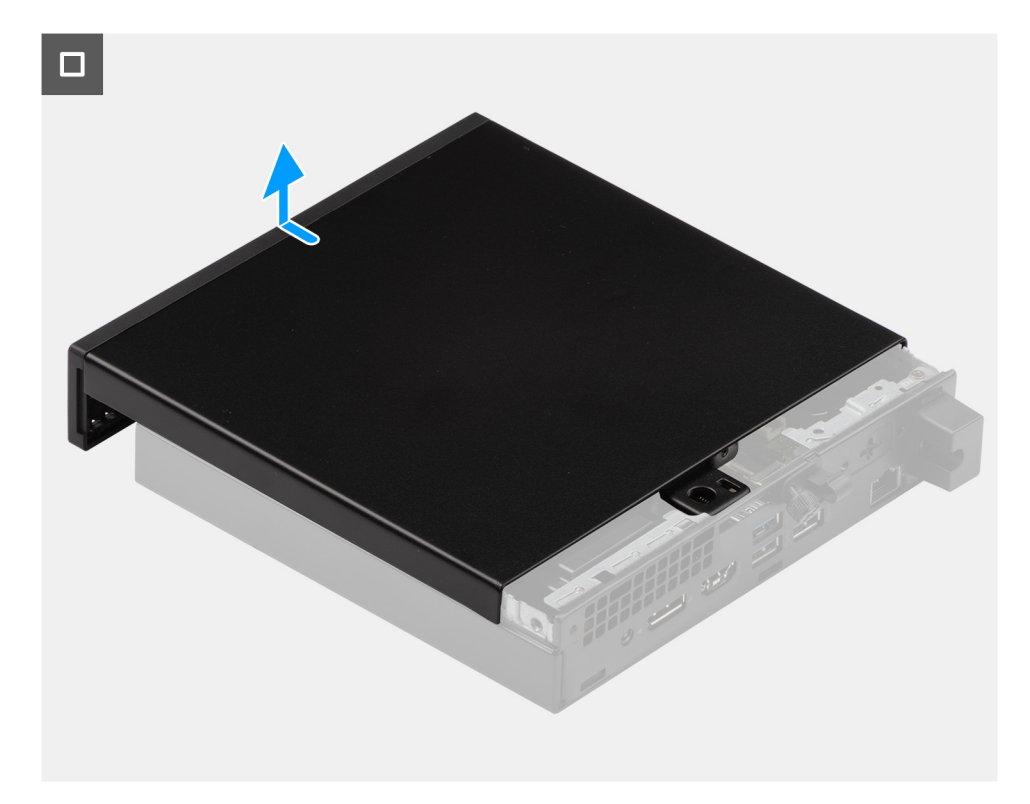

#### **Pasos**

- 1. Coloque de lado la computadora con la cubierta lateral hacia arriba.
- 2. Afloje el tornillo mariposa (6x32) que fija la cubierta lateral al chasis.
- 3. Deslice y levante la cubierta lateral para quitarla del chasis.

## **Instalación de la cubierta lateral**

### **Requisitos previos**

Si va a reemplazar un componente, quite el componente existente antes de realizar el proceso de instalación.

#### **Sobre esta tarea**

En las imágenes a continuación, se indica la ubicación de la cubierta lateral y se proporciona una representación visual del procedimiento de instalación.

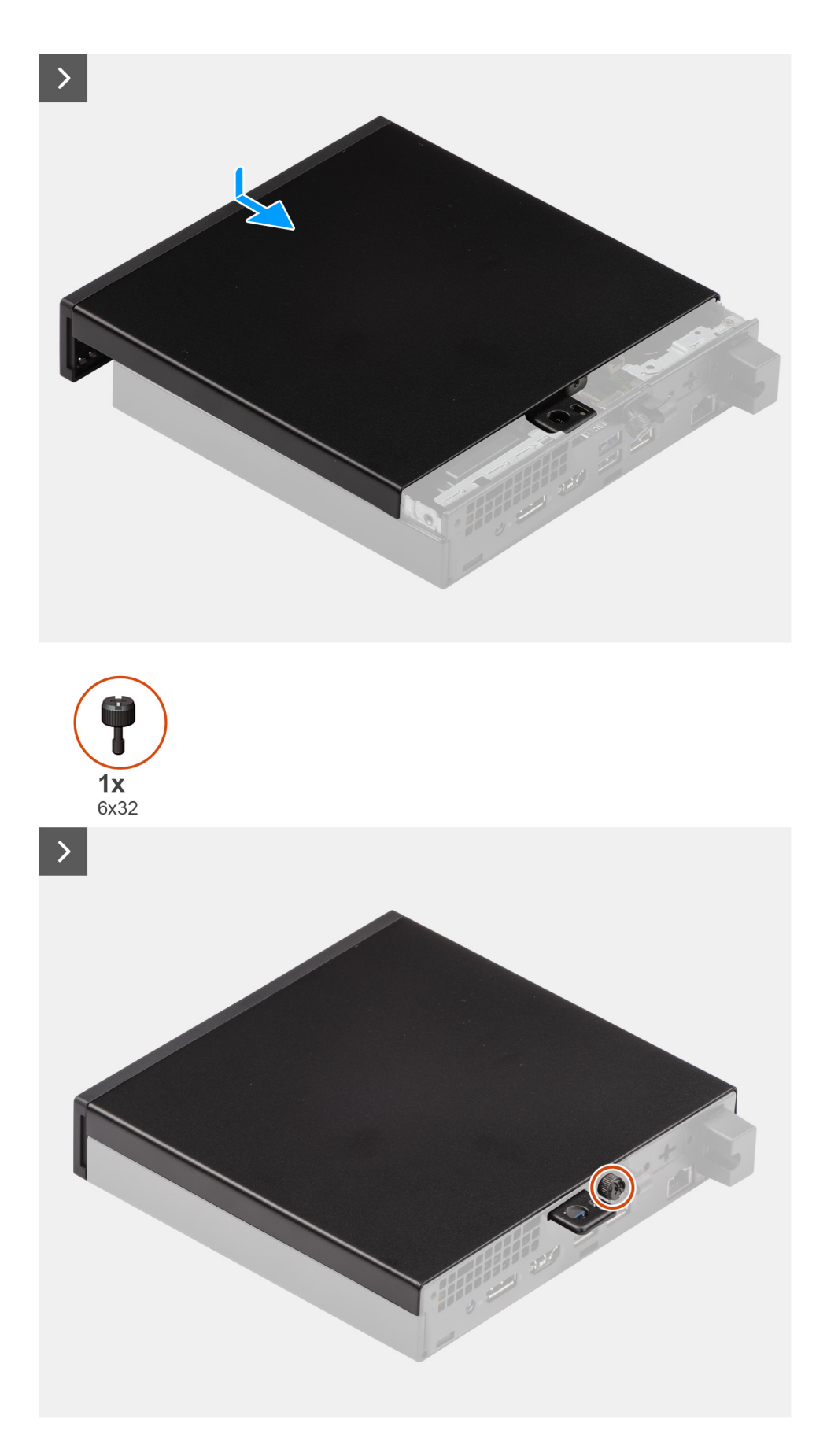

### **Pasos**

1. Coloque la cubierta lateral en el chasis.

- 2. Alinee las pestañas de la cubierta lateral con las ranuras del chasis.
- 3. Deslice la cubierta lateral en su lugar hacia la parte frontal de la computadora.
- 4. Ajuste el tornillo mariposa (6x32) que fija la cubierta lateral al chasis.

### **Siguientes pasos**

1. Siga los procedimientos que se describen en [Después de manipular el interior del equipo](#page-26-0).

# **Extracción e instalación de unidades reemplazables por el cliente (CRU)**

**6**

<span id="page-34-0"></span>Los componentes reemplazables en este capítulo son unidades reemplazables por el cliente (CRU).

**PRECAUCIÓN: Los clientes solo pueden reemplazar las unidades reemplazables de cliente (CRU) siguiendo las precauciones de seguridad y los procedimientos de reemplazo.**

**NOTA:** Las imágenes en este documento pueden ser diferentes de la computadora en función de la configuración que haya solicitado.

## **Bisel frontal**

### **Extracción del bisel frontal**

#### **Requisitos previos**

- 1. Siga los procedimientos que se describen en [Antes de manipular el interior del equipo.](#page-23-0)
- 2. Quite la [cubierta lateral.](#page-30-0)

#### **Sobre esta tarea**

En las imágenes a continuación, se indica la ubicación del bisel frontal y se proporciona una representación visual del procedimiento de extracción.

<span id="page-35-0"></span>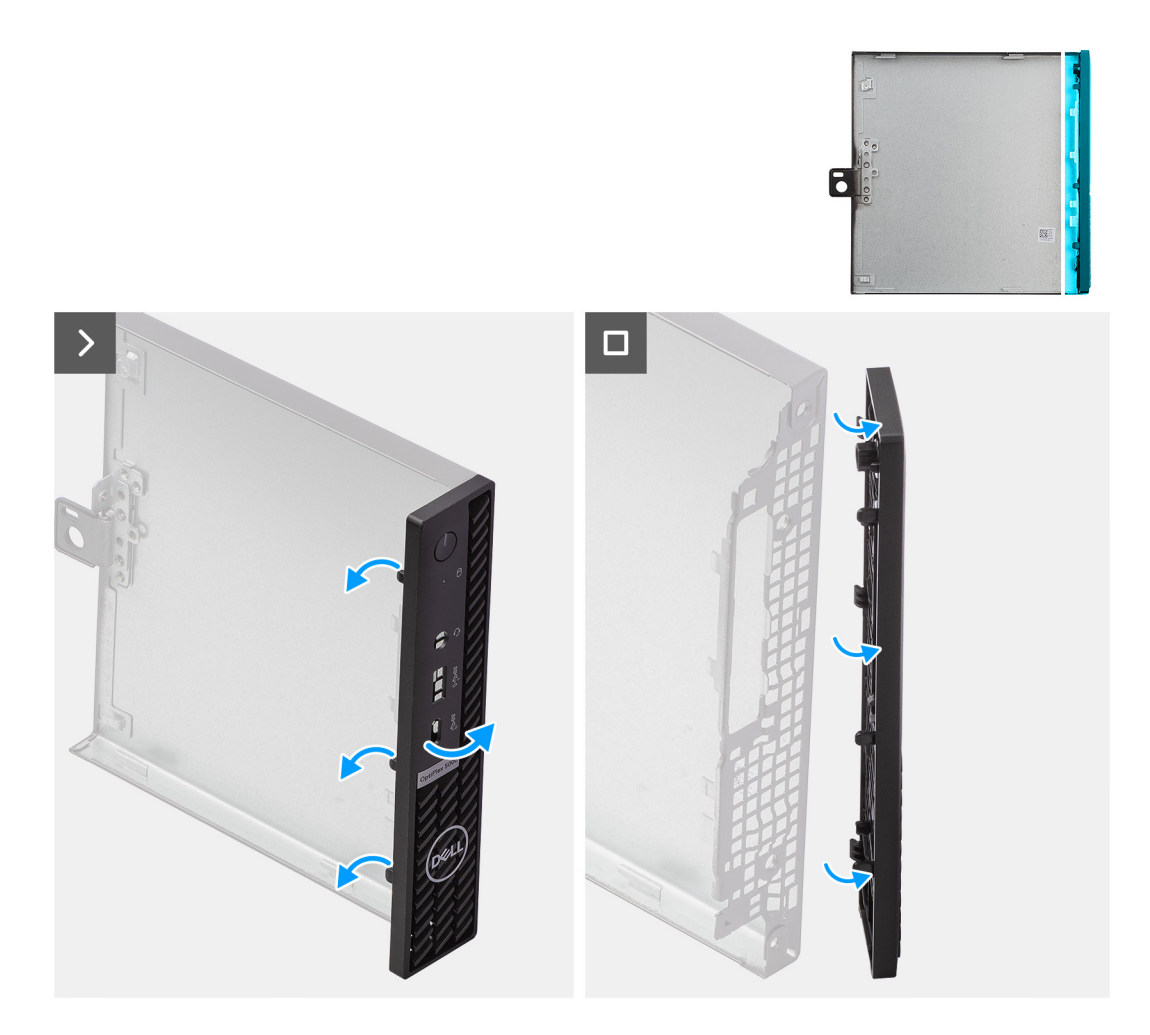

#### **Pasos**

- 1. Haga palanca con cuidado y libere las lengüetas de la cubierta frontal de la esquina superior derecha, trabajando en secuencia hacia la lengüeta inferior derecha.
- 2. Gire el bisel frontal hacia afuera para quitarlo de la cubierta lateral.
- 3. Levante el bisel frontal para quitarlo de la cubierta lateral.

### **Instalación del bisel frontal**

#### **Requisitos previos**

Si va a reemplazar un componente, quite el componente existente antes de realizar el proceso de instalación.

### **Sobre esta tarea**

En las imágenes a continuación, se indica la ubicación del bisel frontal y se proporciona una representación visual del procedimiento de instalación.
<span id="page-36-0"></span>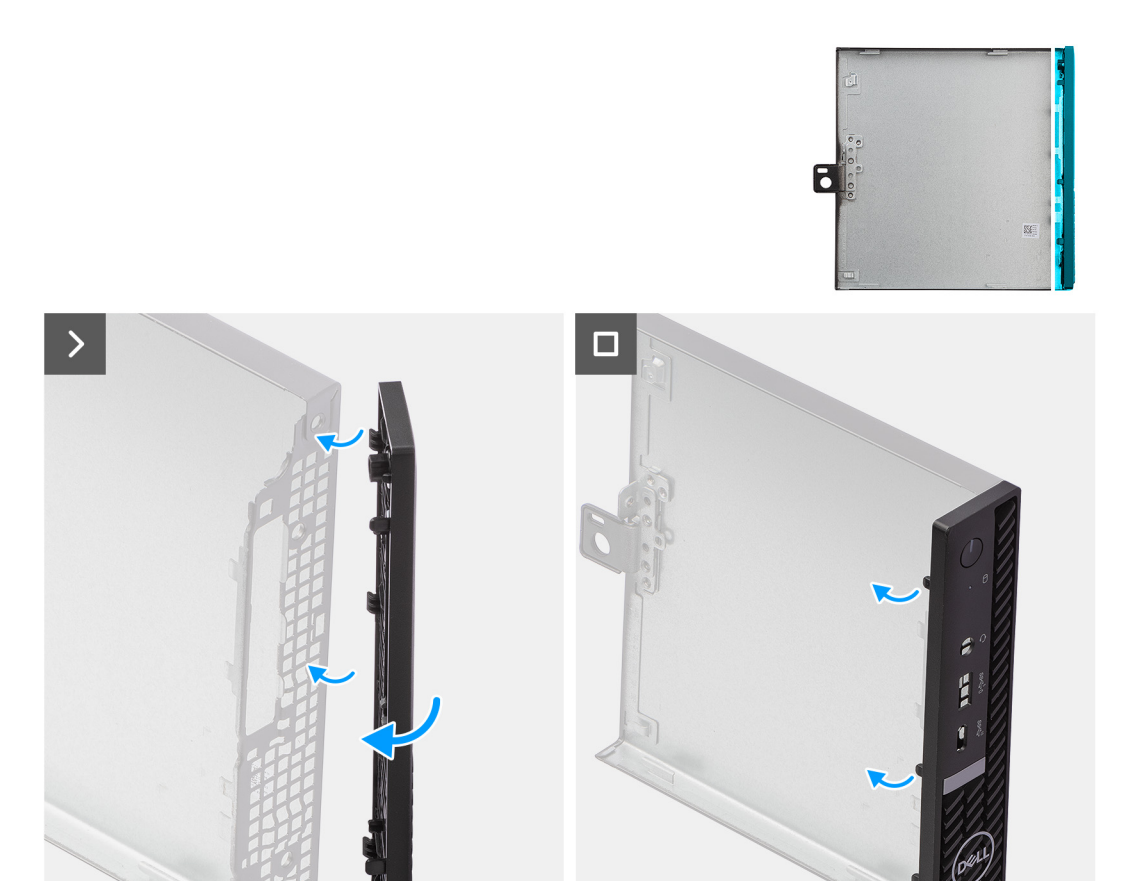

- 1. Inserte las lengüetas del bisel frontal derecho en las ranuras correspondientes de la cubierta lateral.
- 2. Empuje el lado izquierdo del bisel frontal hacia la cubierta lateral y encaje las ranuras en su posición.

#### **Siguientes pasos**

- 1. Instale la [cubierta lateral.](#page-31-0)
- 2. Siga los procedimientos que se describen en [Después de manipular el interior del equipo](#page-26-0).

## **Unidad de disco duro**

## **Extracción del disco duro**

#### **Requisitos previos**

- 1. Siga los procedimientos que se describen en [Antes de manipular el interior del equipo.](#page-23-0)
- 2. Quite la [cubierta lateral.](#page-30-0)

#### **Sobre esta tarea**

En las imágenes a continuación, se indica la ubicación del disco duro y se proporciona una representación visual del procedimiento de extracción.

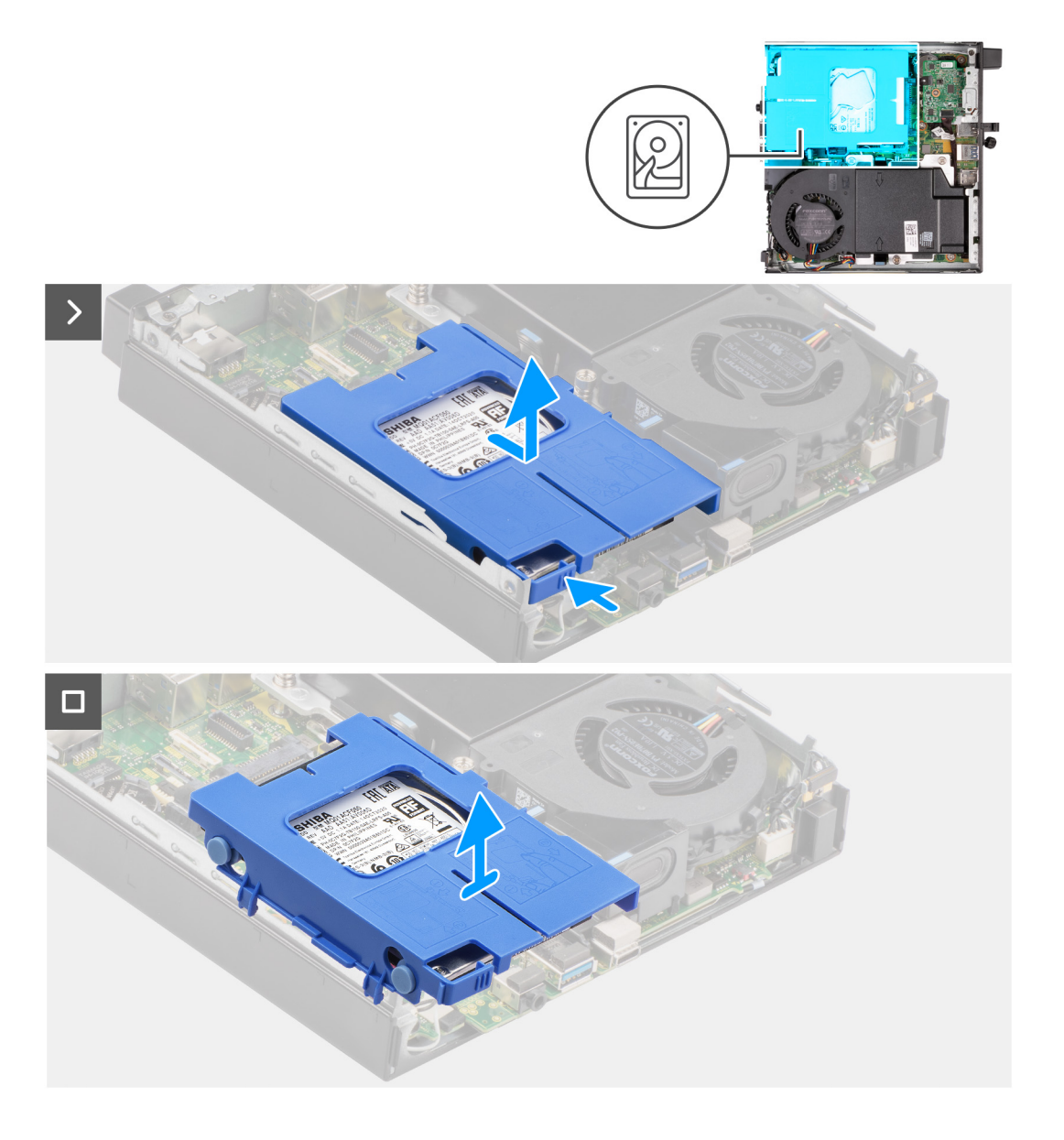

<span id="page-38-0"></span>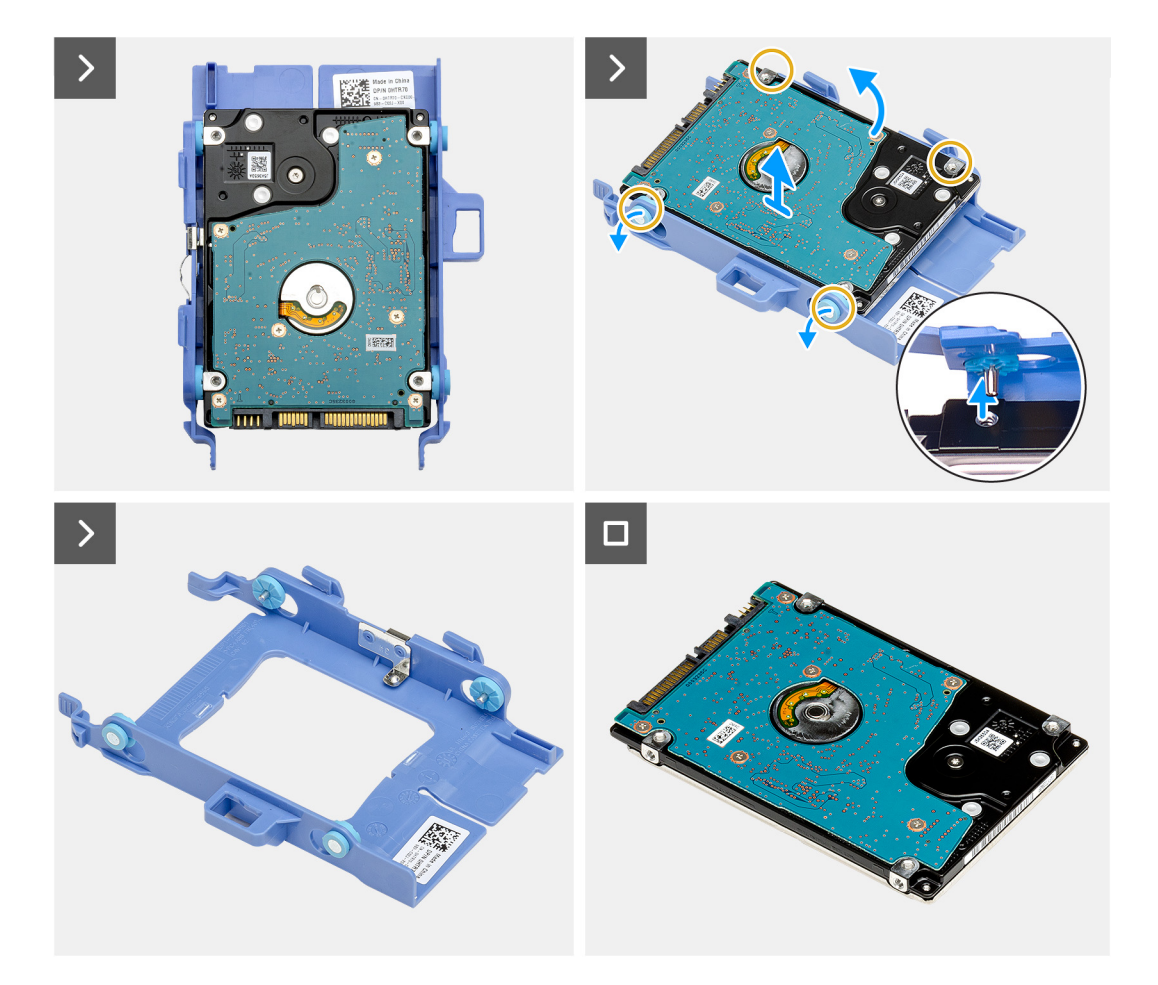

- 1. Presione y sujete la lengüeta que fija el ensamblaje de disco duro al chasis.
- 2. Deslice y suelte el ensamblaje del disco duro para quitarlo del chasis.
- 3. Levante el ensamblaje de disco duro para quitarlo del chasis.
- 4. Voltee el ensamblaje de disco duro.
- 5. Haga palanca en el portaunidades para soltar las pestañas del portaunidades de las ranuras en el disco duro de 2,5 pulgadas.
- 6. Levante el disco duro de 2,5 pulgadas para quitarlo del portaunidades.

**NOTA:** Tenga en cuenta la orientación del disco duro, de manera que pueda volver a colocarlo correctamente.

## **Instalación del disco duro**

#### **Requisitos previos**

Si va a reemplazar un componente, quite el componente existente antes de realizar el proceso de instalación.

#### **Sobre esta tarea**

En las imágenes a continuación, se indica la ubicación del disco duro y se proporciona una representación visual del procedimiento de instalación.

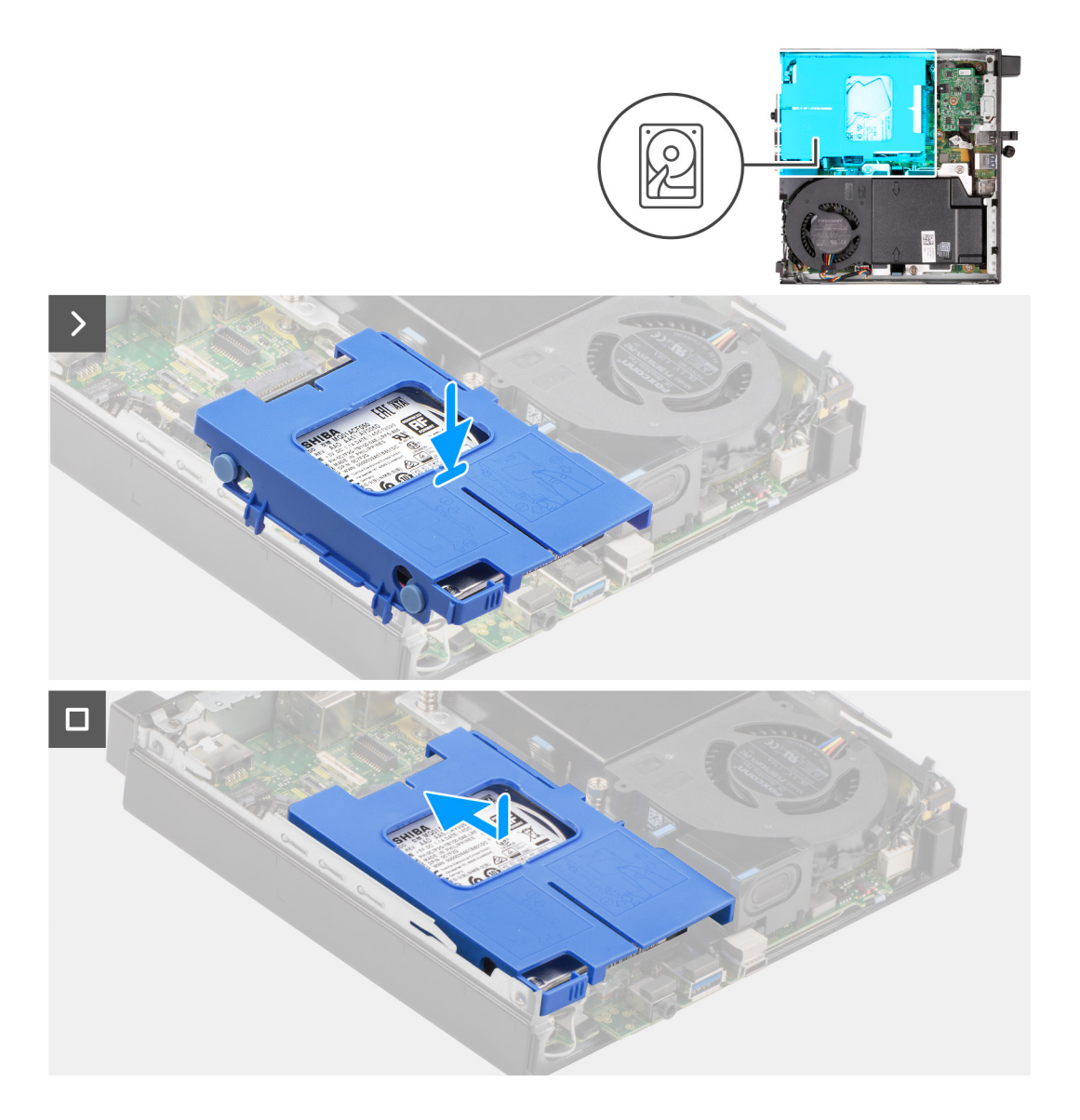

<span id="page-40-0"></span>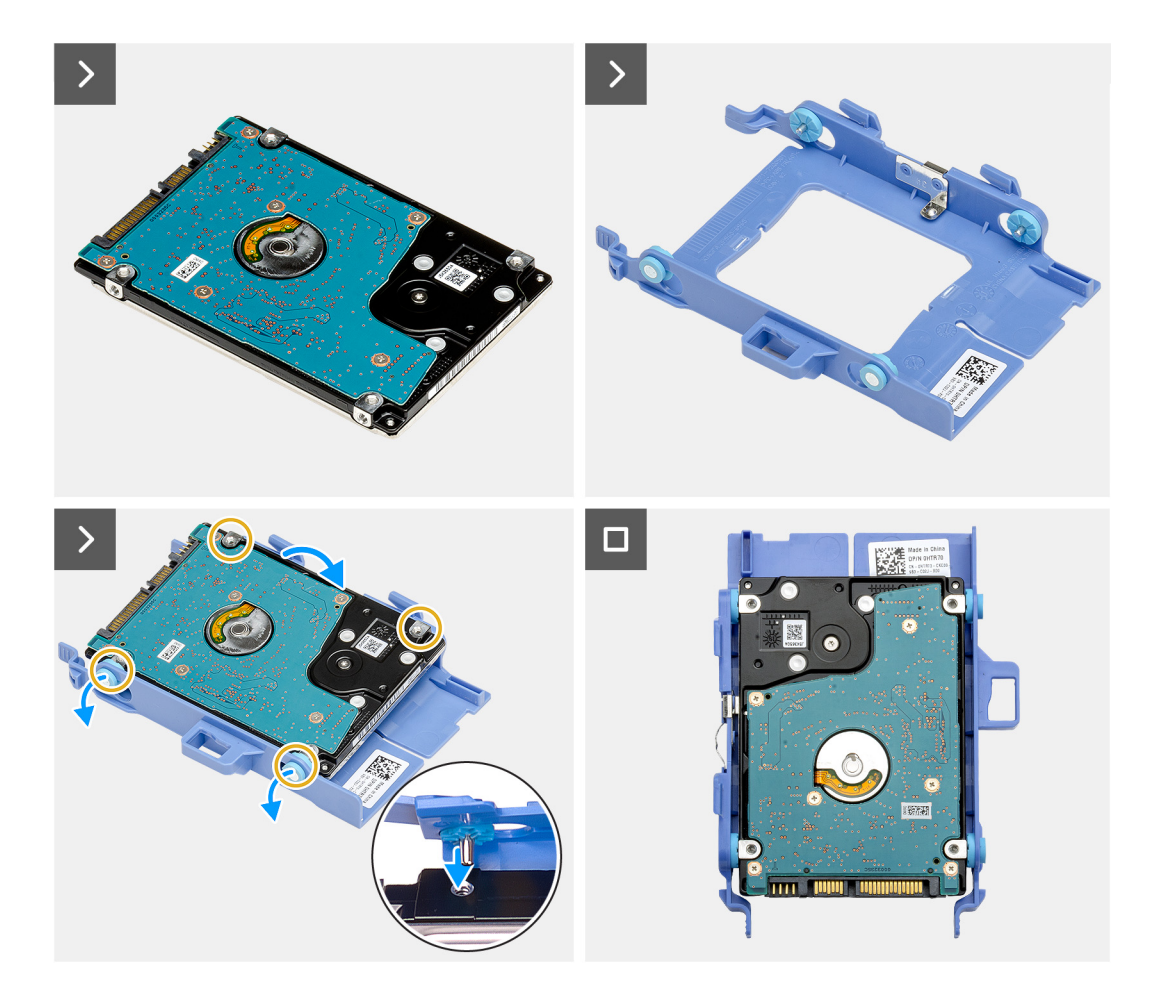

- 1. Coloque la unidad de disco duro de 2,5 pulgadas en el portaunidades y alinee las lengüetas del portaunidades con las ranuras del disco duro.
- 2. Encaje el portaunidades en el disco duro de 2,5 pulgadas.
- 3. Voltee el ensamblaje de disco duro.
- 4. Coloque el ensamblaje de la unidad de disco duro en el chasis.
- 5. Alinee las lengüetas en el ensamblaje del disco duro con las ranuras en el chasis.
- 6. Deslice y ensamble de disco duro en su lugar en el chasis.

#### **Siguientes pasos**

- 1. Instale la [cubierta lateral.](#page-31-0)
- 2. Siga los procedimientos que se describen en [Después de manipular el interior del equipo](#page-26-0).

## **Unidad de estado sólido**

## **Extracción de la unidad de estado sólido M.2 2230**

#### **Requisitos previos**

- 1. Siga los procedimientos que se describen en [Antes de manipular el interior del equipo.](#page-23-0)
- 2. Quite la [cubierta lateral.](#page-30-0)
- 3. Quite el [disco duro](#page-36-0), si corresponde.

#### **Sobre esta tarea**

**NOTA:** Según la configuración solicitada, es posible que la computadora tenga una unidad de estado sólido M.2 2230 o una M2 2280 instalada en la ranura de unidad de estado sólido (SSD M.2 PCIe 1) en la tarjeta madre.

**NOTA:** Este procedimiento corresponde a computadoras en las que hay una unidad de estado sólido M.2 2230 instalada en la ranura  $\bigcirc$ de la unidad de estado sólido (SSD PCIe M.2 1) en la tarjeta madre.

En las imágenes a continuación, se indica la ubicación de la unidad de estado sólido M.2 2230 y se proporciona una representación visual del procedimiento de extracción.

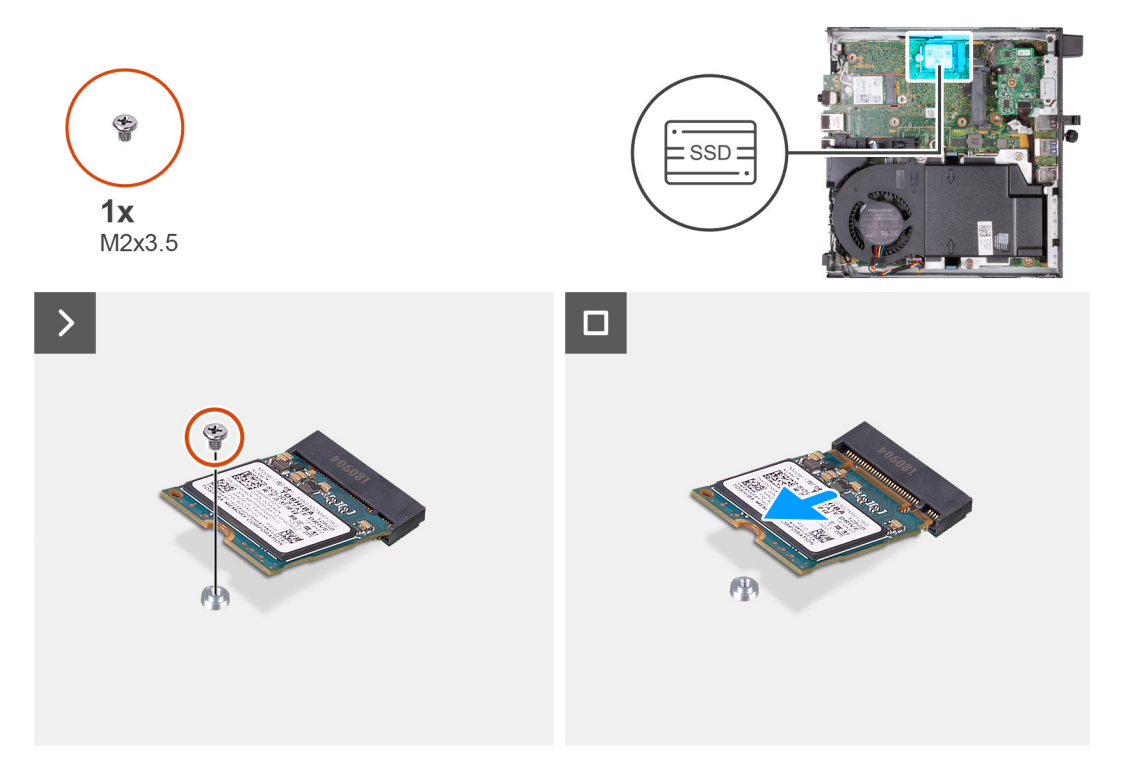

#### **Pasos**

- 1. Quite el tornillo (M2x3.5) que fija la unidad de estado sólido M.2 2230 a la tarjeta madre.
- 2. Deslice y levante la unidad de estado sólido M.2 2230 de la ranura de unidad de estado sólido (SSD PCIe M.2 1) en la tarjeta madre.

### **Instalación de la unidad de estado sólido M.2 2230**

#### **Requisitos previos**

Si va a reemplazar un componente, quite el componente existente antes de realizar el proceso de instalación.

#### **Sobre esta tarea**

**NOTA:** Este procedimiento solo corresponde si instala una unidad de estado sólido M.2 2230 en la ranura de la unidad de estado sólido (SSD PCIe M.2 1) en la tarjeta madre.

En las imágenes a continuación, se indica la ubicación de la unidad de estado sólido M.2 2230 y se proporciona una representación visual del procedimiento de instalación.

<span id="page-42-0"></span>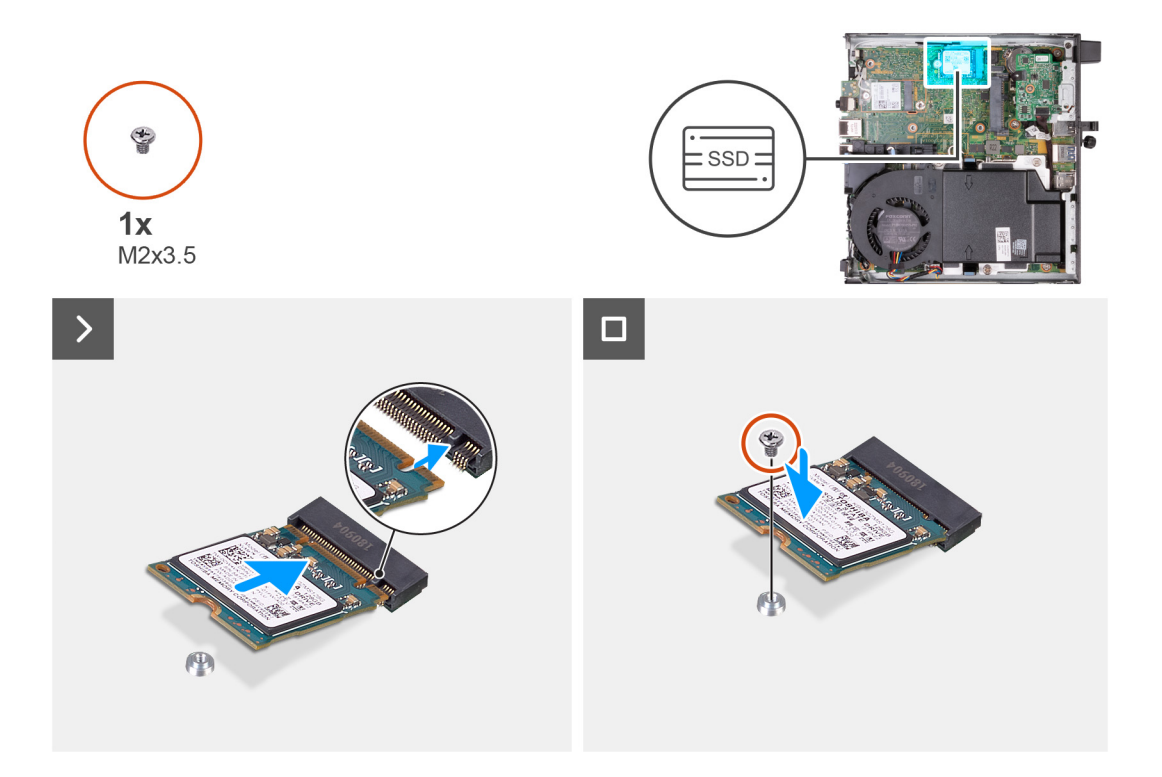

- 1. Alinee la muesca de la unidad de estado sólido M.2 2230 con la pestaña en la ranura de la unidad de estado sólido (SSD PCIe M.2 1).
- 2. Deslice la unidad de estado sólido M.2 2230 en la ranura de unidad de estado sólido (SSD PCIe M.2 1) en la tarjeta madre.
- 3. Reemplace el tornillo (M2x3.5) que fija la unidad de estado sólido M.2 2230 a la tarjeta madre.

#### **Siguientes pasos**

- 1. Instale el [disco duro](#page-38-0), si corresponde.
- 2. Instale la [cubierta lateral.](#page-31-0)
- 3. Siga los procedimientos que se describen en [Después de manipular el interior del equipo](#page-26-0).

## **Extracción de la unidad de estado sólido M.2 2280**

#### **Requisitos previos**

- 1. Siga los procedimientos que se describen en [Antes de manipular el interior del equipo.](#page-23-0)
- 2. Quite la [cubierta lateral.](#page-30-0)
- 3. Quite el [disco duro](#page-36-0), si corresponde.

#### **Sobre esta tarea**

- **NOTA:** Según la configuración solicitada, es posible que la computadora tenga una unidad de estado sólido M.2 2230 o una M2 2280 instalada en la ranura de unidad de estado sólido (SSD M.2 PCIe 1) en la tarjeta madre.
- **NOTA:** Este procedimiento corresponde a computadoras en las que hay una unidad de estado sólido M.2 2280 instalada en la ranura  $\bigcap$ de la unidad de estado sólido (SSD PCIe M.2 1) en la tarjeta madre.

En las imágenes a continuación, se indica la ubicación de la unidad de estado sólido M.2 2280 y se proporciona una representación visual del procedimiento de extracción.

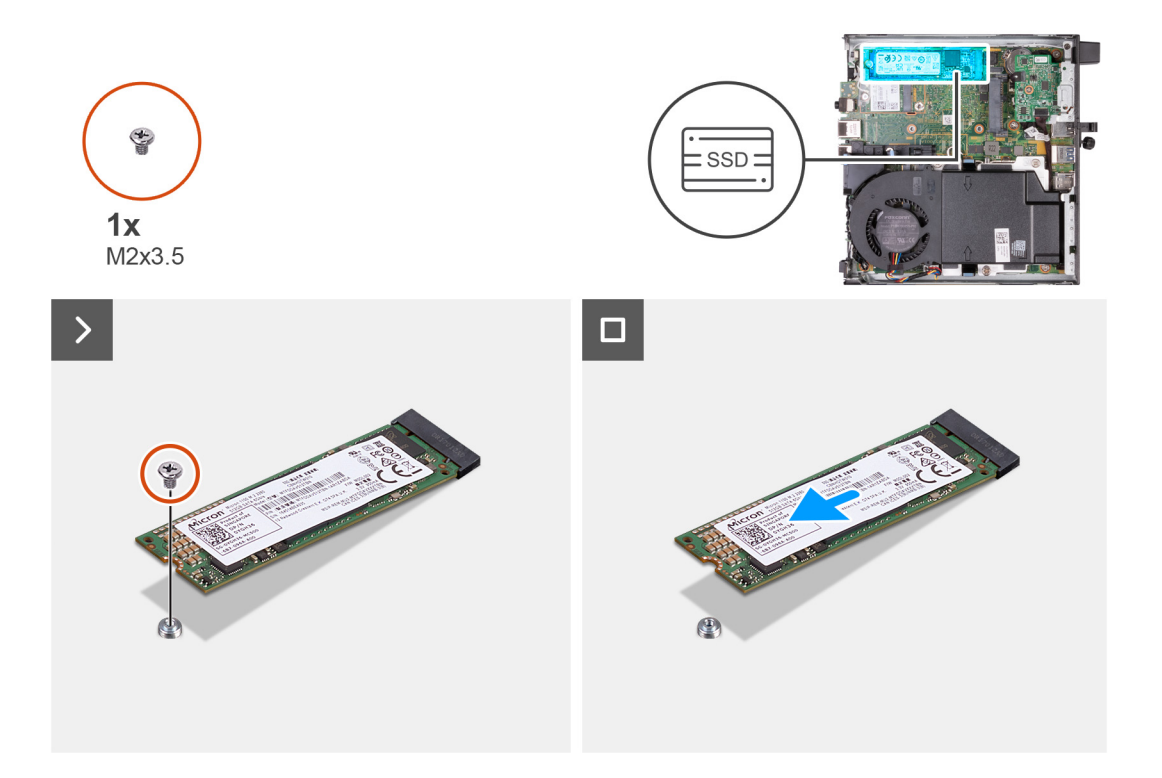

- 1. Quite el tornillo (M2x3.5) que fija la unidad de estado sólido M.2 2280 a la tarjeta madre
- 2. Deslice la unidad de estado sólido M.2 2280 para quitarla de la ranura de unidad de estado sólido (SSD M.2 PCIe 1) en la tarjeta madre.

### **Instalación de la unidad de estado sólido M.2 2280**

#### **Requisitos previos**

Si va a reemplazar un componente, quite el componente existente antes de realizar el proceso de instalación.

#### **Sobre esta tarea**

**(i)** NOTA: Este procedimiento solo corresponde si instala una unidad de estado sólido M.2 2280 en la ranura de la unidad de estado sólido (SSD PCIe M.2 1) en la tarjeta madre.

En las imágenes a continuación, se indica la ubicación de la unidad de estado sólido M.2 2280 y se proporciona una representación visual del procedimiento de instalación.

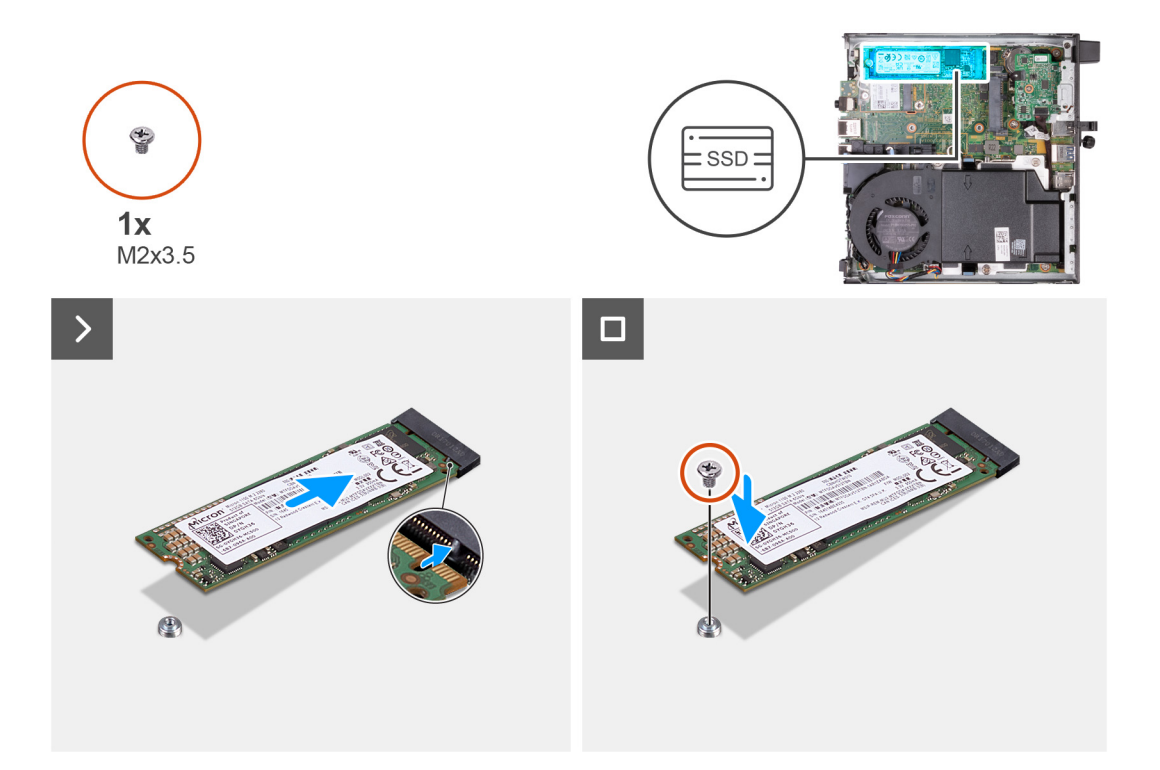

- 1. Alinee la muesca de la unidad de estado sólido M.2 2280 con la lengüeta en la ranura de la unidad de estado sólido (SSD M.2 PCIe 0).
- 2. Deslice la unidad de estado sólido M.2 2280 en la ranura de unidad de estado sólido (SSD M.2 PCIe 1) en la tarjeta madre.
- 3. Reemplace el tornillo (M2x3.5) que fija la unidad de estado sólido M.2 2280 a la tarjeta madre

#### **Siguientes pasos**

- 1. Instale el [disco duro](#page-38-0), si corresponde.
- 2. Instale la [cubierta lateral.](#page-31-0)
- 3. Siga los procedimientos que se describen en [Después de manipular el interior del equipo](#page-26-0).

## **Ubicación del soporte para tornillos en la ranura M.2**

#### **Requisitos previos**

Para instalar una unidad de estado sólido M.2 de un factor de forma diferente en la ranura M.2, se debe cambiar la ubicación del soporte para tornillos en la ranura M.2.

#### **Sobre esta tarea**

**NOTA:** Este procedimiento solo se aplica al soporte para tornillos ubicado en la ranura M.2 para la unidad de estado sólido.

En las imágenes siguientes, se indica la ubicación del soporte para tornillos en la ranura M.2 y se proporciona una representación visual del procedimiento para cambiar la posición del soporte para tornillos.

<span id="page-45-0"></span>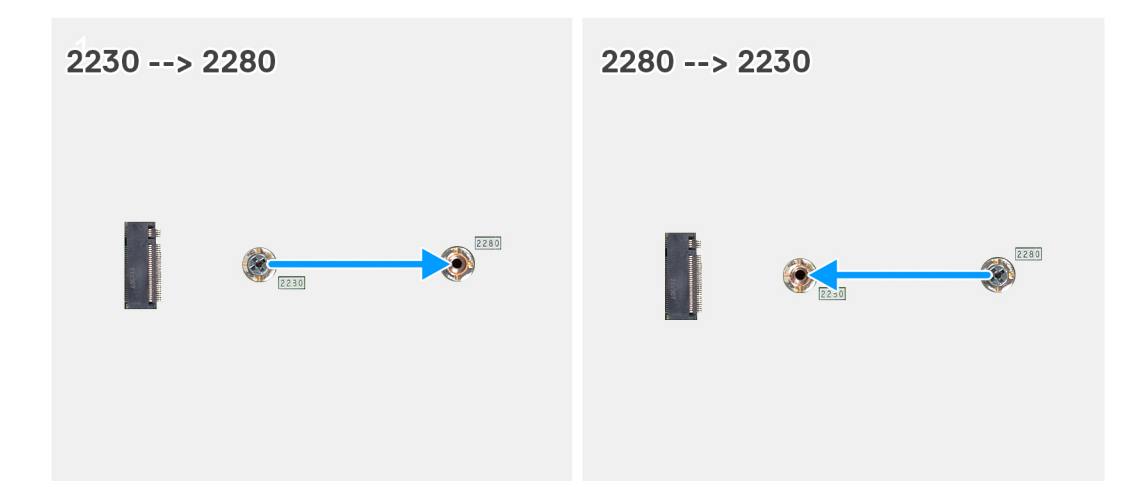

- 1. Quite el soporte para tornillos de la tarjeta madre.
- 2. Instale el soporte para tornillos en la tarjeta madre.

# **Tarjeta inalámbrica**

## **Extracción de la tarjeta inalámbrica**

#### **Requisitos previos**

- 1. Siga los procedimientos que se describen en [Antes de manipular el interior del equipo.](#page-23-0)
- 2. Quite la [cubierta lateral.](#page-30-0)
- 3. Quite el [disco duro](#page-36-0), si corresponde.

#### **Sobre esta tarea**

En las imágenes a continuación, se indica la ubicación de la tarjeta inalámbrica y se proporciona una representación visual del procedimiento de extracción.

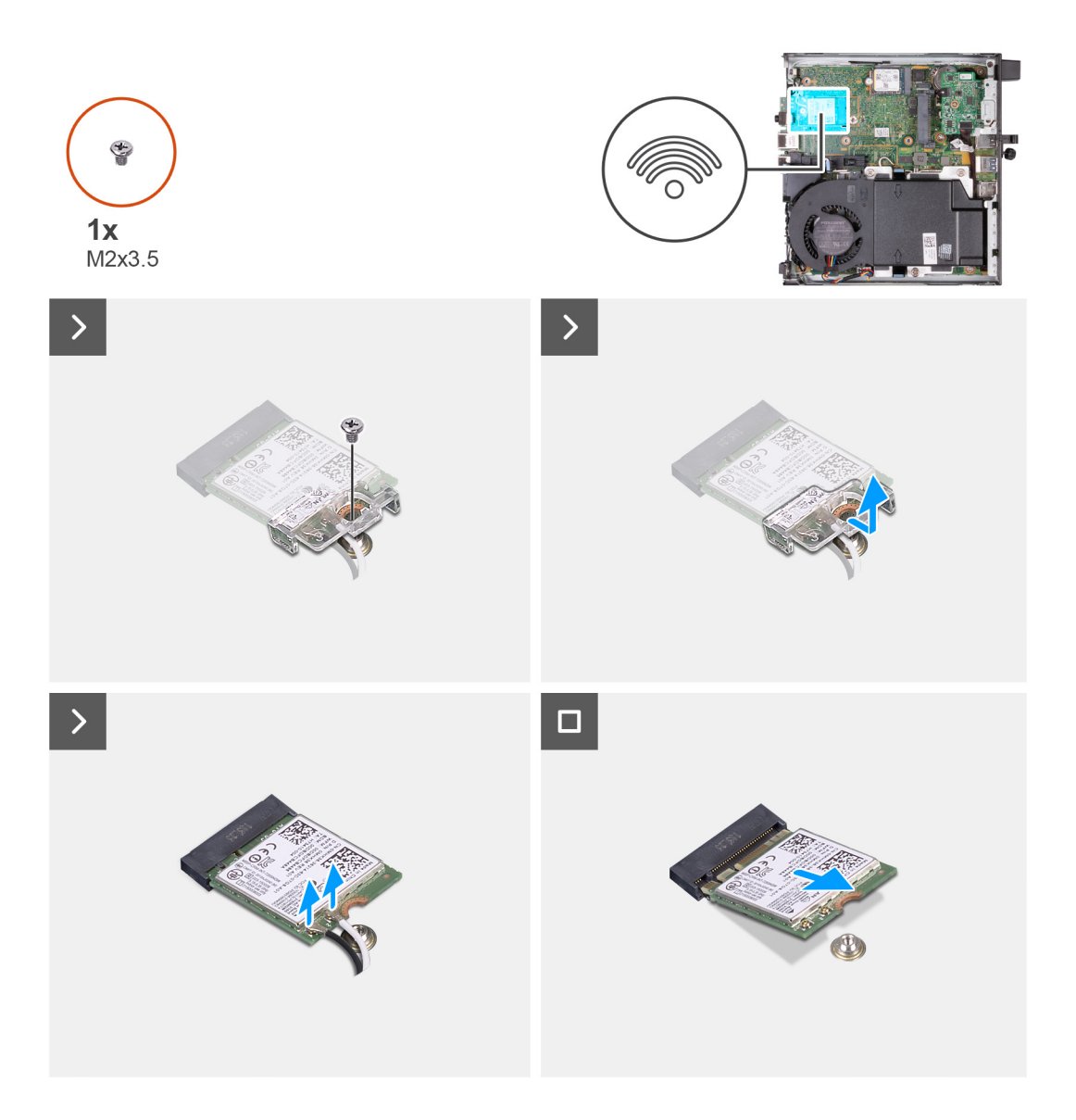

- 1. Quite el tornillo (M2x3.5) que fija el soporte de la tarjeta inalámbrica a la tarjeta inalámbrica.
- 2. Extraiga el soporte de la tarjeta inalámbrica de la tarjeta inalámbrica.
- 3. Desconecte los cables de antena de la tarjeta inalámbrica.
- 4. Deslice y extraiga la tarjeta inalámbrica de su ranura (M.2 WLAN).

## **Instalación de la tarjeta inalámbrica**

#### **Requisitos previos**

Si va a reemplazar un componente, quite el componente existente antes de realizar el proceso de instalación.

#### **Sobre esta tarea**

En las imágenes a continuación, se indica la ubicación de la tarjeta inalámbrica y se proporciona una representación visual del procedimiento de instalación.

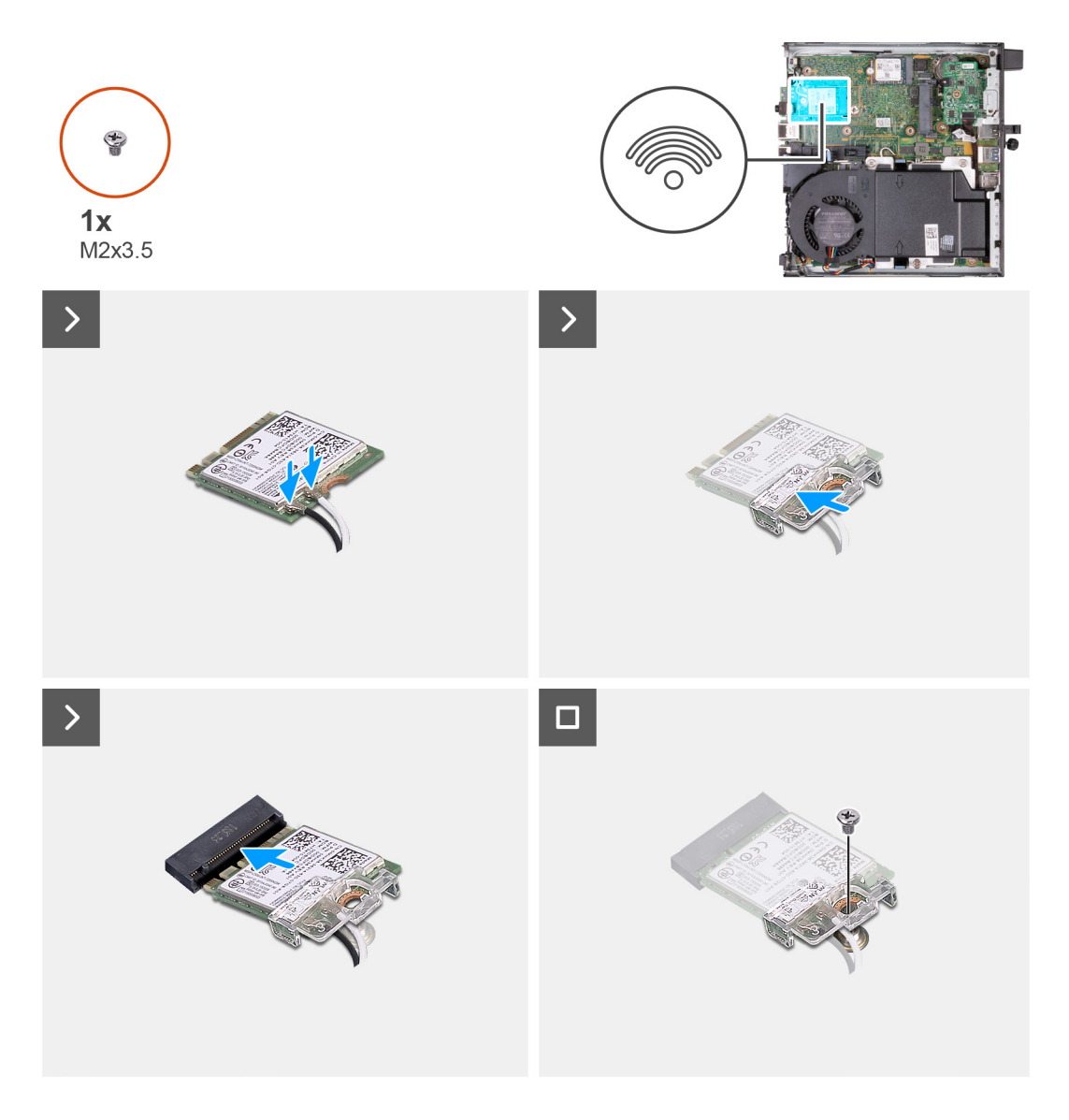

1. Conecte los cables de la antena a la tarjeta inalámbrica.

#### **Tabla 24. Esquema de colores de los cables de la antena**

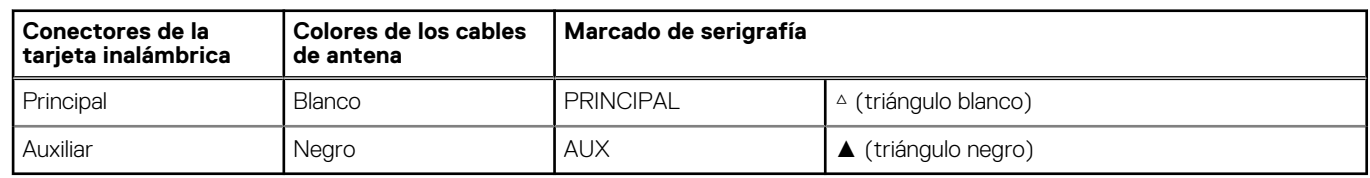

- 2. Coloque el soporte de la tarjeta inalámbrica en la tarjeta inalámbrica
- 3. Alinee la muesca de la tarjeta inalámbrica con la lengüeta de la ranura de tarjeta inalámbrica (M.2 WLAN).
- 4. Deslice la tarjeta inalámbrica formando un ángulo con la ranura de tarjeta inalámbrica (M.2 WLAN).
- 5. Vuelva a colocar el tornillo (M2x3.5) que asegura el soporte de la tarjeta inalámbrica a la tarjeta inalámbrica.

#### **Siguientes pasos**

- 1. Instale el [disco duro](#page-38-0), si corresponde.
- 2. Instale la [cubierta lateral.](#page-31-0)
- 3. Siga los procedimientos que se describen en [Después de manipular el interior del equipo](#page-26-0).

# <span id="page-48-0"></span>**Altavoz**

## **Extracción del parlante**

#### **Requisitos previos**

- 1. Siga los procedimientos que se describen en [Antes de manipular el interior del equipo.](#page-23-0)
- 2. Quite la [cubierta lateral.](#page-30-0)

#### **Sobre esta tarea**

En las imágenes a continuación, se indica la ubicación de los parlantes y se proporciona una representación visual del procedimiento de extracción.

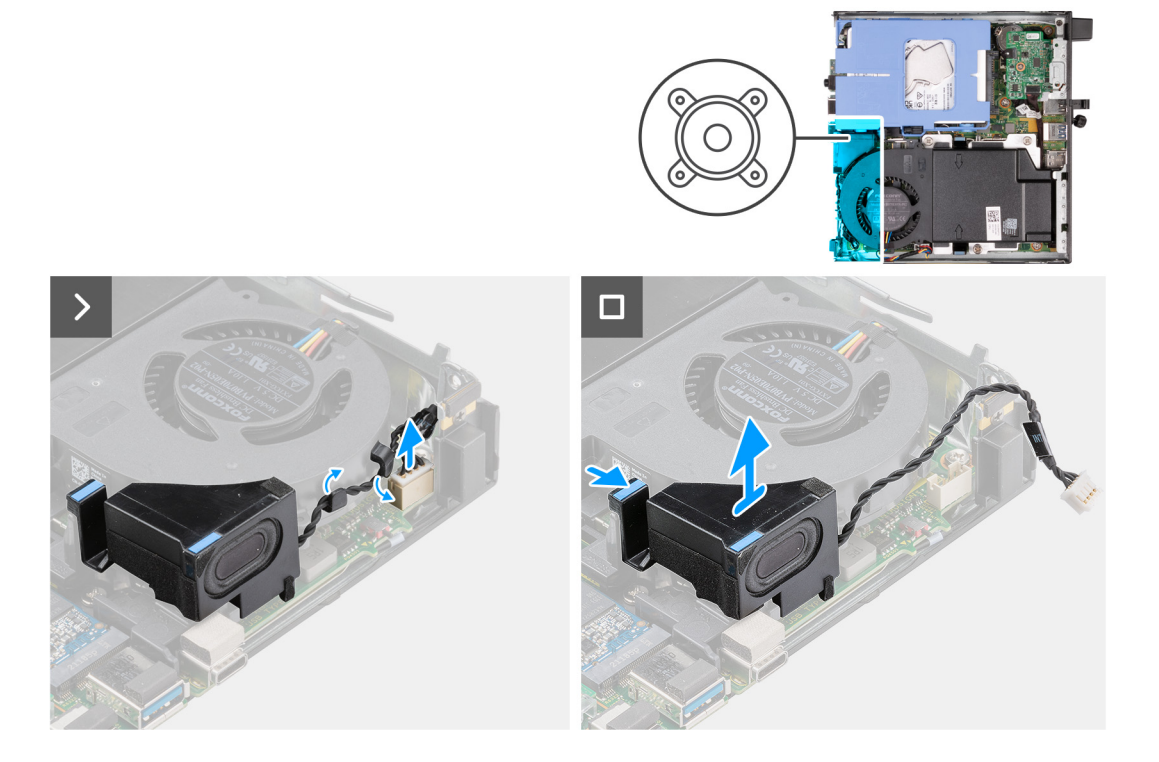

#### **Pasos**

- 1. Desconecte el cable del parlante de la tarjeta madre.
- 2. Presione la lengüeta que fija el parlante a la tarjeta madre.
- 3. Levante el parlante para extraerlo de la tarjeta madre.

## **Instalación del parlante**

#### **Requisitos previos**

Si va a reemplazar un componente, quite el componente existente antes de realizar el proceso de instalación.

#### **Sobre esta tarea**

En las imágenes a continuación, se indica la ubicación de los parlantes y se proporciona una representación visual del procedimiento de instalación.

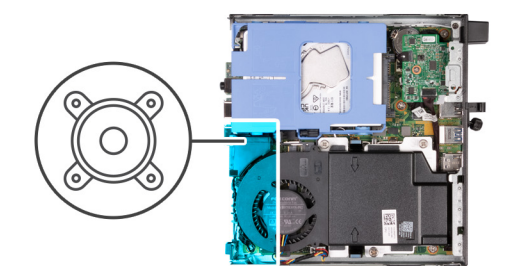

<span id="page-49-0"></span>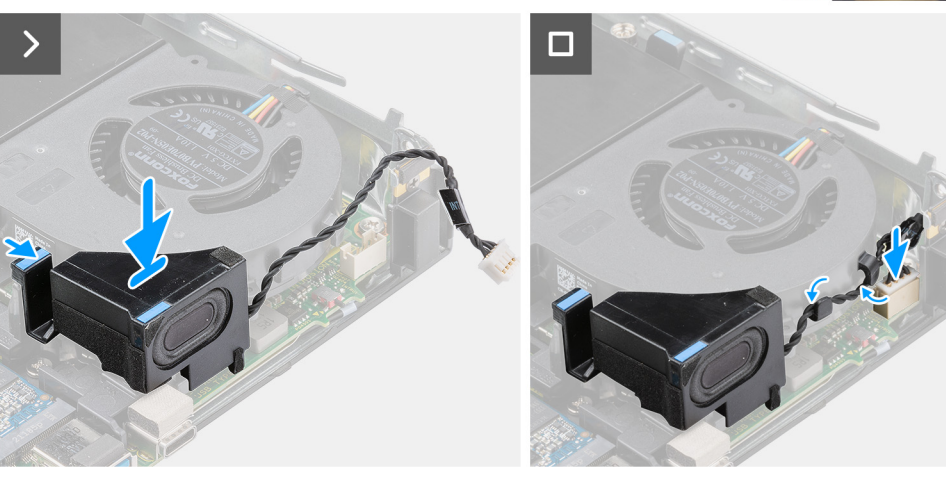

- 1. Conecte el cable del altavoz a la tarjeta madre.
- 2. Mantenga presionada la lengüeta que fija el parlante a la tarjeta madre.
- 3. Coloque el parlante en la tarjeta madre.
- 4. Libere la lengüeta que fija el cable del parlante a la tarjeta madre.

#### **Siguientes pasos**

- 1. Instale la [cubierta lateral.](#page-31-0)
- 2. Siga los procedimientos que se describen en [Después de manipular el interior del equipo](#page-26-0).

## **Ventilador**

## **Extracción del ventilador**

#### **Requisitos previos**

- 1. Siga los procedimientos que se describen en [Antes de manipular el interior del equipo.](#page-23-0)
- 2. Quite la [cubierta lateral.](#page-30-0)
- 3. Extraiga el [parlante](#page-48-0).

#### **Sobre esta tarea**

En las imágenes a continuación, se indica la ubicación del ventilador y se proporciona una representación visual del procedimiento de extracción.

<span id="page-50-0"></span>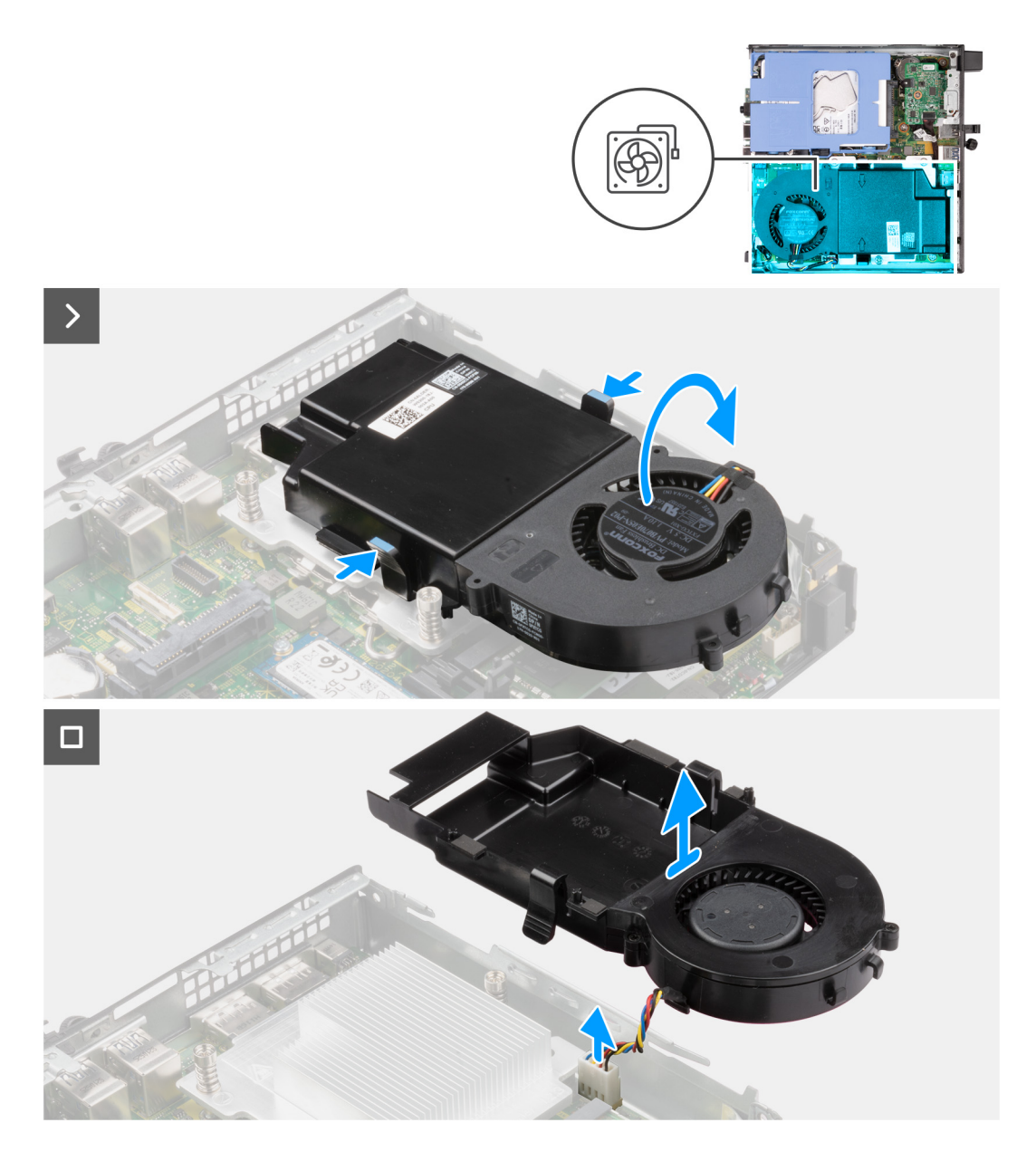

- 1. Mantenga presionadas las lengüetas que fijan el ensamblaje del ventilador a la tarjeta madre.
- 2. Levante el ensamblaje del ventilador para quitarlo de la tarjeta madre y manténgalo en su lugar.
- 3. Voltee el ensamblaje del ventilador.
- 4. Desconecte el cable del ventilador de la tarjeta madre.
- 5. Levante el ventilador para extraerlo de su compartimiento.

## **Instalación del ventilador**

#### **Requisitos previos**

Si va a reemplazar un componente, quite el componente existente antes de realizar el proceso de instalación.

#### **Sobre esta tarea**

En las imágenes a continuación, se indica la ubicación del ventilador y se proporciona una representación visual del procedimiento de instalación.

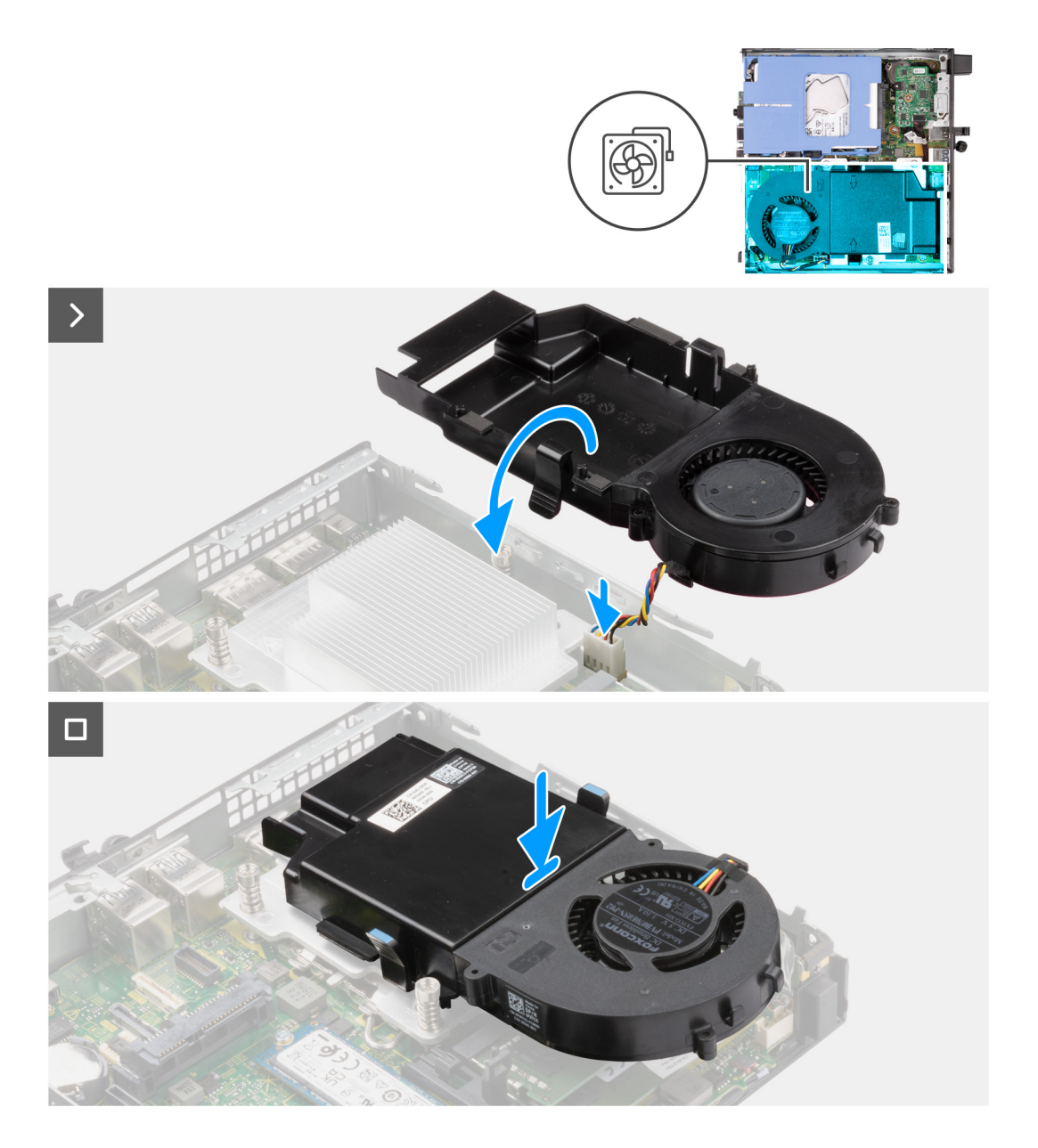

- 1. Coloque el ventilador en su compartimento.
- 2. Alinee las lengüetas del ventilador con las ranuras del compartimiento.
- 3. Encaje el ventilador en su lugar en la cubierta del ventilador.
- 4. Conecte el cable del ventilador a la tarjeta madre.
- 5. Voltee el ensamblaje del ventilador.
- 6. Mantenga presionadas las lengüetas del ensamblaje del ventilador.
- 7. Coloque el ensamblaje del ventilador en la ranura de la tarjeta madre y suelte las lengüetas.
- 8. Mantenga presionada la lengüeta que fija el parlante a la tarjeta madre.
- 9. Coloque el parlante en la tarjeta madre.
- 10. Libere la lengüeta que fija el cable del parlante a la tarjeta madre.

#### **Siguientes pasos**

- 1. Instale el [parlante.](#page-48-0)
- 2. Instale la [cubierta lateral.](#page-31-0)
- 3. Siga los procedimientos que se describen en [Después de manipular el interior del equipo](#page-26-0).

# <span id="page-52-0"></span>**Batería de tipo botón**

## **Extracción de la batería de tipo botón**

#### **Requisitos previos**

- 1. Siga los procedimientos que se describen en [Antes de manipular el interior del equipo.](#page-23-0)
- 2. Quite la [cubierta lateral.](#page-30-0)

#### **Sobre esta tarea**

**NOTA:** Quitar la pila botón restablece los ajustes del BIOS a los valores predeterminados. Se recomienda anotar los ajustes del BIOS antes de quitar la pila botón.

En las imágenes a continuación, se indica la ubicación de la batería de tipo botón y se proporciona una representación visual del procedimiento de extracción.

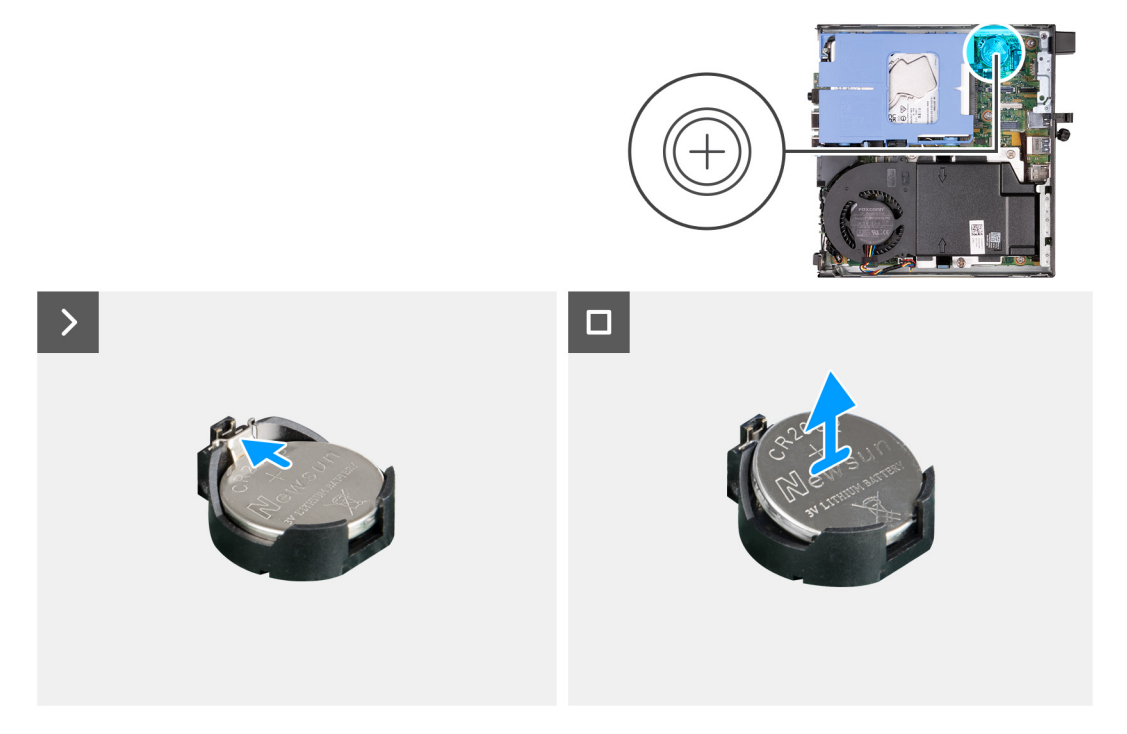

#### **Pasos**

- 1. Presione la palanca de liberación de la batería de tipo botón en el conector de la batería para soltar la batería de tipo botón y quitarla del conector.
- 2. Levante la batería de tipo botón para quitarla del conector.

## **Instalación de la batería de tipo botón**

#### **Requisitos previos**

Si va a reemplazar un componente, quite el componente existente antes de realizar el proceso de instalación.

#### **Sobre esta tarea**

En las imágenes a continuación, se indica la ubicación de la batería de tipo botón y se proporciona una representación visual del procedimiento de instalación.

<span id="page-53-0"></span>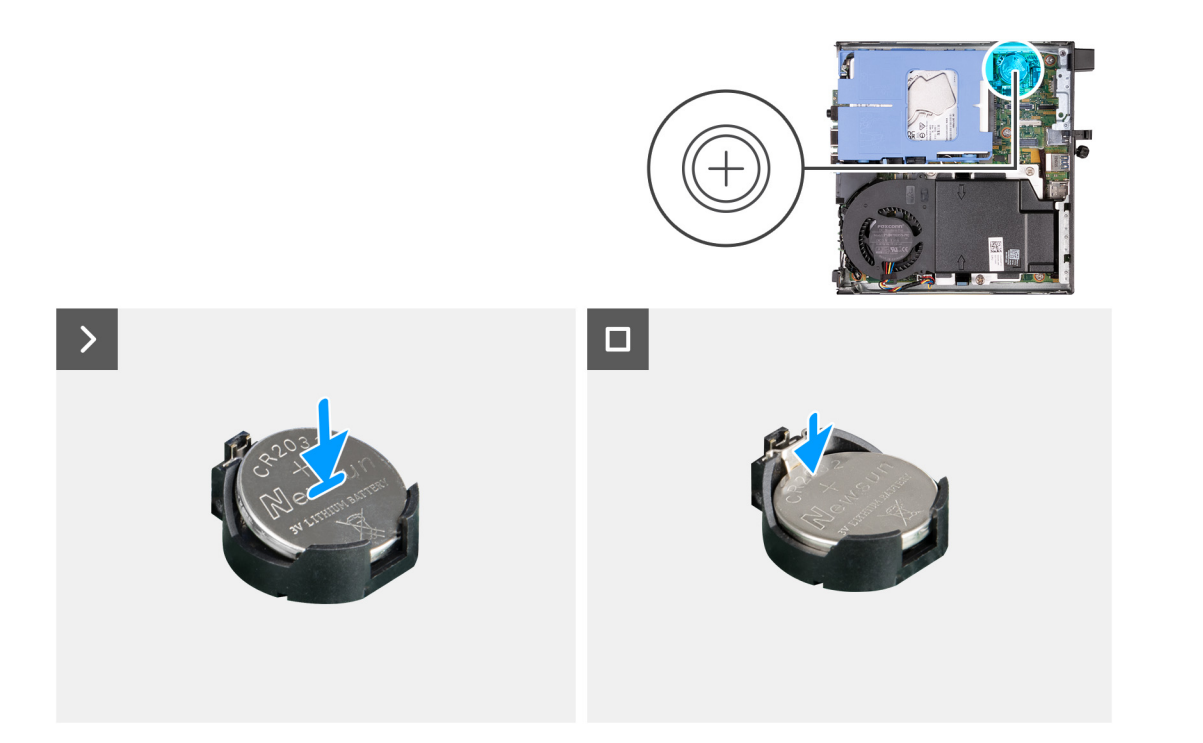

Con el lado positivo (+) hacia arriba, inserte la batería de tipo botón en el conector de la batería de la tarjeta madre del sistema y presiónela hasta que encaje en su lugar.

#### **Siguientes pasos**

- 1. Instale la [cubierta lateral.](#page-30-0)
- 2. Siga los procedimientos que se describen en [Después de manipular el interior del equipo](#page-26-0).

## **Memoria**

## **Extracción de la memoria**

#### **Requisitos previos**

- 1. Siga los procedimientos que se describen en [Antes de manipular el interior del equipo.](#page-23-0)
- 2. Quite la [cubierta lateral.](#page-30-0)
- 3. Extraiga el [parlante](#page-48-0).
- 4. Extraiga el [ventilador.](#page-49-0)

#### **Sobre esta tarea**

En las imágenes a continuación, se indica la ubicación de la memoria y se proporciona una representación visual del procedimiento de extracción.

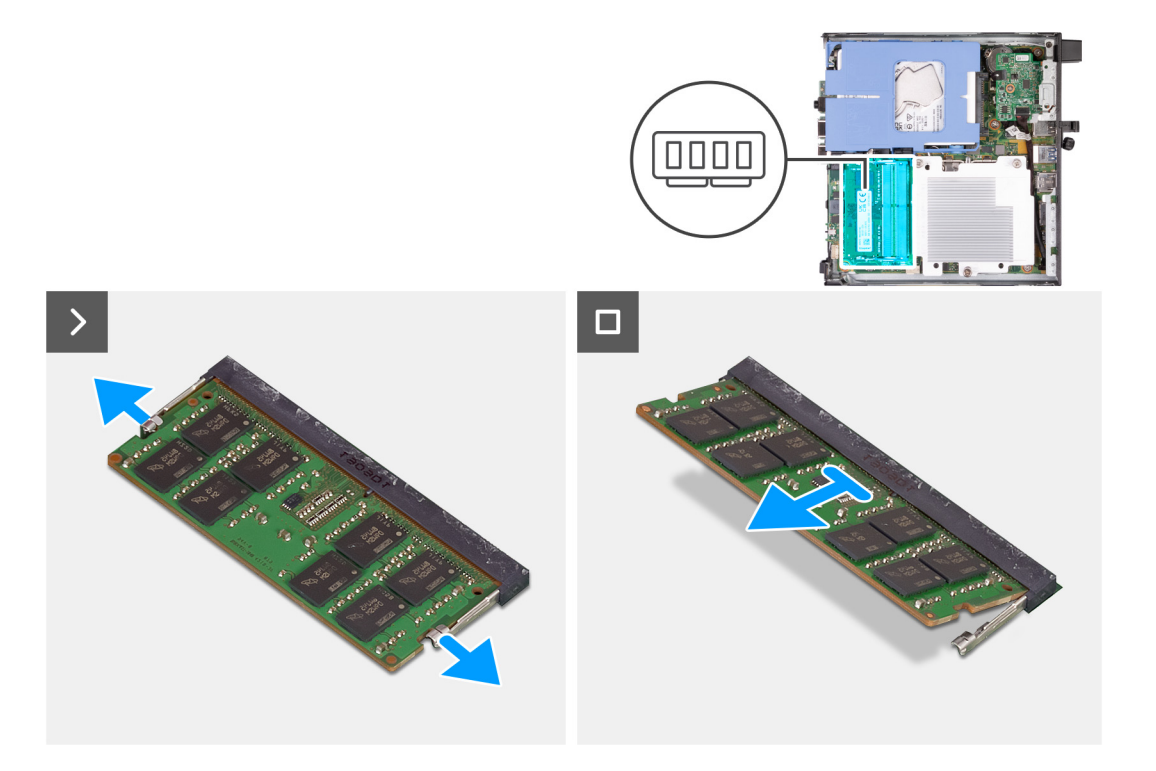

- 1. Separe cuidadosamente los ganchos de fijación situados en los extremos de la ranura del módulo de memoria.
- 2. Sujete el módulo de memoria cerca del gancho de fijación y, a continuación, extraiga cuidadosamente el módulo de memoria de la ranura del módulo de memoria.

**PRECAUCIÓN: Para evitar que se produzcan daños en el módulo de memoria, sujete el módulo de memoria por los bordes. No toque los componentes del módulo de memoria.**

- **NOTA:** Repita los pasos 1 a 2 para quitar cualquier otro módulo de memoria instalado en la computadora.
- **NOTA:** Observe la ranura y la orientación del módulo de memoria para reemplazarlo en la ranura correcta.

### **Instalación de la memoria**

#### **Requisitos previos**

Si va a reemplazar un componente, quite el componente existente antes de realizar el proceso de instalación.

#### **Sobre esta tarea**

En las imágenes a continuación, se indica la ubicación de la memoria y se proporciona una representación visual del procedimiento de instalación.

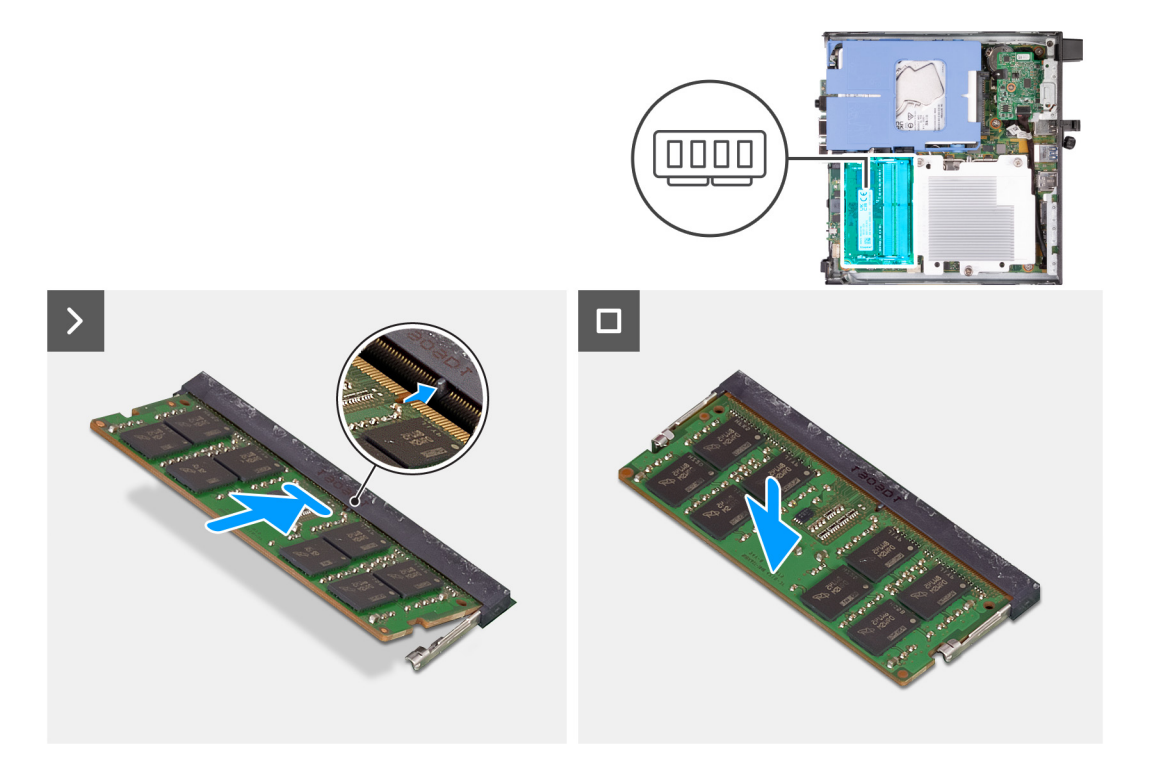

- 1. Asegúrese de que los ganchos de fijación estén en posición abierta.
- 2. Alinee la muesca del módulo de memoria con la lengüeta de la ranura del módulo de memoria.
- 3. Presione el módulo de memoria hasta que encaje en su lugar y el gancho de fijación se fije en su sitio.

**PRECAUCIÓN: Para evitar que se produzcan daños en el módulo de memoria, sujete el módulo de memoria por los bordes. No toque los componentes del módulo de memoria.**

**NOTA:** Repita los pasos del 1 al 3 cuando instale más de un módulo de memoria en la computadora.

#### **Siguientes pasos**

- 1. Instale el [ventilador](#page-50-0).
- 2. Instale el [parlante.](#page-48-0)
- 3. Instale la [cubierta lateral.](#page-31-0)
- 4. Siga los procedimientos que se describen en [Después de manipular el interior del equipo](#page-26-0).

# **Extracción e instalación de unidades reemplazables en campo (FRU)**

**7**

<span id="page-56-0"></span>Los componentes reemplazables en este capítulo son unidades reemplazables en campo (FRU).

**PRECAUCIÓN: La información de esta sección está destinada únicamente a técnicos de servicio autorizados.**

- **PRECAUCIÓN: Para evitar cualquier posible daño al componente o la pérdida de datos, asegúrese de que un técnico de servicio autorizado reemplace las unidades reemplazables de campo (FRU).**
- **PRECAUCIÓN: Dell Technologies recomienda que este conjunto de reparaciones, si es necesario, las realicen especialistas técnicos capacitados en reparaciones.**
- **PRECAUCIÓN: Como recordatorio, la garantía no cubre los daños que puedan producirse durante los cursos de reparaciones FRU que no fueron autorizados por Dell Technologies.**
- **NOTA:** Las imágenes en este documento pueden ser diferentes de la computadora en función de la configuración que haya solicitado.

## **Disipador de calor**

## **Extracción del disipador de calor**

#### **Requisitos previos**

- 1. Siga los procedimientos que se describen en [Antes de manipular el interior del equipo.](#page-23-0)
- 2. Quite la [cubierta lateral.](#page-30-0)
- 3. Extraiga el [parlante](#page-48-0).
- 4. Extraiga el [ventilador.](#page-49-0)

#### **Sobre esta tarea**

**(i)** NOTA: El disipador de calor se puede calentar durante el funcionamiento normal. Permita que transcurra el tiempo suficiente para que el disipador de calor se enfríe antes de tocarlo.

**(i)** NOTA: Para garantizar el máximo enfriamiento del procesador, no toque las zonas de transferencia del calor del disipador de calor. La grasa de su piel puede reducir la funcionalidad de transferencia de calor de la pasta térmica.

En las imágenes a continuación, se indica la ubicación del disipador de calor y se proporciona una representación visual del procedimiento de extracción.

<span id="page-57-0"></span>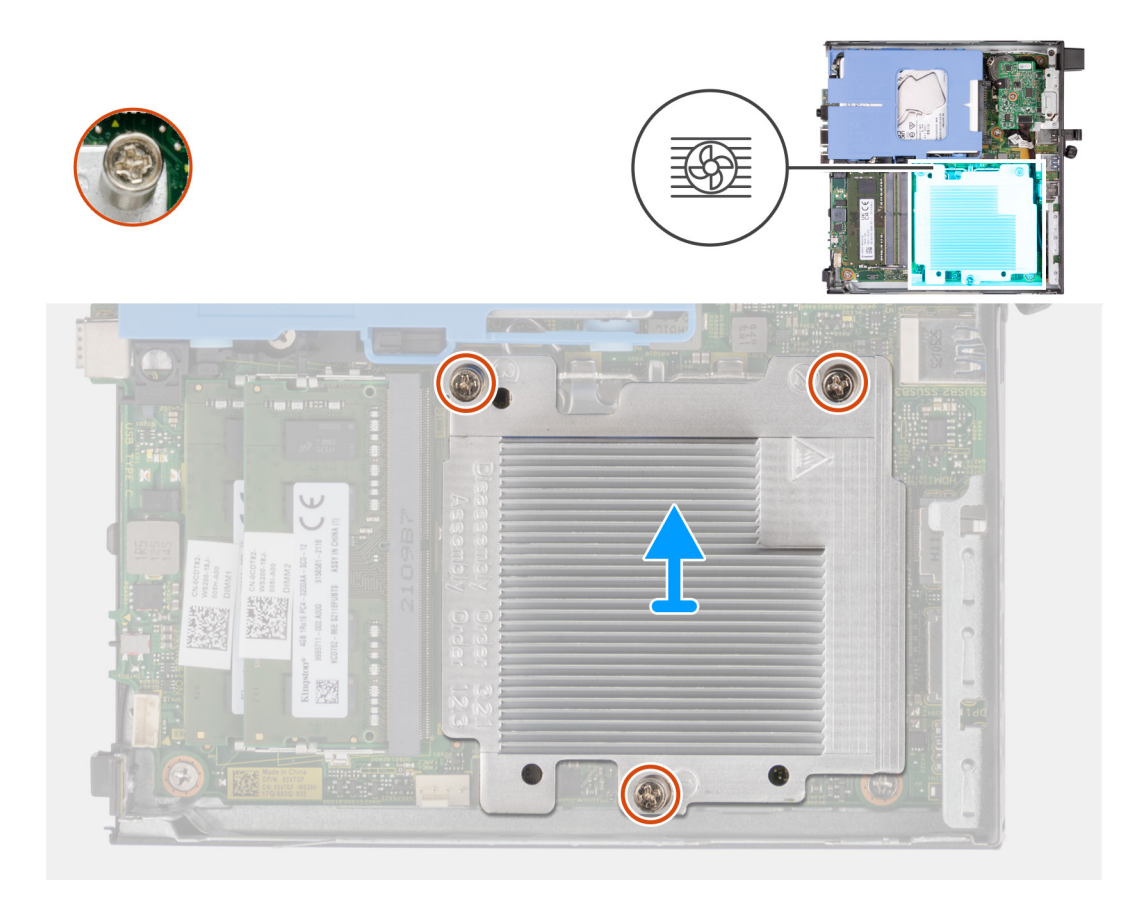

- 1. En orden secuencial inverso (3>2>1), afloje los tres tornillos cautivos que aseguran el disipador de calor a la tarjeta madre.
- 2. Levante el disipador de calor para quitarlo de la tarjeta madre.

### **Instalación del disipador de calor**

#### **Requisitos previos**

Si va a reemplazar un componente, quite el componente existente antes de realizar el proceso de instalación.

#### **Sobre esta tarea**

(i) NOTA: Si sustituye el procesador o el ventilador y el disipador de calor, utilice la grasa térmica incluida en el kit para garantizar que se consigue la conductividad térmica.

En las imágenes a continuación, se indica la ubicación del disipador de calor y se proporciona una representación visual del procedimiento de instalación.

<span id="page-58-0"></span>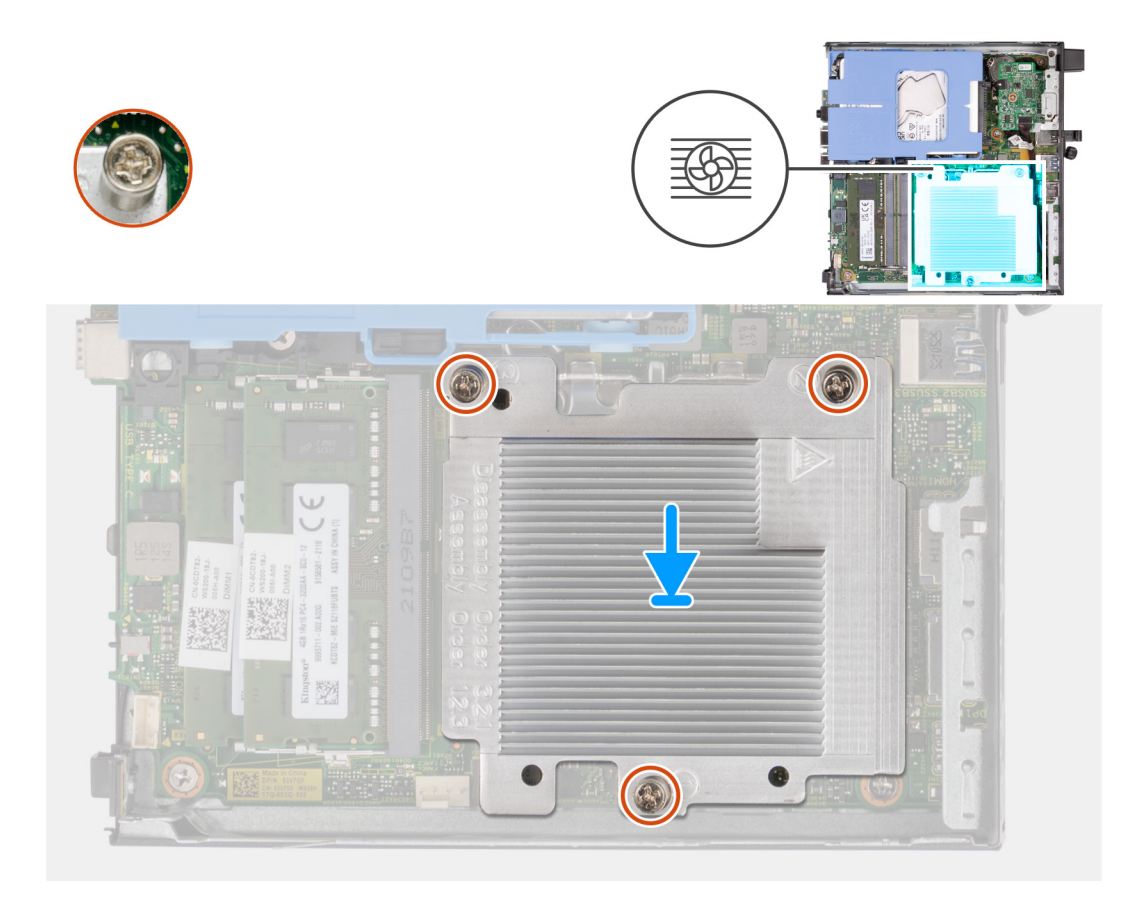

- 1. Coloque la tarjeta madre y el disipador de calor en la tarjeta madre.
- 2. Alinee los orificios para tornillos del disipador de calor con los de la tarjeta madre.
- 3. En orden secuencial (1>2>3), ajuste los tres tornillos cautivos que aseguran el disipador de calor a la tarjeta madre.

#### **Siguientes pasos**

- 1. Instale el [ventilador](#page-50-0).
- 2. Instale el [parlante.](#page-48-0)
- 3. Instale la [cubierta lateral.](#page-31-0)
- 4. Siga los procedimientos que se describen en [Después de manipular el interior del equipo](#page-26-0).

# **Módulos de I/O opcionales (HDMI/VGA/DP/en serie)**

## **Extracción del módulo de I/O opcional (HDMI/VGA/DP/serie/PS2)**

#### **Requisitos previos**

- 1. Siga los procedimientos que se describen en [Antes de manipular el interior del equipo.](#page-23-0)
- 2. Quite la [cubierta lateral.](#page-30-0)

#### **Sobre esta tarea**

- **NOTA:** El módulo PS2 opcional viene con un cable adaptador Dell personalizado que se requiere para acceder a los puertos de I/O PS2. Conecte el cable del adaptador para acceder a los puertos de I/O PS2 y COM de la computadora.
- **NOTA:** Este es un ejemplo del procedimiento y de los pasos de extracción que se aplican al módulo de I/O opcional (HDMI/VGA/DP/ ⋒ serie/PS2).

En las imágenes siguientes, se indica la ubicación del módulo de I/O opcional y se proporciona una representación visual del procedimiento de extracción.

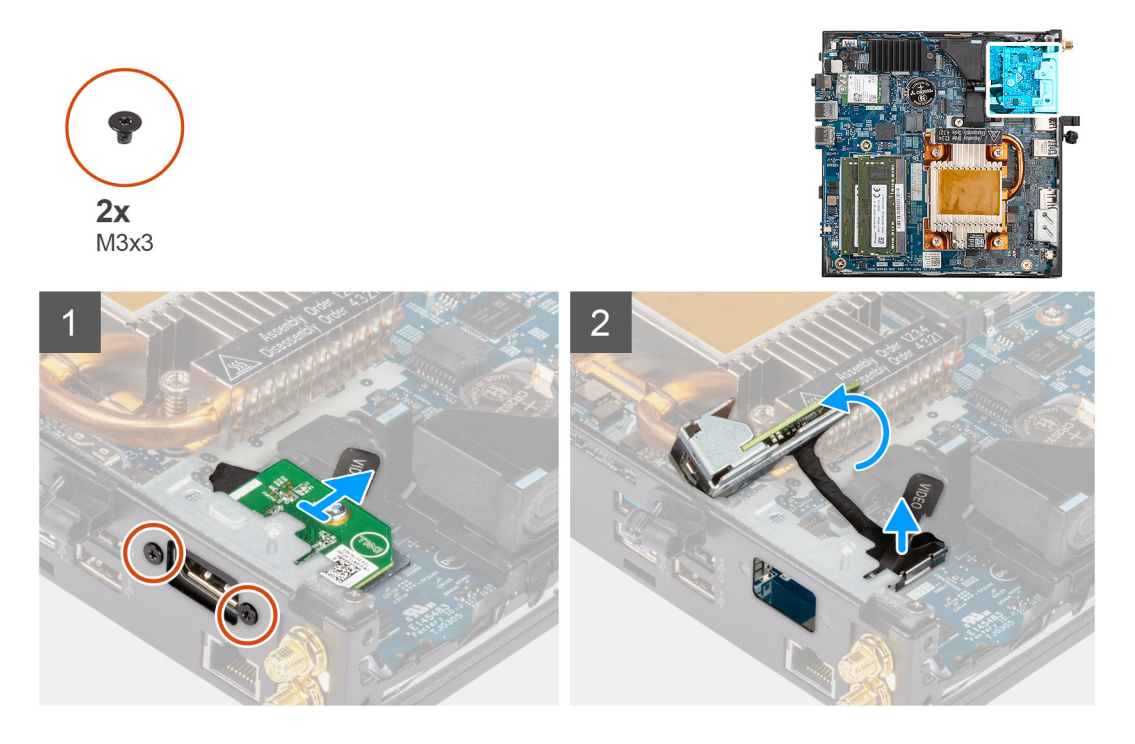

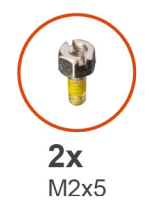

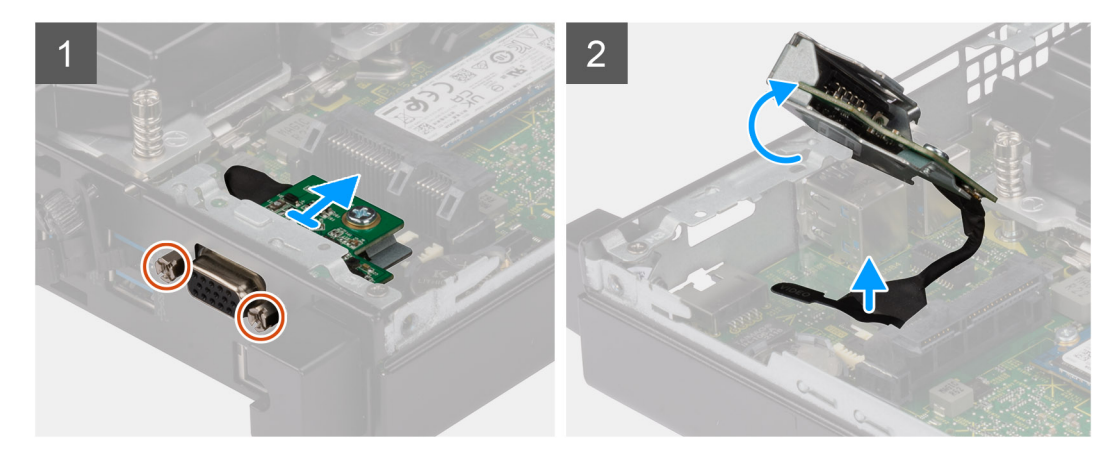

#### **Pasos**

- 1. Quite los dos tornillos (M3x3) que fijan el módulo de I/O opcional (HDMI/DP/PS2) o los dos tornillos tipo cruz (M2x5) que fijan el módulo de I/O opcional (VGA/serie) al chasis de la computadora.
- 2. Desconecte el cable del módulo de I/O del conector en la tarjeta madre.
- 3. Quite el módulo de I/O opcional de la computadora.

## **Instalación del módulo de I/O opcional (HDMI/VGA/DP/serie/PS2)**

#### **Requisitos previos**

Si va a reemplazar un componente, quite el componente existente antes de realizar el procedimiento de instalación.

#### **Sobre esta tarea**

- **NOTA:** El módulo PS2 opcional viene con un cable adaptador Dell personalizado que se requiere para acceder a los puertos de I/O PS2. Conecte el cable del adaptador para acceder a los puertos de I/O PS2 y COM de la computadora.
- **NOTA:** Este es un ejemplo del procedimiento y de los pasos de instalación que se aplican al módulo de I/O opcional (HDMI/VGA/DP/ serie/PS2).

En las imágenes a continuación, se indica la ubicación del módulo de I/O opcional y se proporciona una representación visual del procedimiento de instalación.

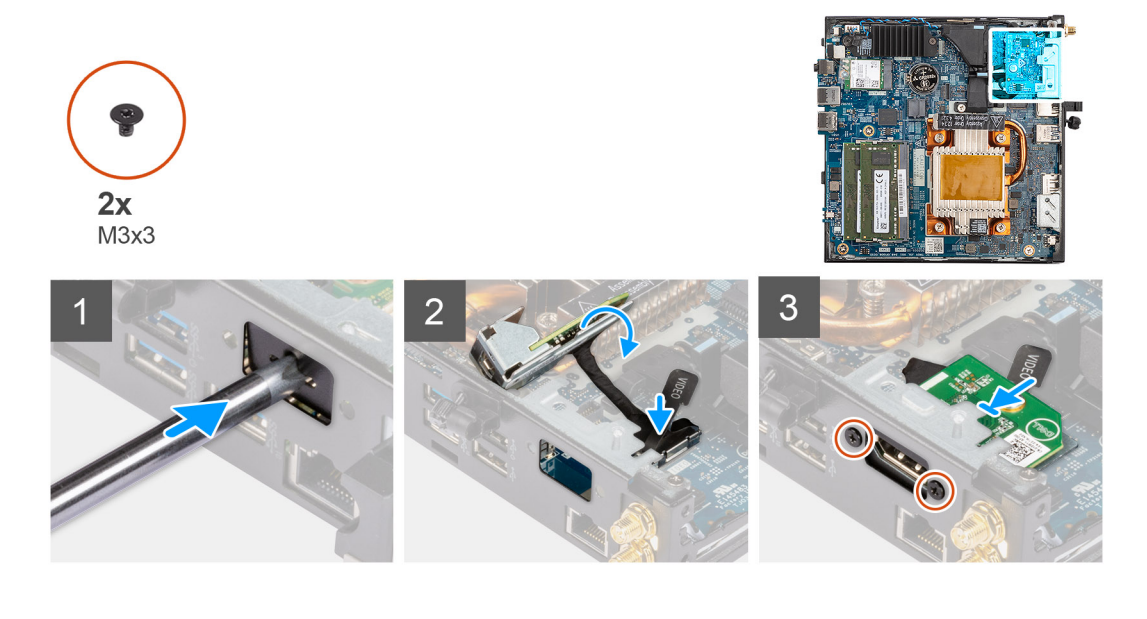

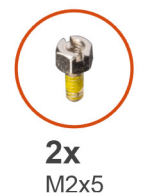

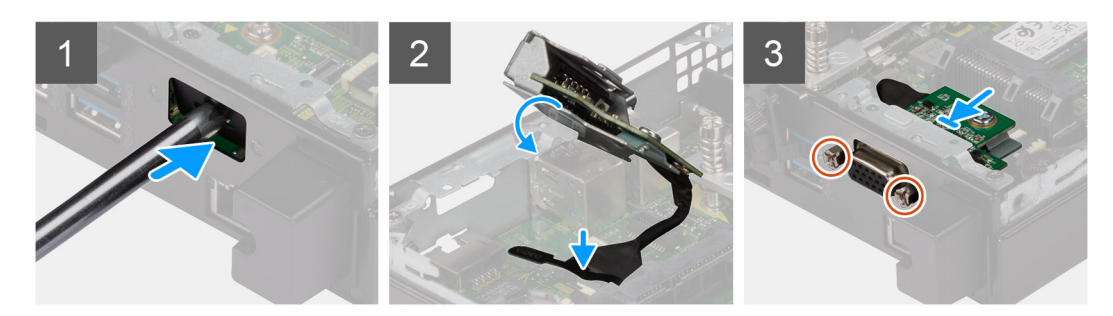

#### **Pasos**

1. Para extraer el soporte metálico ficticio, inserte un destornillador de cabeza plana en el orificio del soporte. Empuje el soporte para soltarlo y, a continuación, levántelo para extraerlo del sistema.

**NOTA:** Este paso se aplica si está actualizando el sistema sin un módulo de I/O ya instalado.

- <span id="page-61-0"></span>2. Inserte el módulo de I/O opcional en su ranura desde el interior de la computadora.
- 3. Conecte el cable de I/O al conector en la tarjeta madre.
- 4. Reemplace los dos tornillos (M3x3) que fijan el módulo de I/O opcional (HDMI/DP/PS2) o los dos tornillos tipo cruz (M2x5) que fijan el módulo de I/O opcional (VGA/serie) al chasis de la computadora.

#### **Siguientes pasos**

- 1. Instale la [cubierta lateral.](#page-31-0)
- 2. Siga los procedimientos que se describen en [Después de manipular el interior del equipo](#page-26-0).

# **Módulo Type-C opcional**

## **Extracción del módulo Type-C opcional**

#### **Requisitos previos**

- 1. Siga los procedimientos que se describen en [Antes de manipular el interior del equipo.](#page-23-0)
- 2. Quite la [cubierta lateral.](#page-30-0)

#### **Sobre esta tarea**

En las imágenes a continuación, se indica la ubicación del módulo Type-C opcional y se proporciona una representación visual del procedimiento de extracción.

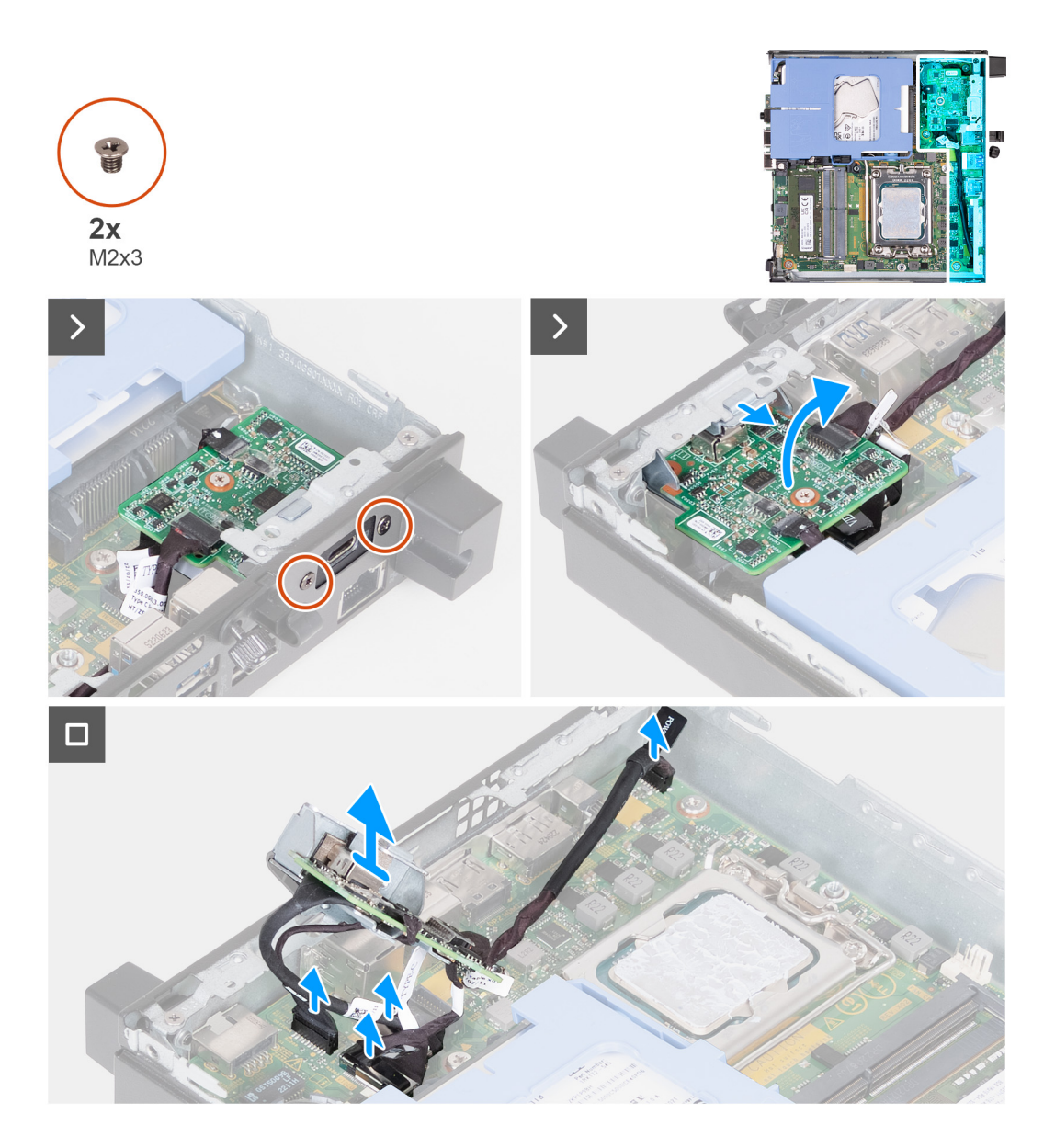

- 1. Quite los dos tornillos (M2x3) que fijan el módulo Type-C opcional.
- 2. Quite el módulo Type-C opcional de su ranura en el chasis.
- 3. Levante el módulo Type-C opcional y sujételo en su lugar sobre la tarjeta madre.
- 4. Desconecte el cable DisplayPort Type-C de la tarjeta madre.
- 5. Desconecte el cable USB Type-C de la tarjeta madre.
- 6. Desconecte el cable de alimentación Type-C de la tarjeta madre.
- 7. Desconecte el cable de señal Type-C de la tarjeta madre.
- 8. Quite el módulo Type-C opcional de la computadora.

## **Instalación del módulo Type-C opcional**

#### **Requisitos previos**

Si va a reemplazar un componente, quite el componente existente antes de realizar el procedimiento de instalación.

#### **Sobre esta tarea**

En las imágenes a continuación, se indica la ubicación del módulo Type-C opcional y se proporciona una representación visual del procedimiento de instalación.

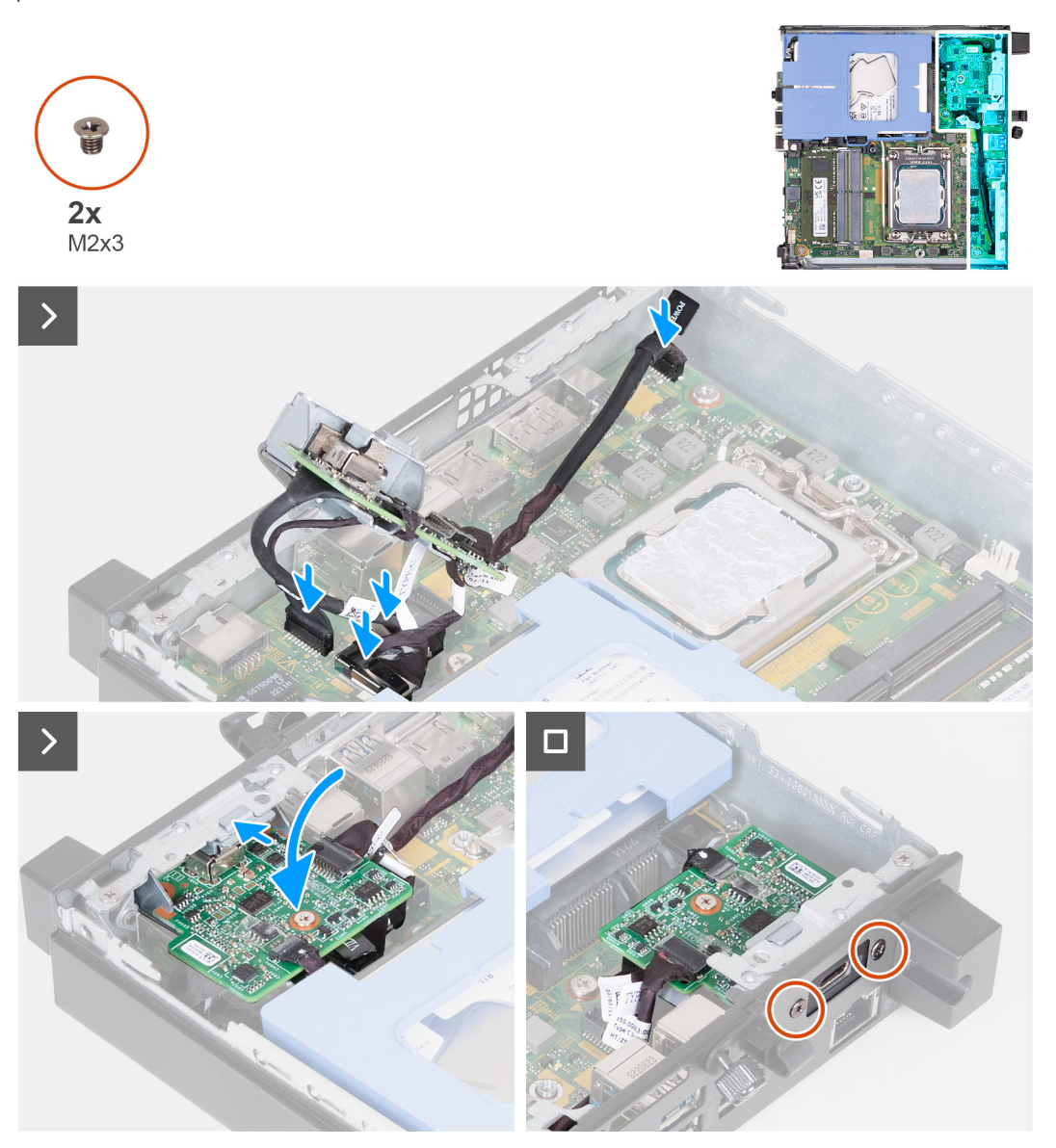

#### **Pasos**

1. Para extraer el soporte metálico ficticio, inserte un destornillador de cabeza plana en el orificio del soporte. Empuje el soporte para soltarlo y, a continuación, levántelo para extraerlo del sistema.

**NOTA:** Este paso se aplica si está actualizando el sistema sin un módulo de I/O ya instalado.

- 2. Conecte el cable DisplayPort Type-C a la tarjeta madre.
- 3. Conecte el cable USB Type-C a la tarjeta madre.
- 4. Conecte el cable de alimentación Type-C a la tarjeta madre.
- 5. Conecte el cable de señal Type-C a la tarjeta madre.
- 6. Inserte el módulo Type-C opcional en su ranura desde el interior de la computadora.
- 7. Vuelva a colocar los dos tornillos (M2x3) para fijar el módulo Type-C opcional.

#### **Siguientes pasos**

- 1. Instale la [cubierta lateral.](#page-31-0)
- 2. Siga los procedimientos que se describen en [Después de manipular el interior del equipo](#page-26-0).

# <span id="page-64-0"></span>**Procesador**

## **Extracción del procesador**

#### **Requisitos previos**

- 1. Siga los procedimientos que se describen en [Antes de manipular el interior del equipo.](#page-23-0)
- 2. Quite la [cubierta lateral.](#page-30-0)
- 3. Quite el [disco duro](#page-36-0), si corresponde.
- 4. Extraiga el [parlante](#page-48-0).
- 5. Extraiga el [ventilador.](#page-49-0)
- 6. Extraiga el [disipador de calor](#page-56-0).

#### **Sobre esta tarea**

**(i)** NOTA: El disipador de calor se puede calentar durante el funcionamiento normal. Permita que transcurra el tiempo suficiente para que el disipador de calor se enfríe antes de tocarlo.

**(i)** NOTA: Para garantizar el máximo enfriamiento del procesador, no toque las zonas de transferencia del calor del disipador de calor. La grasa de su piel puede reducir la funcionalidad de transferencia de calor de la pasta térmica.

En las imágenes a continuación, se indica la ubicación del procesador y se proporciona una representación visual del procedimiento de extracción.

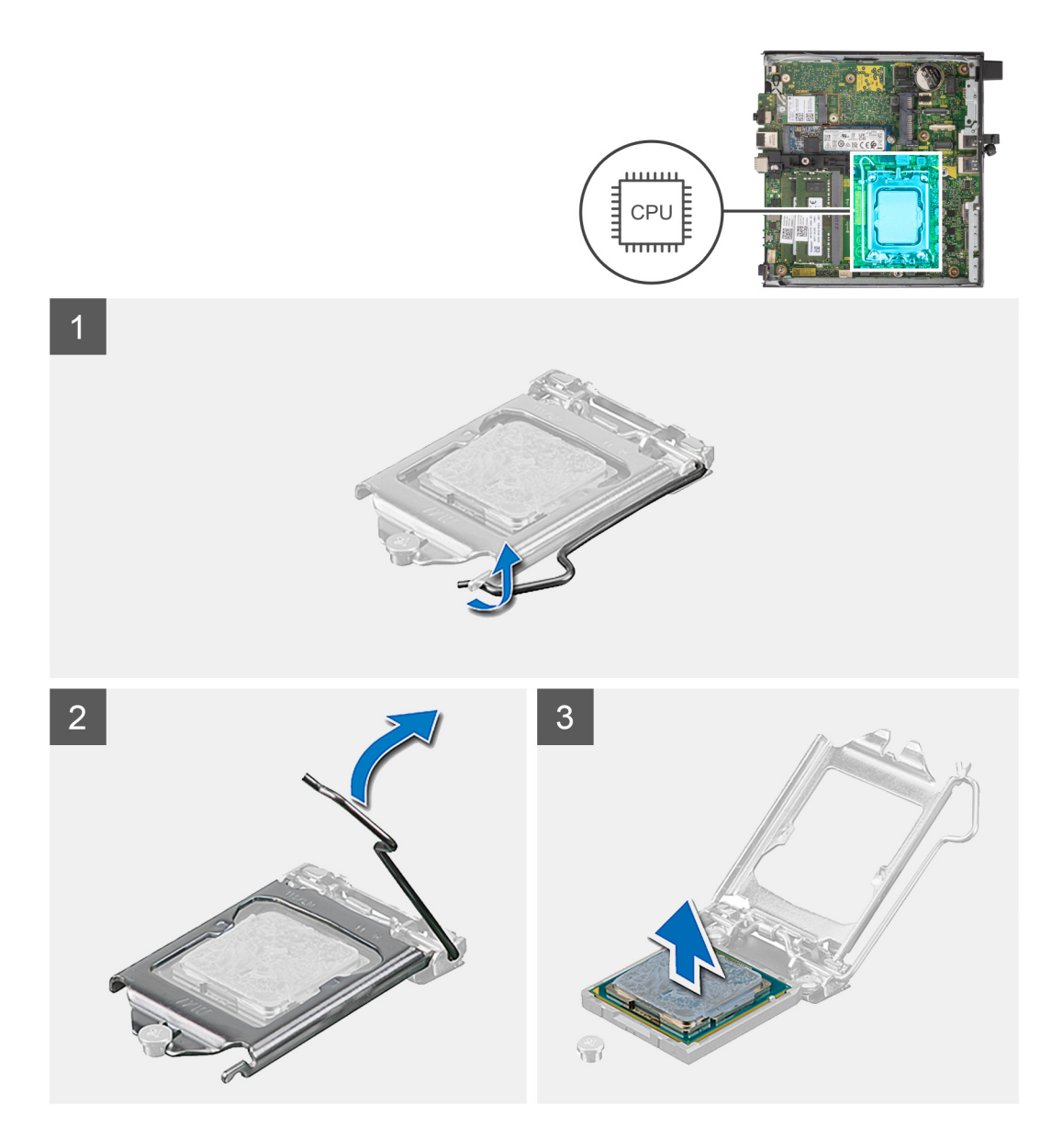

- 1. Presione la palanca de liberación hacia abajo y tire para quitarla del procesador y soltarla de la lengüeta de fijación.
- 2. Extienda la palanca de liberación por completo y abra la cubierta del procesador.

**PRECAUCIÓN: Cuando quite el procesador, no toque ninguna de las clavijas dentro del conector ni permita que los objetos caigan en las clavijas del conector.**

3. Levante con cuidado el procesador para quitarlo del conector.

## **Instalación del procesador**

#### **Requisitos previos**

Si va a reemplazar un componente, quite el componente existente antes de realizar el proceso de instalación.

#### **Sobre esta tarea**

**(i)** NOTA: Si sustituye el procesador o el ventilador y el disipador de calor, utilice la grasa térmica incluida en el kit para garantizar que se consigue la conductividad térmica.

En las imágenes a continuación, se indica la ubicación del procesador y se proporciona una representación visual del procedimiento de instalación.

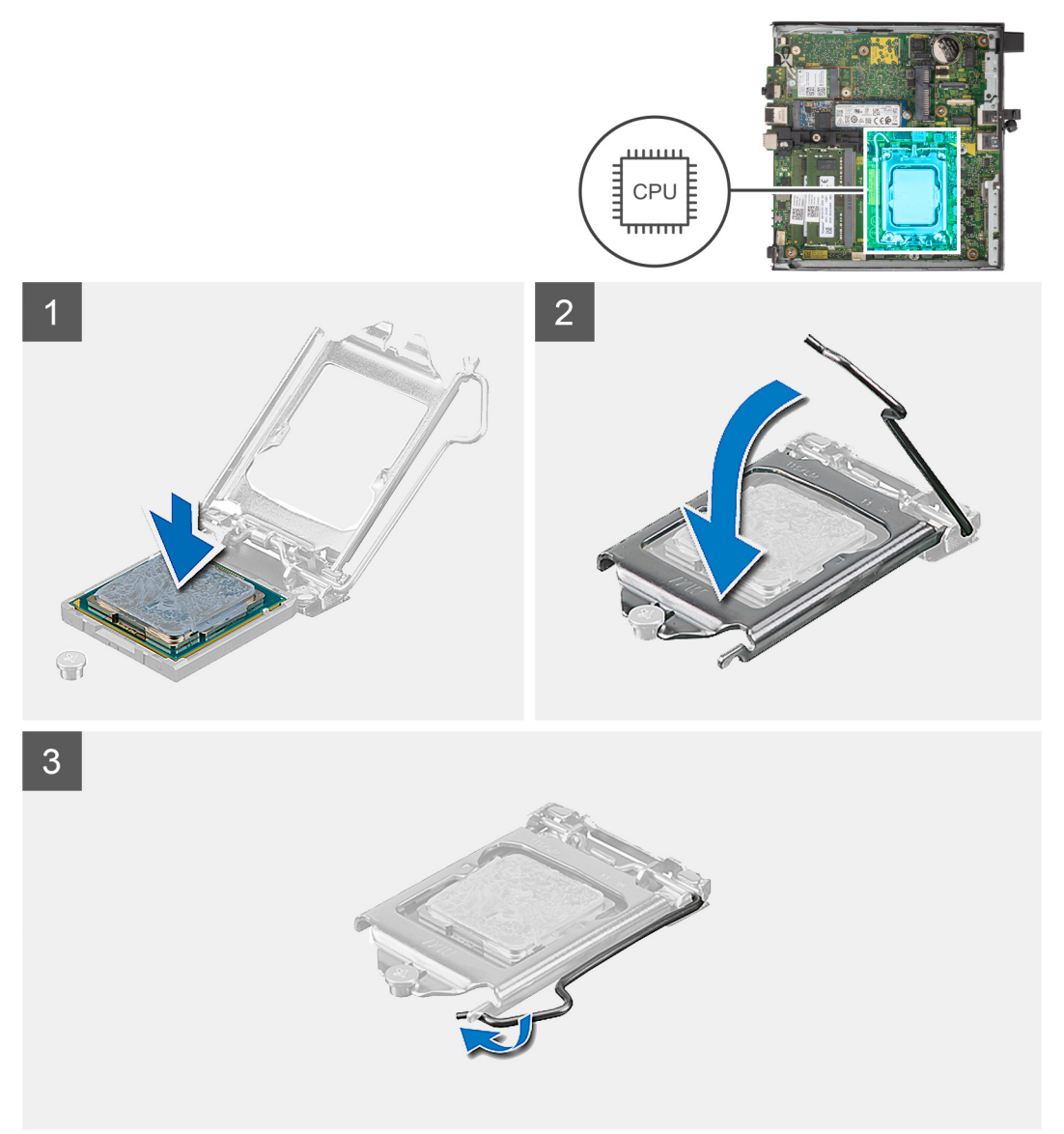

#### **Pasos**

- 1. Asegúrese de que la palanca de liberación del conector del procesador esté en la posición abierta.
	- **NOTA:** La esquina de la clavija 1 del procesador tiene un triángulo que debe alinearse con el triángulo de la esquina de la clavija 1 del conector del procesador. Cuando el procesador se coloque correctamente, las cuatro esquinas estarán alineadas a la misma altura. Si una o más de las esquinas del procesador están más elevadas que las demás, significa que el procesador no se ha colocado correctamente.
- 2. Alinee las muescas del procesador con las lengüetas del conector del procesador y, a continuación, coloque el procesador en el conector.

**PRECAUCIÓN: Asegúrese de que la muesca de la cubierta del procesador esté colocada debajo del poste de alineación.**

3. Cuando el procesador esté completamente encajado en el conector, gire la palanca de liberación hacia abajo y colóquela bajo la lengüeta de la cubierta del procesador.

#### **Siguientes pasos**

1. Instale el [disipador de calor.](#page-57-0)

- 2. Instale el [ventilador](#page-50-0).
- 3. Instale el [parlante.](#page-48-0)
- 4. Instale el [disco duro](#page-38-0), si corresponde.
- 5. Instale la [cubierta lateral.](#page-31-0)
- 6. Siga los procedimientos que se describen en [Después de manipular el interior del equipo](#page-26-0).

# **Placa base**

## **Extracción de la tarjeta madre**

#### **Requisitos previos**

- 1. Siga los procedimientos que se describen en [Antes de manipular el interior del equipo.](#page-23-0)
- 2. Quite la [cubierta lateral.](#page-30-0)
- 3. Quite el [disco duro](#page-36-0), si corresponde.
- 4. Extraiga la [pila de tipo botón](#page-52-0).
- 5. Quite la [unidad de estado sólido M.2 2230](#page-40-0) o la [unidad de estado sólido M.2 2280](#page-42-0), según corresponda.
- 6. Extraiga la [tarjeta inalámbrica](#page-45-0).
- 7. Extraiga el [parlante](#page-48-0).
- 8. Extraiga el [ventilador.](#page-49-0)
- 9. Extraiga la [memoria.](#page-53-0)
- 10. Extraiga el [disipador de calor](#page-56-0).
- 11. Extraiga el [procesador.](#page-64-0)
- 12. Quite el [módulo de I/O opcional \(VGA/HDMI/DP/serie\)](#page-58-0) o el [módulo Type-C opcional,](#page-61-0) según corresponda.

#### **Sobre esta tarea**

En las imágenes a continuación, se indican los conectores de la tarjeta madre.

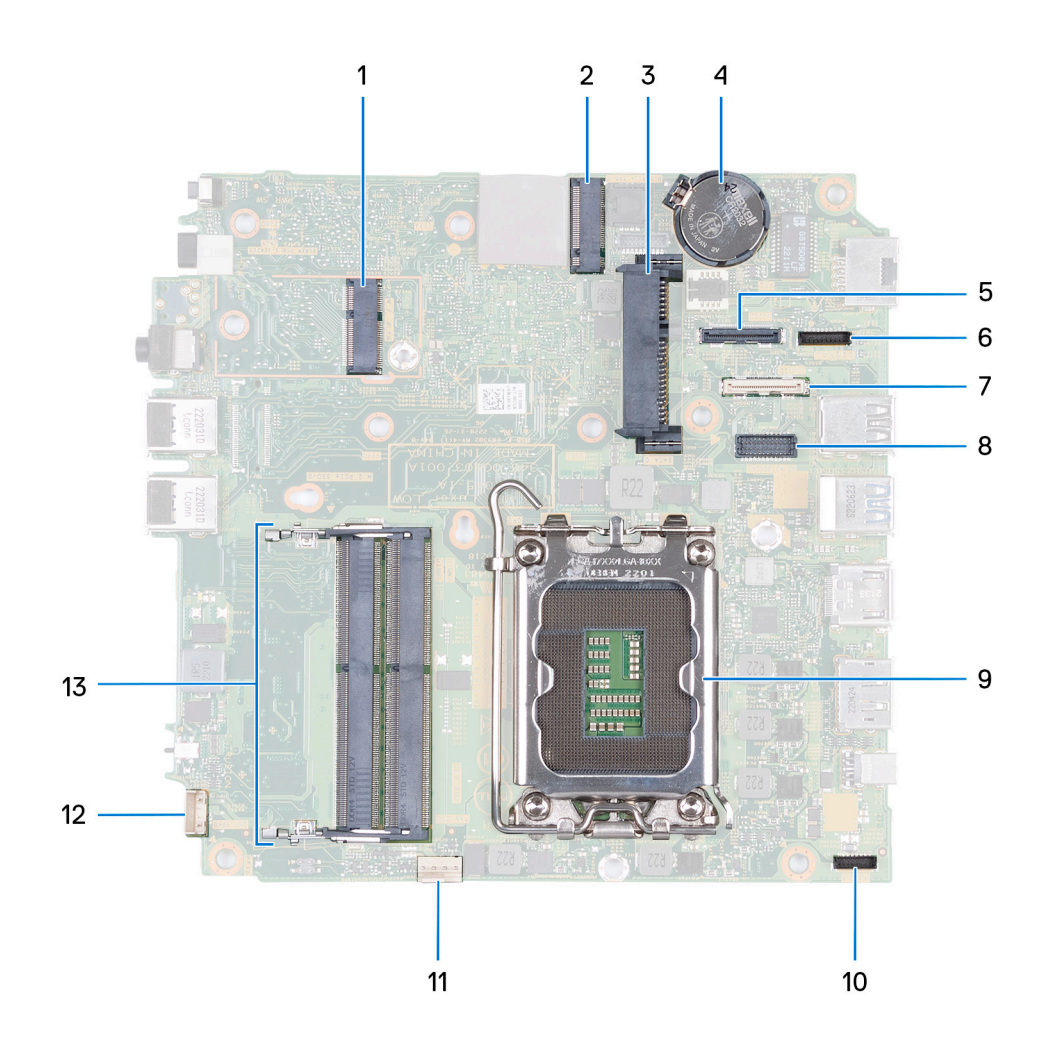

- 1. Conector de WLAN M.2
- 2. Conector de PCIe SSD M.2 (2230/2280)
- 3. Conector de disco duro de 2.5 pulgadas
- 4. Pila de tipo botón
- 5. Conector de video opcional (puerto VGA/DisplayPort 1.4a [HBR3]/HDMI 2.1/DisplayPort Type-C)
- 6. Conector de señal Type-C
- 7. Conector USB Type-C
- 8. Conector del puerto serial PS/2 opcional
- 9. Conector del procesador
- 10. Conector de alimentación Type-C
- 11. Conector del ventilador
- 12. Conector de parlante interno
- 13. Ranuras del módulo de memoria

En las imágenes a continuación, se indica la ubicación de la tarjeta madre y se proporciona una representación visual del procedimiento de extracción.

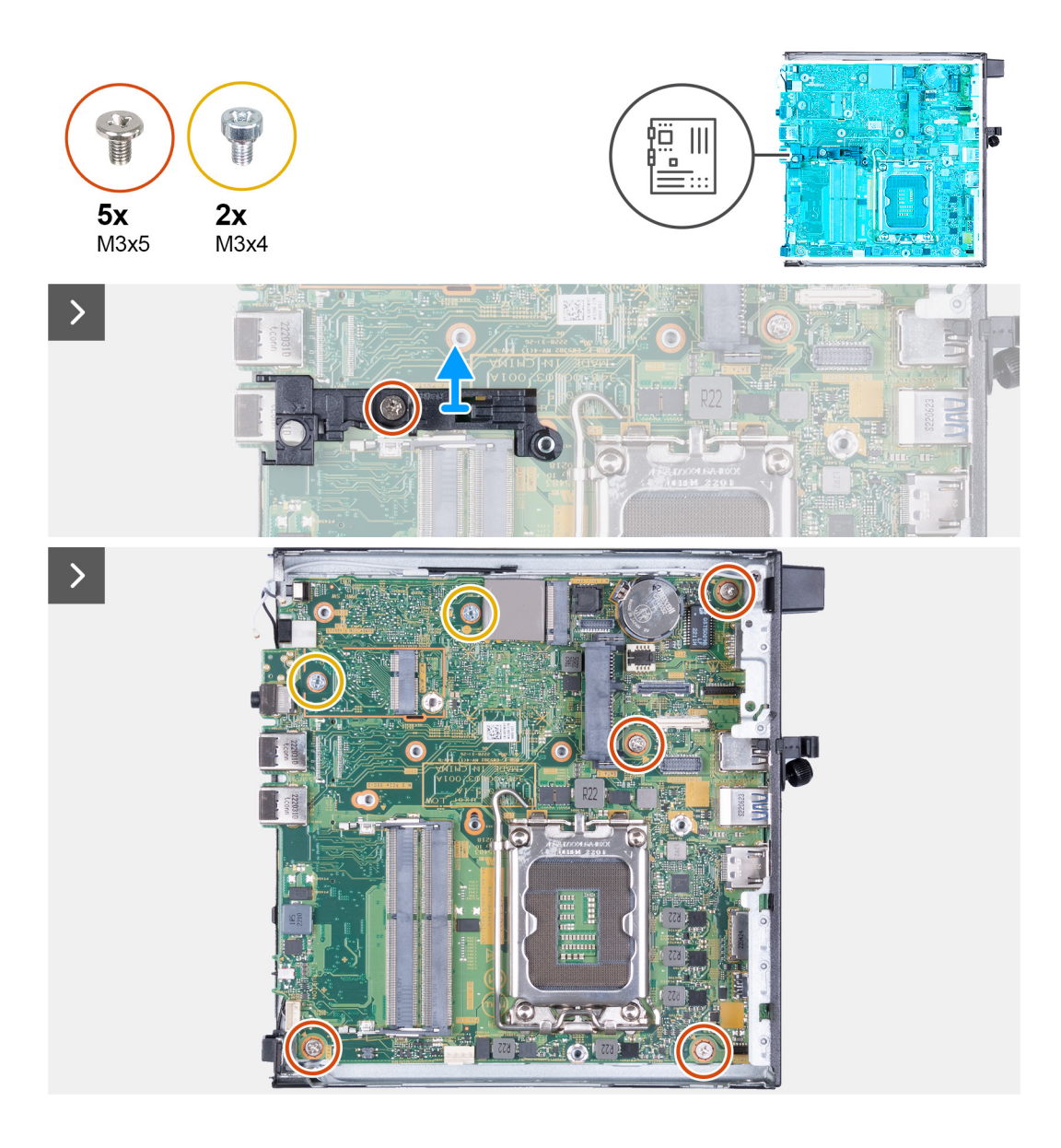

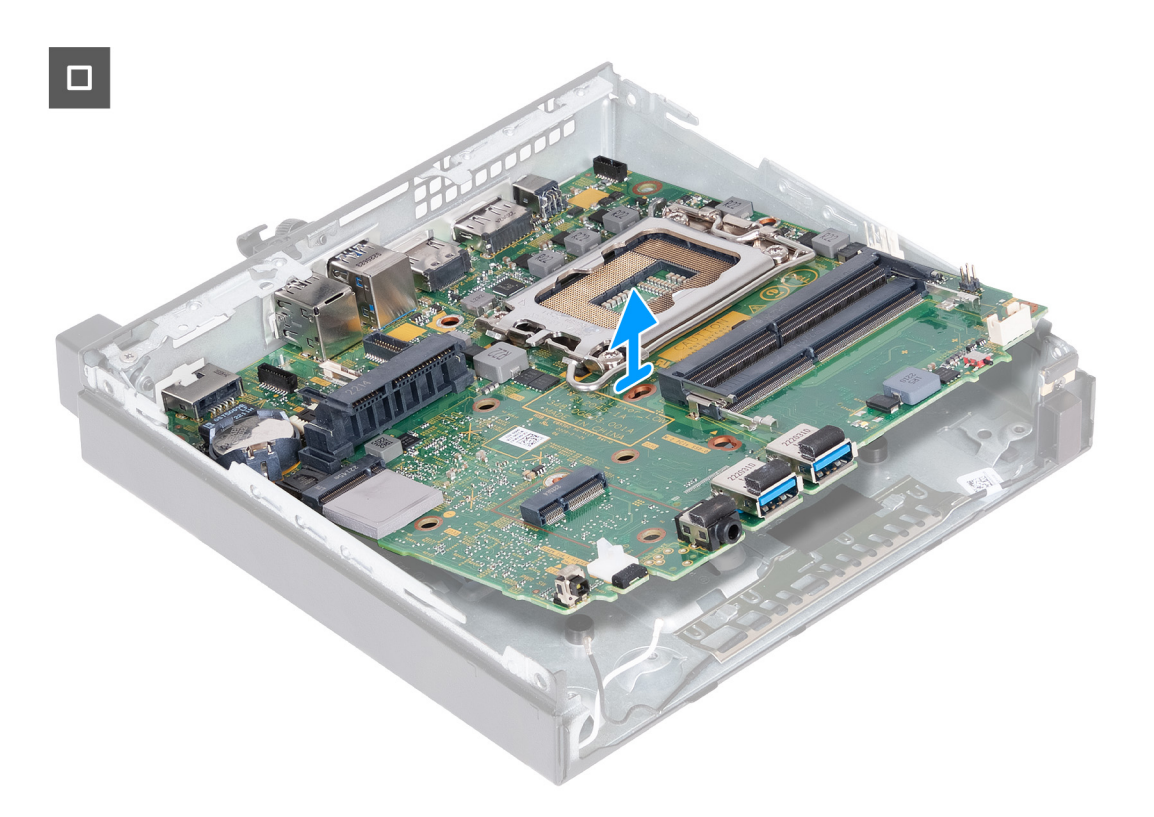

- 1. Quite el tornillo (M3x5) que fija el soporte del parlante a la tarjeta madre.
- 2. Levante el soporte del parlante para quitarlo de la tarjeta madre.
- 3. Quite los cuatro tornillos (M3x5) que fijan la tarjeta madre al chasis.
- 4. Quite los dos tornillos (M3x4) que fijan la tarjeta madre al chasis.
- 5. Levante la tarjeta madre en ángulo y extráigala del chasis.

### **Instalación de la tarjeta madre**

#### **Requisitos previos**

Si va a reemplazar un componente, quite el componente existente antes de realizar el proceso de instalación.

#### **Sobre esta tarea**

En las imágenes a continuación, se indican los conectores de la tarjeta madre.

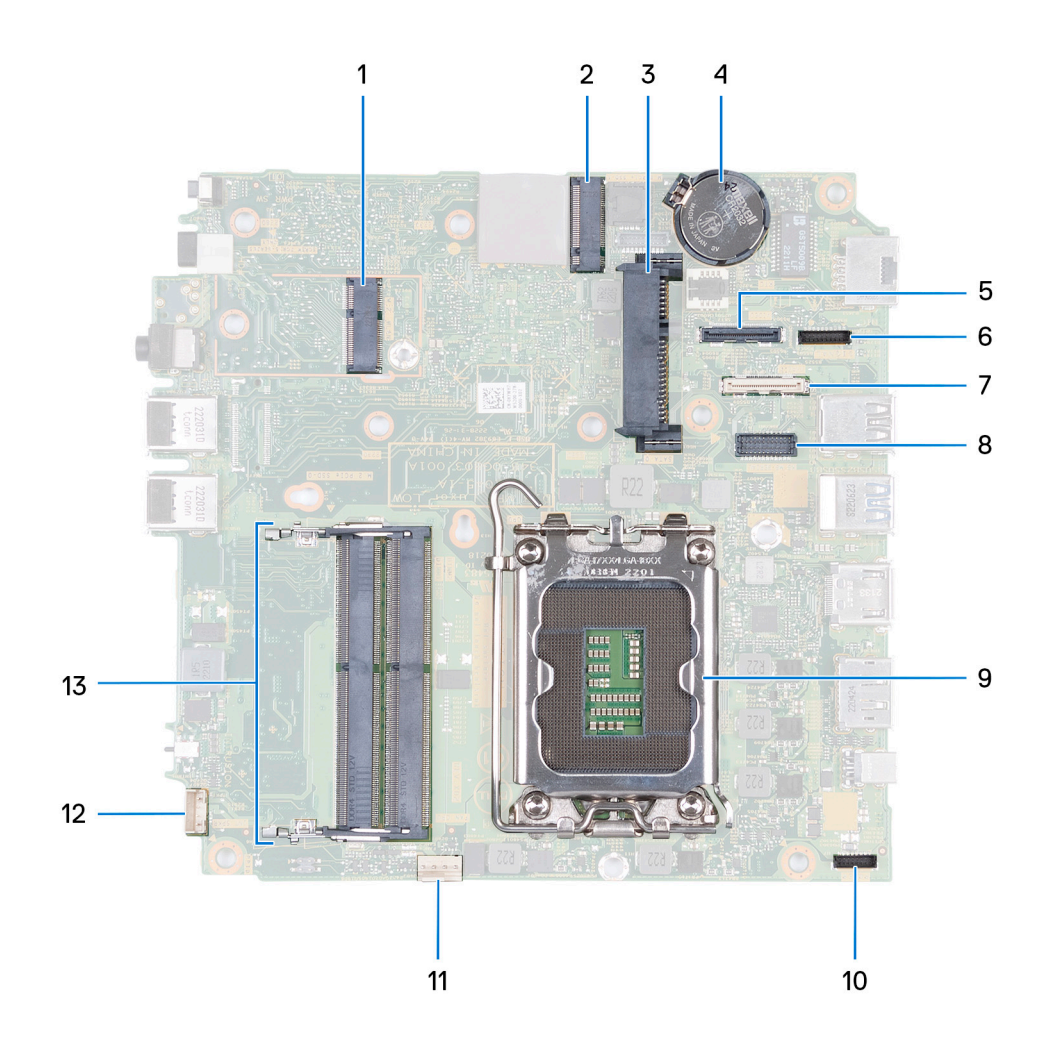

- 1. Conector de WLAN M.2
- 2. Conector de PCIe SSD M.2 (2230/2280)
- 3. Conector de disco duro de 2.5 pulgadas
- 4. Pila de tipo botón
- 5. Conector de video opcional (puerto VGA/DisplayPort 1.4a [HBR3]/HDMI 2.1/DisplayPort Type-C)
- 6. Conector de señal Type-C
- 7. Conector USB Type-C
- 8. Conector del puerto serial PS/2 opcional
- 9. Conector del procesador
- 10. Conector de alimentación Type-C
- 11. Conector del ventilador
- 12. Conector de parlante interno
- 13. Ranuras del módulo de memoria

En las imágenes a continuación, se indica la ubicación de la tarjeta madre y se proporciona una representación visual del procedimiento de instalación.
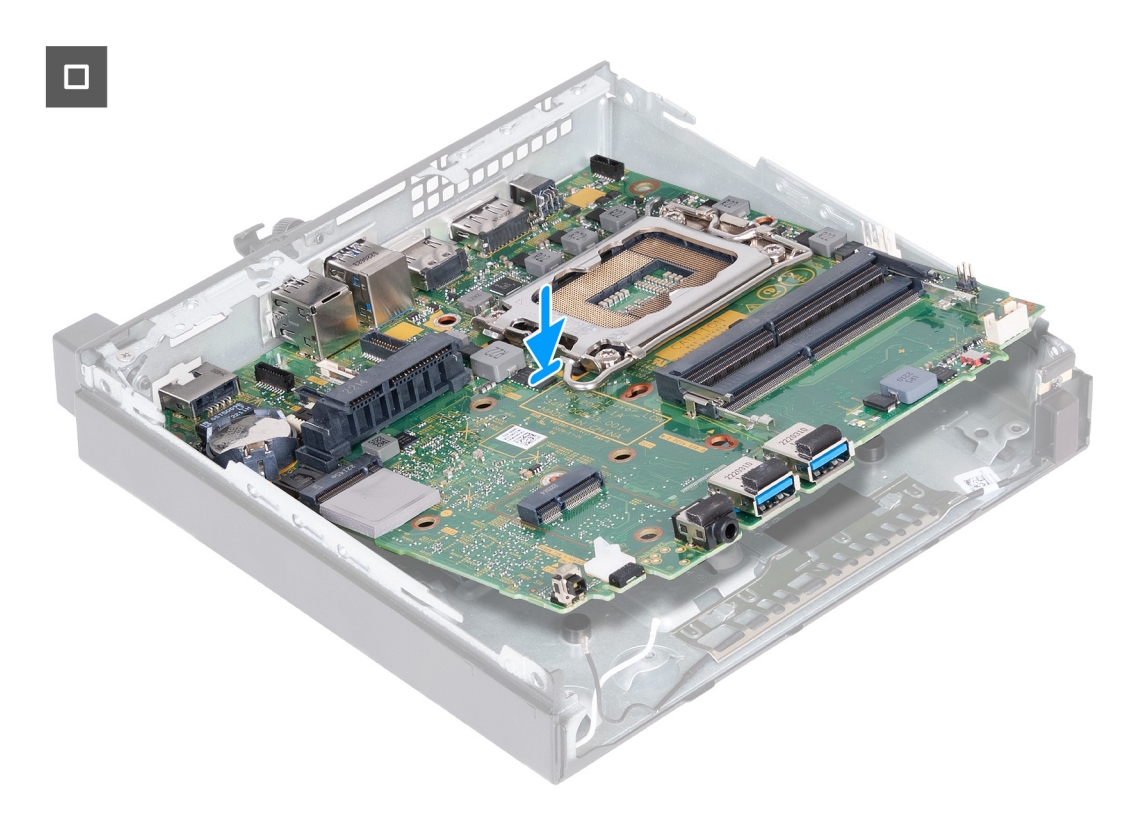

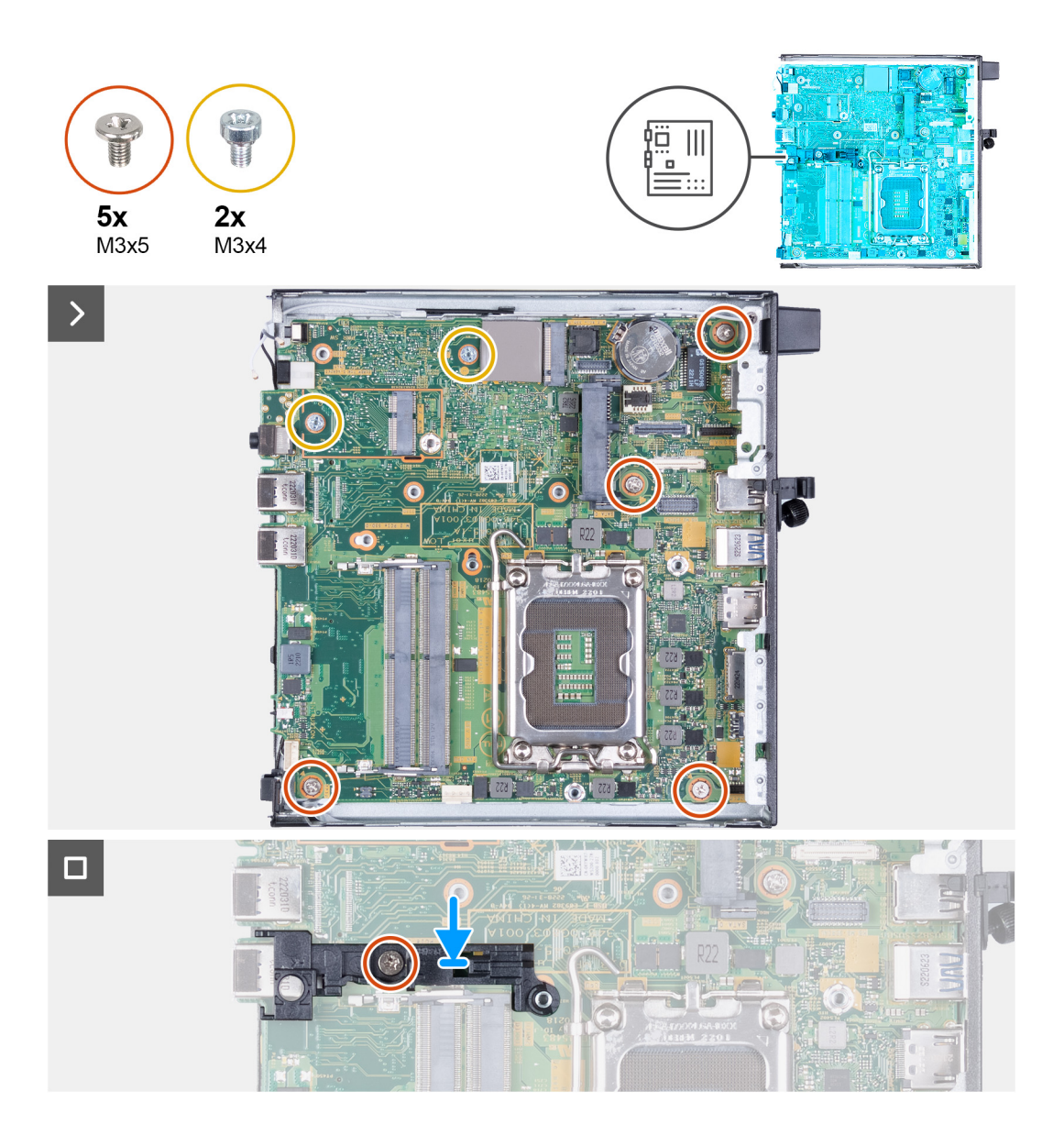

#### **Pasos**

- 1. Formando un ángulo, inserte la parte frontal de la tarjeta madre por la parte frontal del chasis.
- 2. Coloque la tarjeta madre en el chasis.
- 3. Alinee los orificios de los tornillos en la tarjeta madre con los orificios de los tornillos en el chasis.
- 4. Vuelva a colocar los cuatro tornillos (M3x5) que fijan la tarjeta madre al chasis.
- 5. Vuelva a colocar los dos tornillos (M3x4) que fijan la tarjeta madre al chasis.
- 6. Coloque el soporte del parlante en la tarjeta madre.
- 7. Alinee los orificios para tornillos del soporte del parlante con los orificios para tornillos de la tarjeta madre.
- 8. Reemplace el tornillo (M3x5) que asegura el soporte del parlante a la tarjeta madre.

#### **Siguientes pasos**

- 1. Instale el [módulo de I/O opcional \(VGA/HDMI/DP/serie\)](#page-60-0) o el [módulo Type-C opcional](#page-62-0), según corresponda.
- 2. Instale el [procesador](#page-65-0).
- 3. Instale el [disipador de calor.](#page-57-0)
- 4. Instale la [memoria](#page-54-0).
- 5. Instale el [ventilador](#page-50-0).
- 6. Instale el [parlante.](#page-48-0)
- 7. Instale la [tarjeta inalámbrica.](#page-46-0)
- 8. Instale la [unidad de estado sólido M.2 2230](#page-41-0) o la [unidad de estado sólido M.2 2280,](#page-43-0) según corresponda.
- 9. Instale la [batería de tipo botón](#page-52-0).
- 10. Instale el [disco duro](#page-38-0), si corresponde.
- 11. Instale la [cubierta lateral.](#page-31-0)
- 12. Siga los procedimientos que se describen en [Después de manipular el interior del equipo](#page-26-0).

# **Antena interna**

# **Extracción del módulo de la antena (cable negro)**

#### **Requisitos previos**

- 1. Siga los procedimientos que se describen en [Antes de manipular el interior del equipo.](#page-23-0)
- 2. Quite la [cubierta lateral.](#page-30-0)
- 3. Quite el [disco duro](#page-36-0), si corresponde.
- 4. Quite la [unidad de estado sólido M.2 2230](#page-40-0) o la [unidad de estado sólido M.2 2280](#page-42-0), según corresponda.
- 5. Extraiga la [tarjeta inalámbrica](#page-45-0).
- 6. Extraiga el [parlante](#page-48-0).
- 7. Extraiga el [ventilador.](#page-49-0)
- 8. Extraiga el [disipador de calor](#page-56-0).
- 9. Quite el [módulo de I/O opcional \(VGA/HDMI/DP/serie\)](#page-58-0) o el [módulo Type-C opcional,](#page-61-0) según corresponda.
- 10. Extraiga la tarieta madre

**NOTA:** La tarjeta madre se puede quitar con la memoria, la pila botón y el procesador conectados.

#### **Sobre esta tarea**

.

En las imágenes a continuación, se indica la ubicación del módulo de la antena (cable negro) y se proporciona una representación visual del procedimiento de extracción.

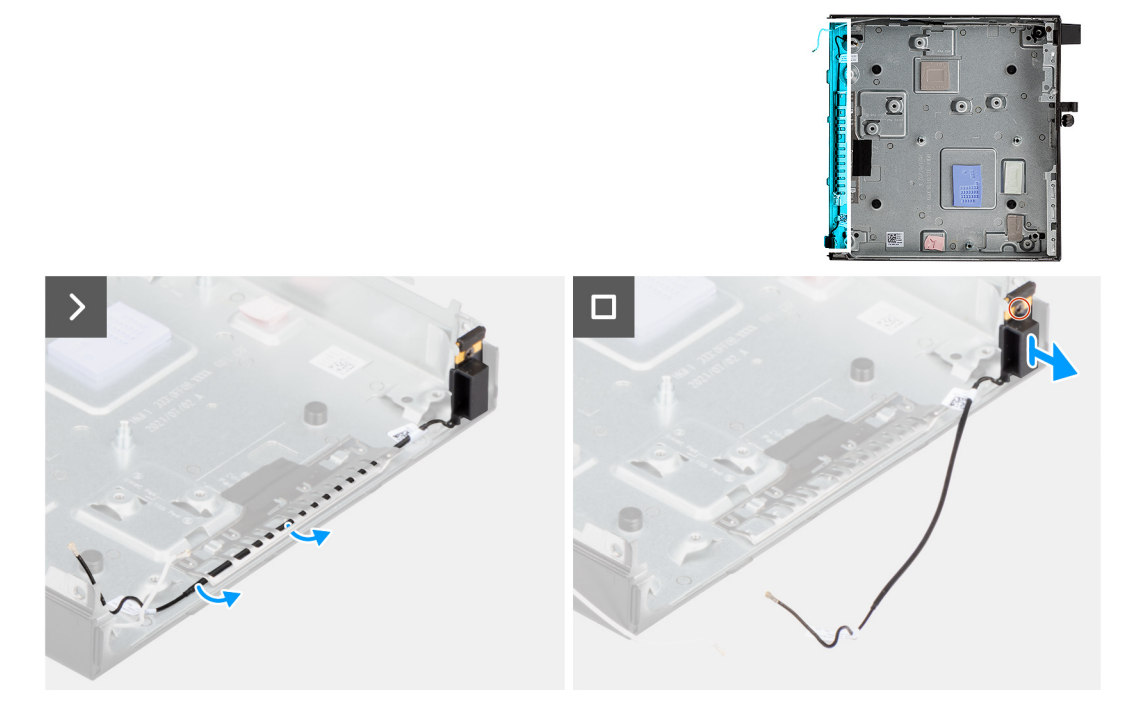

#### **Pasos**

- 1. Quite el cable de la antena de las guías de enrutamiento del chasis.
- 2. Afloje el tornillo cautivo que asegura el módulo de la antena (cable negro) al chasis.
- 3. Levante el módulo de la antena (cable negro) para quitarlo del chasis.

# **Instalación del módulo de la antena (cable negro)**

### **Requisitos previos**

Si va a reemplazar un componente, quite el componente existente antes de realizar el proceso de instalación.

#### **Sobre esta tarea**

En las imágenes a continuación, se indica la ubicación del módulo de la antena (cable negro) y se proporciona una representación visual del procedimiento de instalación.

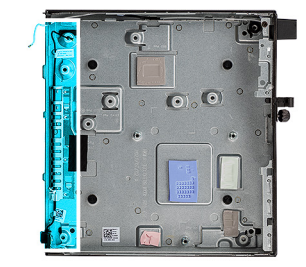

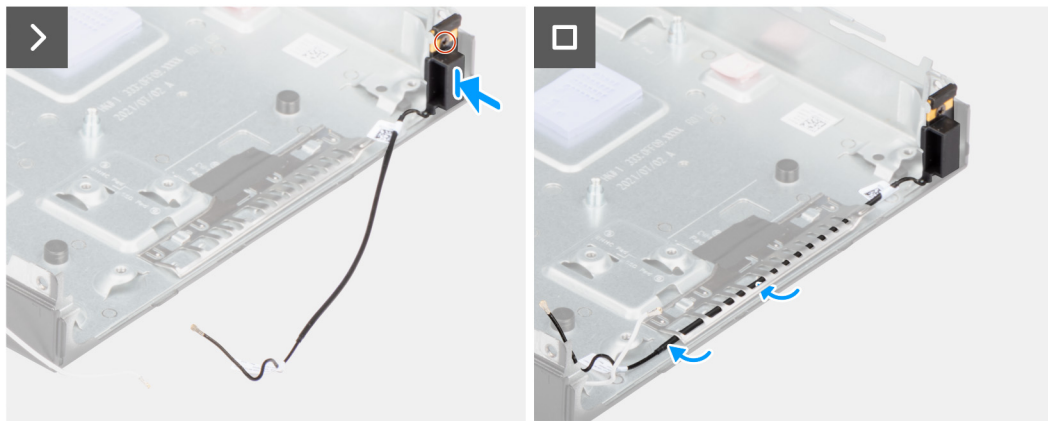

#### **Pasos**

- 1. Coloque el módulo de la antena (cable negro) en el chasis.
- 2. Alinee el tornillo cautivo del módulo de la antena (cable negro) con el orificio para tornillos del chasis.
- 3. Ajuste el tornillo cautivo que asegura el módulo de la antena (cable negro) al chasis.
- 4. Coloque el cable de la antena en las guías de enrutamiento del chasis.

#### **Siguientes pasos**

1. Instale la tarieta madre

**NOTA:** La tarjeta madre se puede instalar con la memoria, la pila botón y el procesador conectados previamente.

2. Instale el [módulo de I/O opcional \(VGA/HDMI/DP/serie\)](#page-60-0) o el [módulo Type-C opcional](#page-62-0), según corresponda.

- 3. Instale el [disipador de calor.](#page-57-0)
- 4. Instale el [ventilador](#page-50-0).
- 5. Instale el [parlante.](#page-48-0)
- 6. Instale la tarieta inalámbrica.
- 7. Instale la [unidad de estado sólido M.2 2230](#page-41-0) o la [unidad de estado sólido M.2 2280,](#page-43-0) según corresponda.
- 8. Instale el [disco duro](#page-38-0), si corresponde.
- 9. Instale la [cubierta lateral.](#page-31-0)
- 10. Siga los procedimientos que se describen en [Después de manipular el interior del equipo](#page-26-0).

# **Extracción del módulo de la antena (cable blanco)**

### **Requisitos previos**

- 1. Siga los procedimientos que se describen en [Antes de manipular el interior del equipo.](#page-23-0)
- 2. Quite la [cubierta lateral.](#page-30-0)
- 3. Quite el [disco duro](#page-36-0), si corresponde.

#### **Sobre esta tarea**

En las imágenes a continuación, se indica la ubicación del módulo de la antena (cable blanco) y se proporciona una representación visual del procedimiento de extracción.

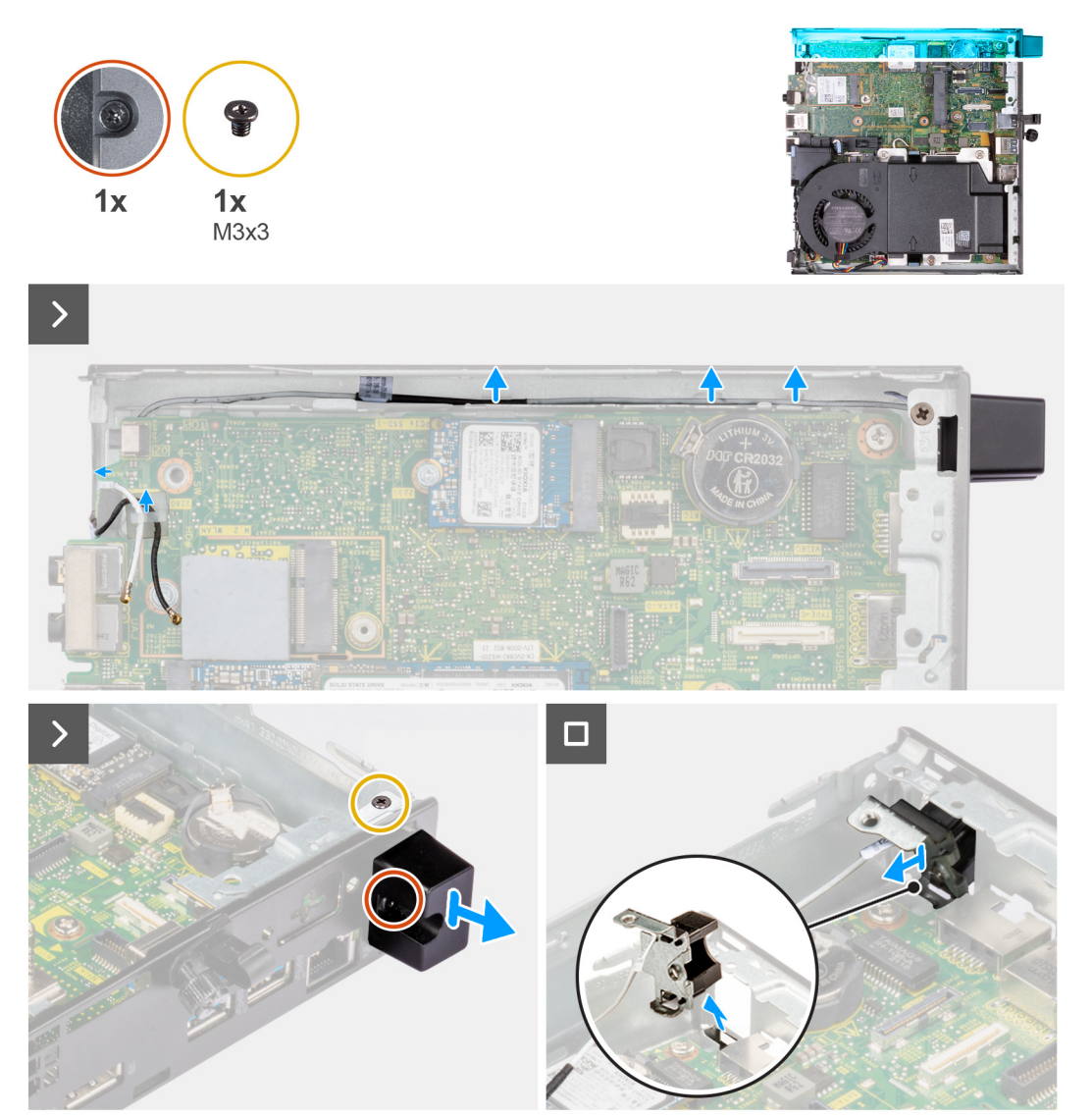

#### **Pasos**

- 1. Quite los cables de la antena de las guías de enrutamiento del chasis y la tarjeta madre.
- 2. Quite el tornillo (M3x3) que asegura el módulo de la antena (cable blanco) al chasis.
- 3. Afloje el tornillo cautivo que fija el módulo de la antena (cable blanco) al chasis.
- 4. Empuje el módulo de la antena (cable blanco) a través de la ranura del chasis.
- 5. Levante el módulo de la antena (cable blanco) para quitarlo del chasis.

# **Instalación del módulo de la antena (cable blanco)**

### **Requisitos previos**

Si va a reemplazar un componente, quite el componente existente antes de realizar el proceso de instalación.

#### **Sobre esta tarea**

En las imágenes a continuación, se indica la ubicación del módulo de la antena (cable blanco) y se proporciona una representación visual del procedimiento de instalación.

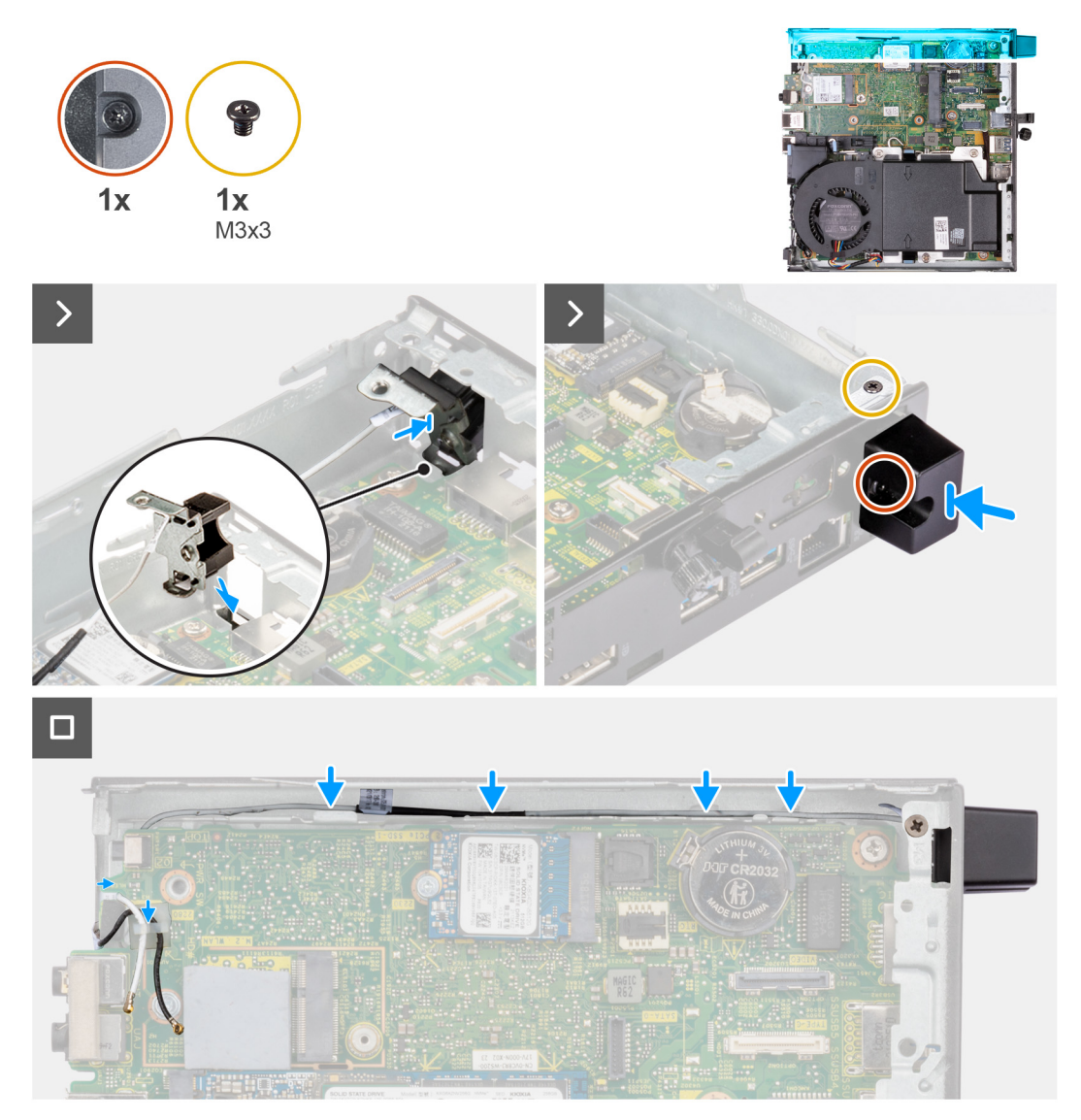

## **Pasos**

- 1. Empuje el módulo de la antena (cable blanco) por la ranura del chasis.
- 2. Alinee el orificio para tornillos y el tornillo cautivo del módulo de la antena (cable blanco) con los orificios para tornillos del chasis.
- 3. Ajuste el tornillo cautivo que asegura el módulo de la antena (cable blanco) al chasis.
- 4. Vuelva a colocar el tornillo (M3x3) que asegura el módulo de la antena (cable blanco) al chasis.
- 5. Pase los cables de la antena por las guías de enrutamiento del chasis y la tarjeta madre.

### **Siguientes pasos**

- 1. Instale el [disco duro](#page-38-0), si corresponde.
- 2. Instale la [cubierta lateral.](#page-31-0)

3. Siga los procedimientos que se describen en [Después de manipular el interior del equipo](#page-26-0).

# **Extracción del ensamblaje de la antena de SMA**

#### **Requisitos previos**

- 1. Siga los procedimientos que se describen en [Antes de manipular el interior del equipo.](#page-23-0)
- 2. Quite la [cubierta lateral.](#page-30-0)
- 3. Quite el [disco duro](#page-36-0), si corresponde.
- 4. Extraiga la [tarjeta inalámbrica](#page-45-0).

#### **Sobre esta tarea**

En las imágenes siguientes, se indica la ubicación del ensamblaje de la antena de SMA y se brinda una representación visual del procedimiento de extracción.

**NOTA:** Para actualizar a la antena de SMA, se debe quitar la antena interna (cable blanco).

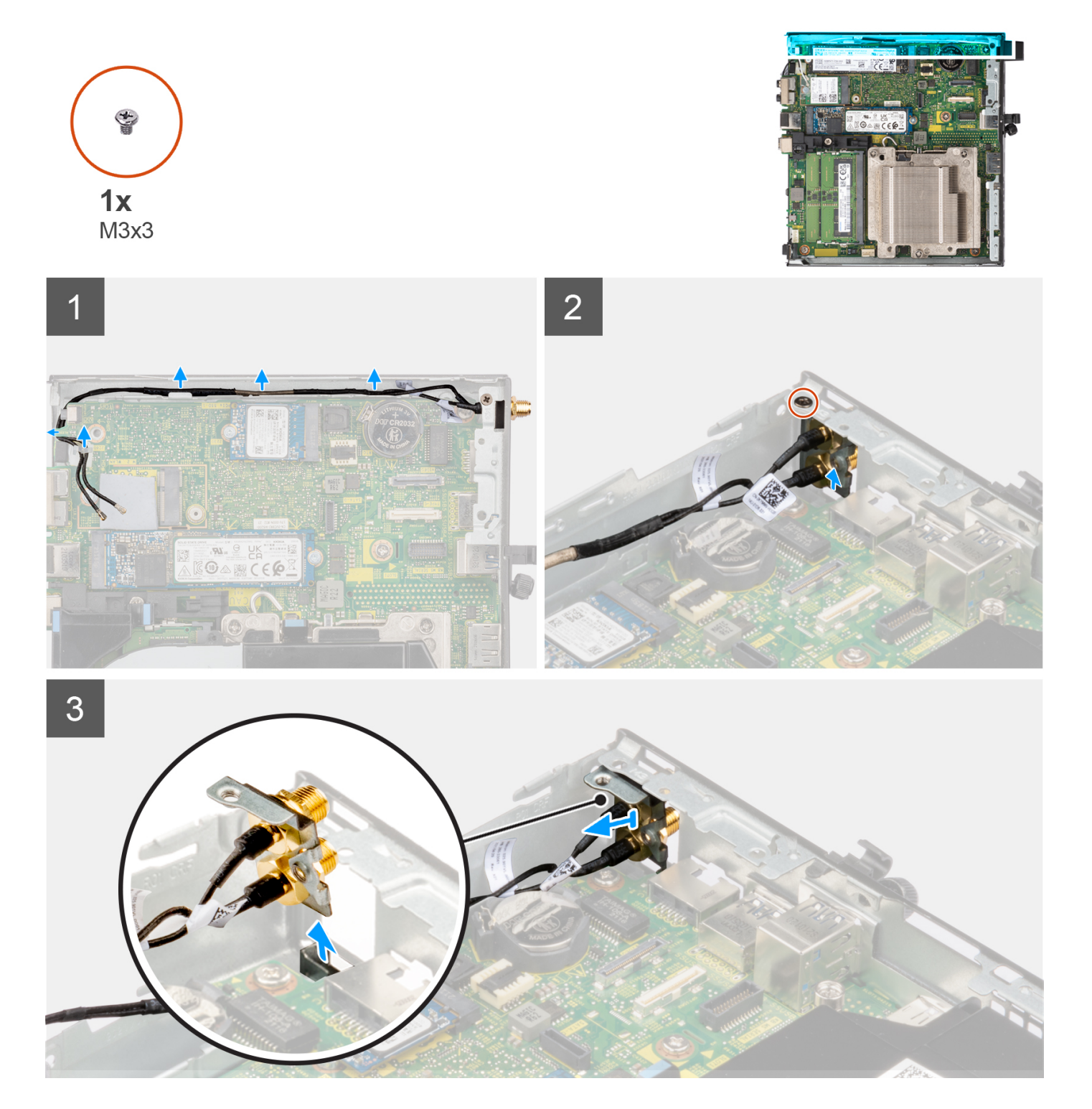

### **Pasos**

- 1. Quite los cables del ensamblaje de la antena de SMA de las guías de enrutamiento del chasis.
- 2. Quite el tornillo (M3x3) que fija el ensamblaje de la antena de SMA al chasis.
- 3. Empuje el ensamblaje de la antena de SMA dentro de la abertura en la vista posterior y levántelo para quitarlo del chasis.

# **Instalación del ensamblaje de la antena de SMA**

### **Requisitos previos**

Si va a reemplazar un componente, quite el componente existente antes de realizar el procedimiento de instalación.

#### **Sobre esta tarea**

En las imágenes siguientes, se indica la ubicación del ensamblaje de la antena de SMA y se brinda una representación visual del procedimiento de extracción.

**NOTA:** Para actualizar a la antena de SMA, se debe quitar la antena interna (cable blanco).

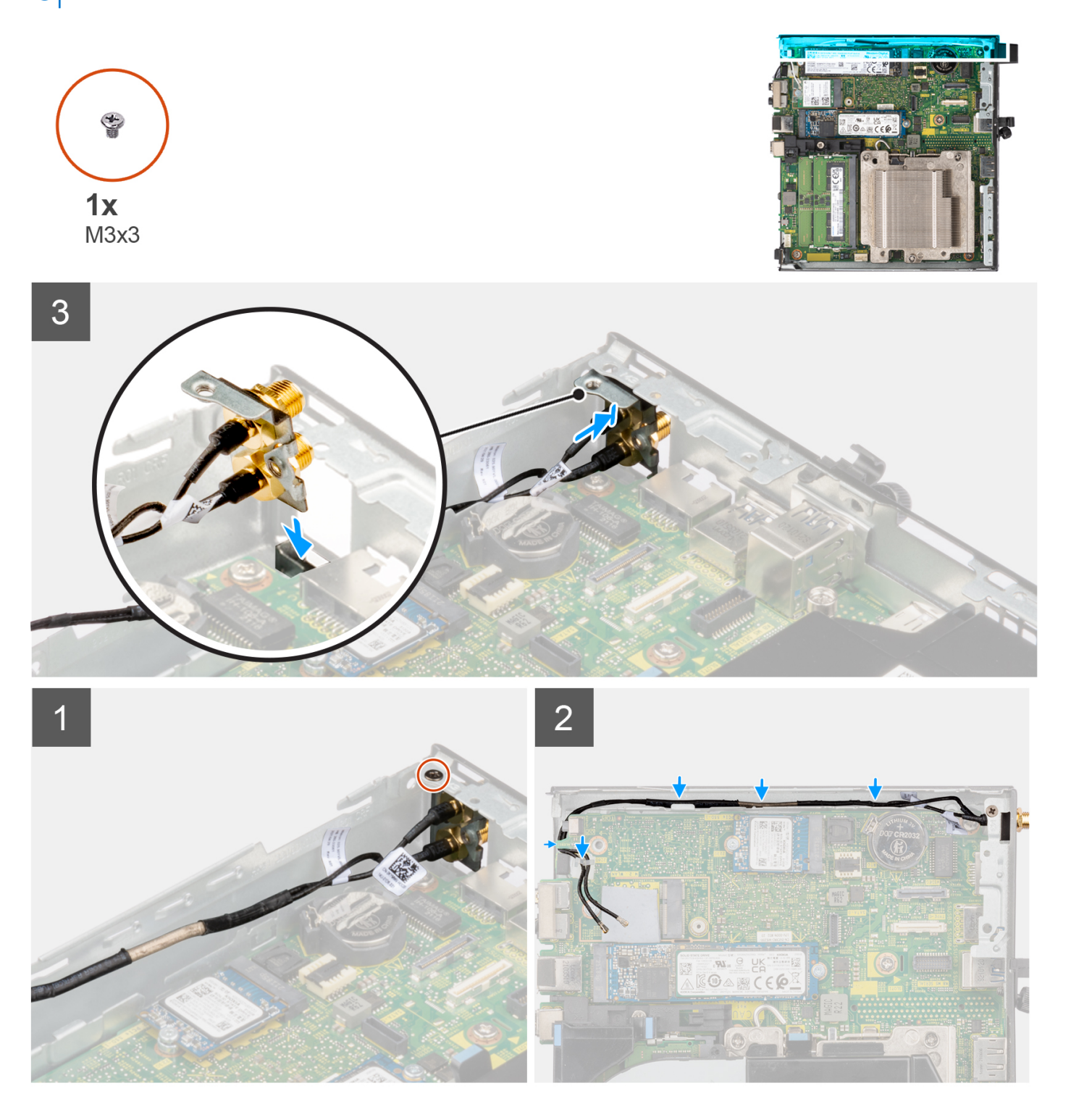

### **Pasos**

- 1. Quite los rellenos de la cubierta lateral.
- 2. Incline el ensamblaje de la antena de SMA.
- 3. Alinee y coloque el soporte de la antena en la tarjeta madre.
- 4. Inserte el ensamblaje de la antena de SMA en la abertura de la vista posterior.
- 5. Alinee el orificio para tornillo del ensamblaje de la antena de SMA con el orificio para tornillo de la vista posterior.
- 6. Reemplace el tornillo (M3x3) que fija el ensamblaje de la antena de SMA al chasis.
- 7. Pase los cables del ensamblaje de la antena de SMA por las guías de colocación del chasis.

### **Siguientes pasos**

- 1. Instale la [tarjeta inalámbrica.](#page-46-0)
- 2. Instale el [disco duro](#page-38-0), si corresponde.
- 3. Instale la [cubierta lateral.](#page-31-0)
- 4. Siga los procedimientos que se describen en [Después de manipular el interior del equipo](#page-26-0).

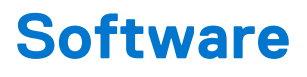

En este capítulo, se detallan los sistemas operativos compatibles junto con las instrucciones sobre cómo instalar los controladores.

# **Sistema operativo**

OptiPlex Micro 7010 es compatible con los siguientes sistemas operativos:

- Windows 11 Home, 64 bits
- Windows 11 Pro, 64 bits
- Cambio a una versión anterior de Windows 11 (imagen de Windows 10)
- Windows 11 Pro National Education, 64 bits
- Windows 11 CMIT Government Edition, 64 bits (solo China)
- Linux Ubuntu 20.04 LTS de 64 bits
- Windows 10 Pro, 64 bits

# **Controladores y descargas**

Cuando se solucionan problemas, se descargan o se instalan controladores, se recomienda leer el artículo de la base de conocimientos de Dell, Preguntas frecuentes sobre controladores y descargas [000123347](https://www.dell.com/support/kbdoc/000123347/drivers-and-downloads-faqs).

# **Configuración del BIOS**

**PRECAUCIÓN: A menos que sea un usuario experto, no cambie la configuración en el programa de configuración del BIOS. Algunos cambios pueden provocar que el equipo no funcione correctamente.**

**NOTA:** Los elementos listados en esta sección aparecerán o no en función del equipo y de los dispositivos instalados.

**(i)** NOTA: Antes de modificar el programa de configuración del BIOS, se recomienda anotar la información de la pantalla del programa de configuración del BIOS para que sirva de referencia posteriormente.

Utilice el programa de configuración del BIOS para los siguientes fines:

- Obtenga información sobre el hardware instalado en la computadora, por ejemplo, la cantidad de RAM y el tamaño de la unidad de disco duro.
- Cambiar la información de configuración del sistema.
- Establecer o cambiar una opción seleccionable por el usuario, como la contraseña de usuario, el tipo de disco duro instalado, activar o desactivar dispositivos básicos.

# **Acceso al programa de configuración del BIOS**

#### **Sobre esta tarea**

Encienda (o reinicie) la computadora y presione F2 inmediatamente.

# **Teclas de navegación**

**(i)** NOTA: Para la mayoría de las opciones de configuración del sistema, se registran los cambios efectuados, pero no se aplican hasta que se reinicia el sistema.

#### **Tabla 25. Teclas de navegación**

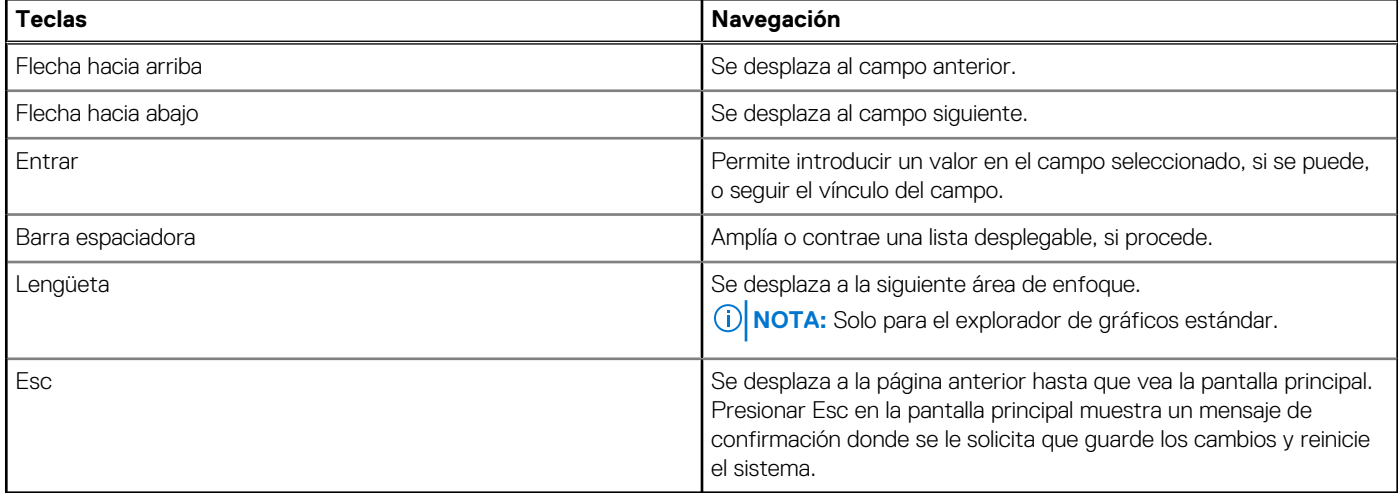

# **Menú de arranque por única vez**

Para ingresar al **Menú de arranque por única vez**, encienda la computadora y presione F12 inmediatamente.

**NOTA:** Se recomienda apagar la computadora, si está encendida.

El menú de arranque de una vez muestra los dispositivos desde los que puede arrancar, incluida la opción de diagnóstico. Las opciones del menú de arranque son las siguientes:

- Unidad extraíble (si está disponible)
- Unidad STXXXX (si está disponible)

**NOTA:** XXX denota el número de la unidad SATA.

- Unidades ópticas (si están disponibles)
- Unidad de disco duro SATA (si está disponible)
- Diagnóstico

La pantalla de secuencia de arranque también muestra la opción de acceso a la pantalla de configuración del sistema.

# **Opciones de configuración del sistema**

**NOTA:** Según la computadora y los dispositivos instalados, se pueden o no mostrar los elementos enumerados en esta sección.

### **Tabla 26. Opciones de configuración del sistema - Menú de información del sistema**

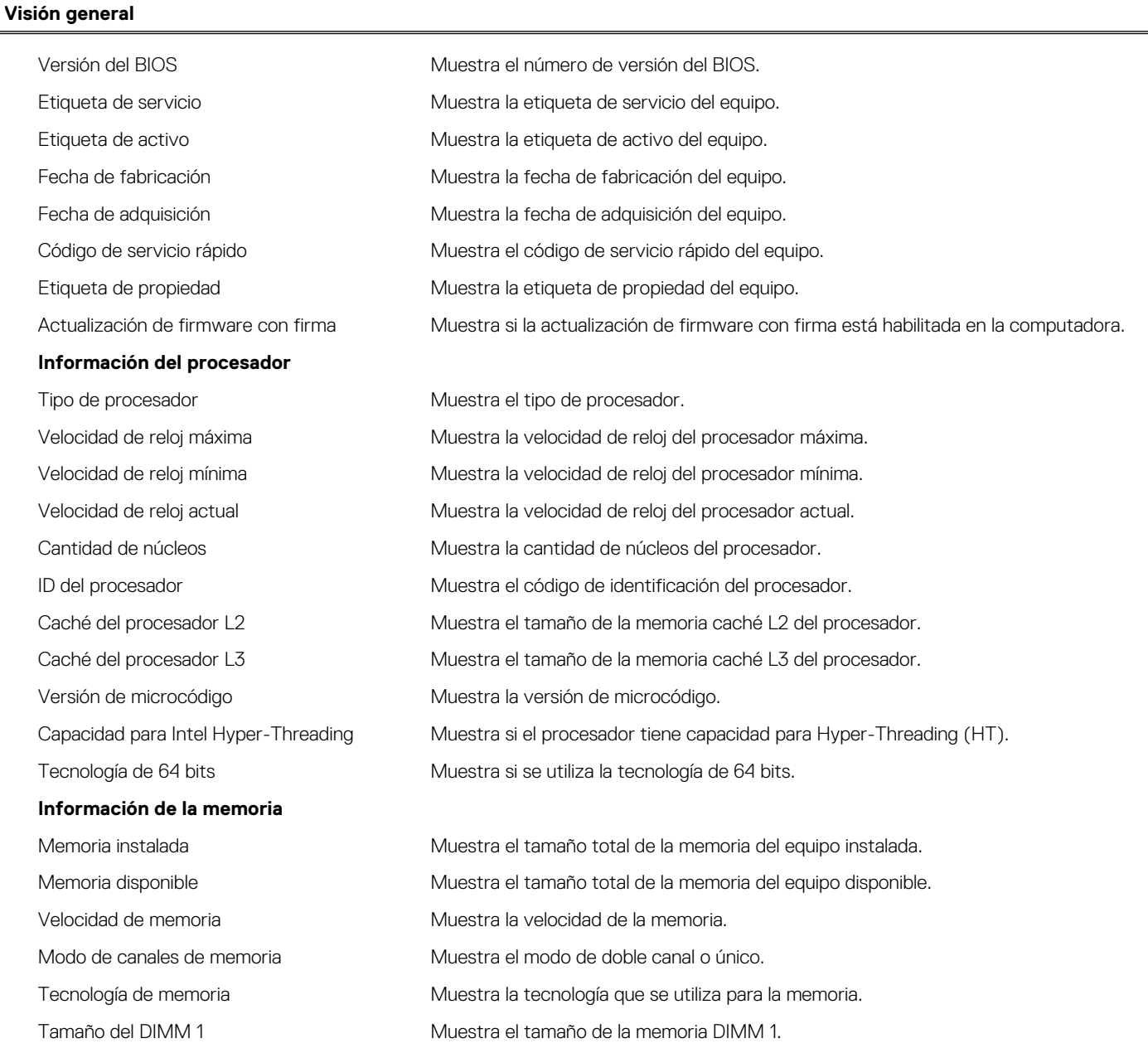

## **Tabla 26. Opciones de configuración del sistema - Menú de información del sistema (continuación)**

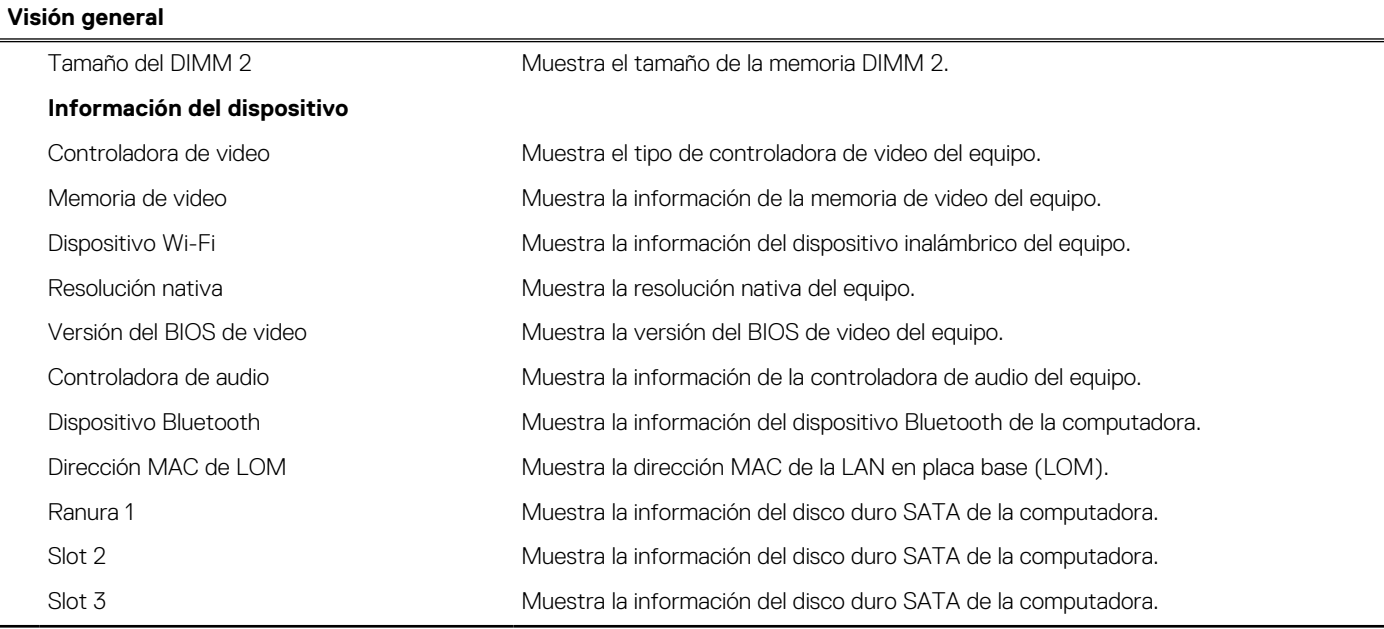

### **Tabla 27. Opciones de configuración del sistema: menú de configuración de inicio**

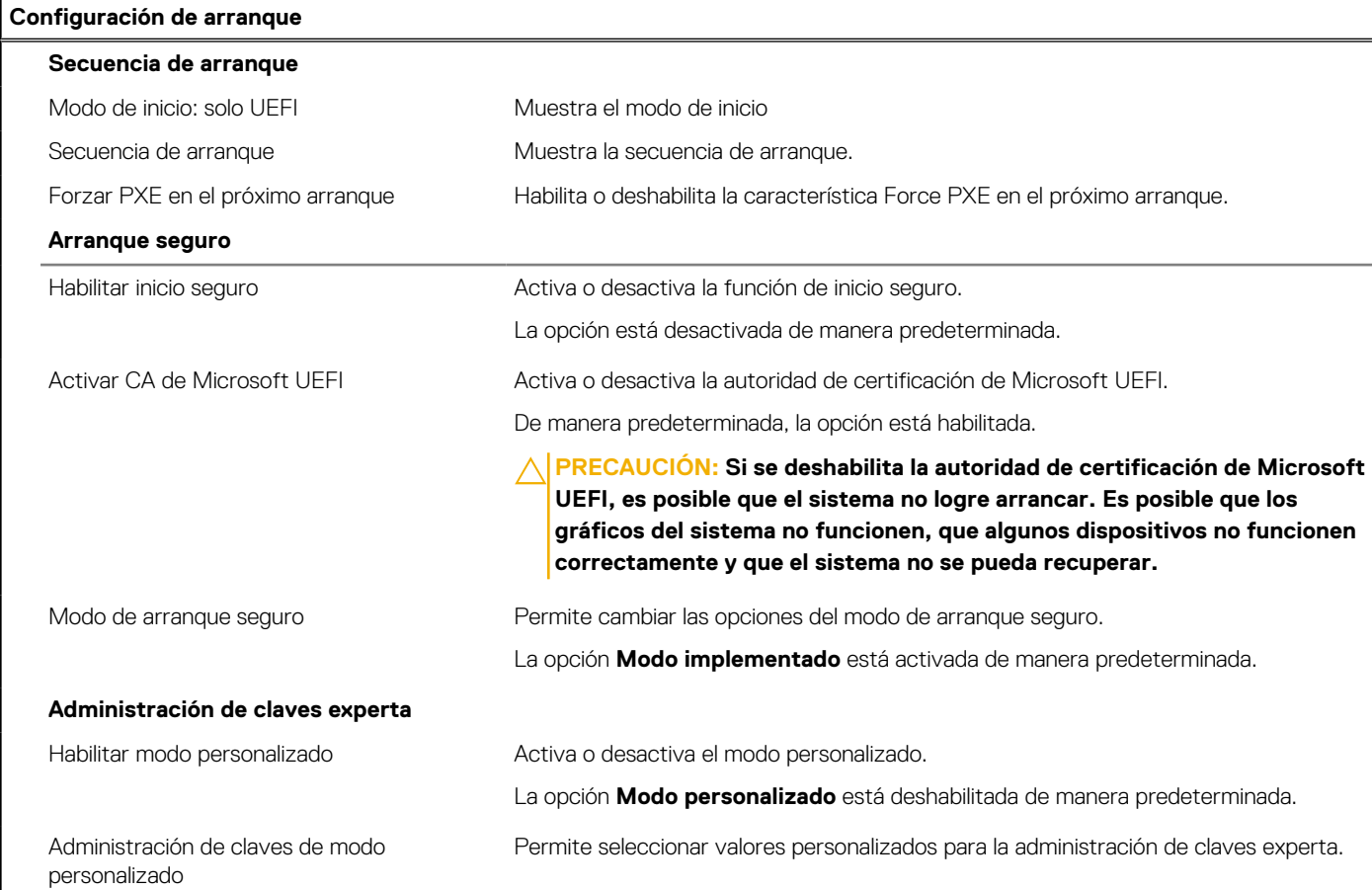

# **Tabla 28. Opciones de configuración del sistema: menú de dispositivos integrados**

# **Dispositivos integrados** Fecha/Hora **Muestra la fecha actual en el formato MM/DD/AAAA** y la hora actual en el formato HH:MM:SS a. m./p. m.

## **Tabla 28. Opciones de configuración del sistema: menú de dispositivos integrados (continuación)**

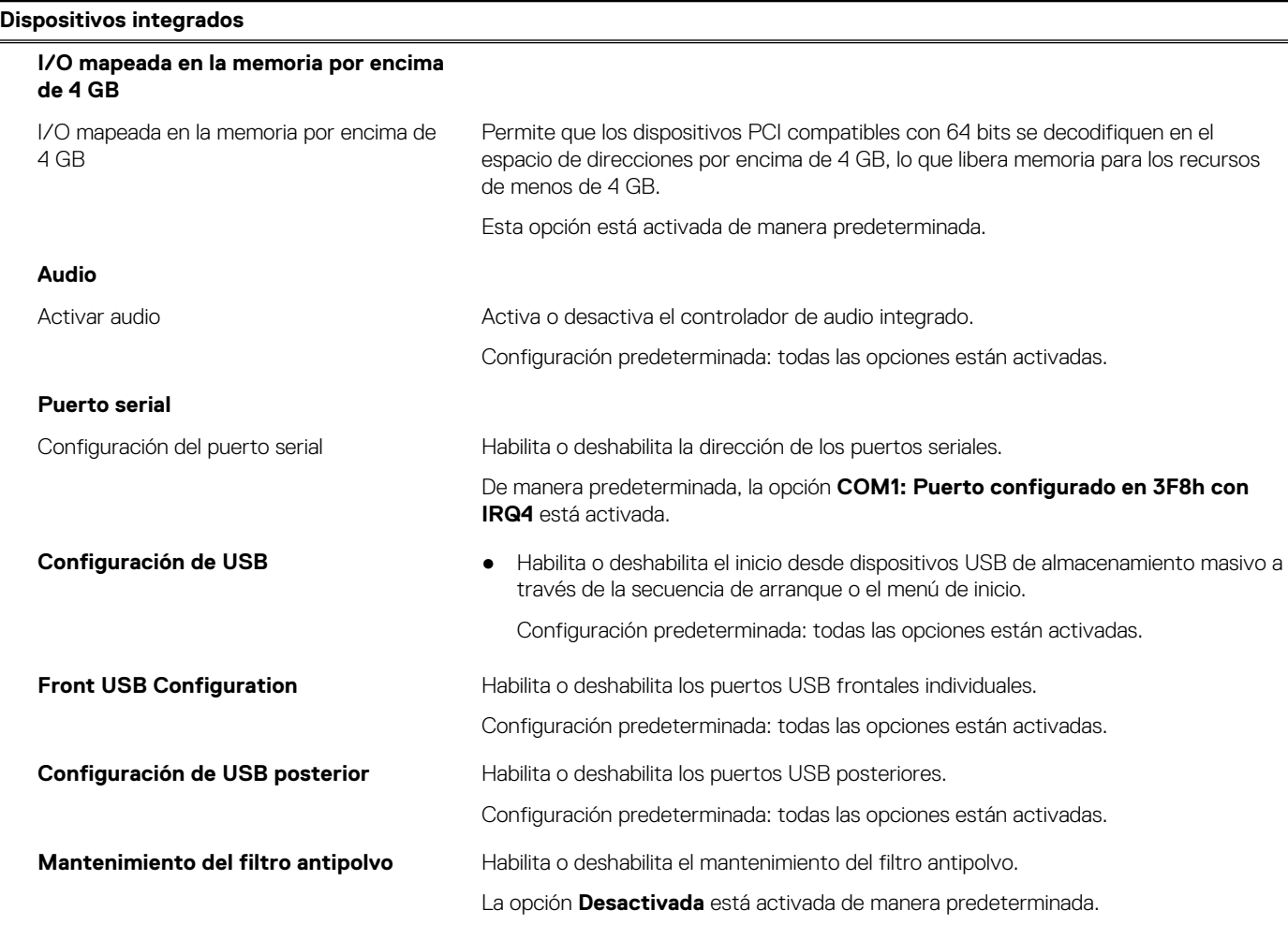

# **Tabla 29. Opciones de configuración del sistema: menú de almacenamiento**

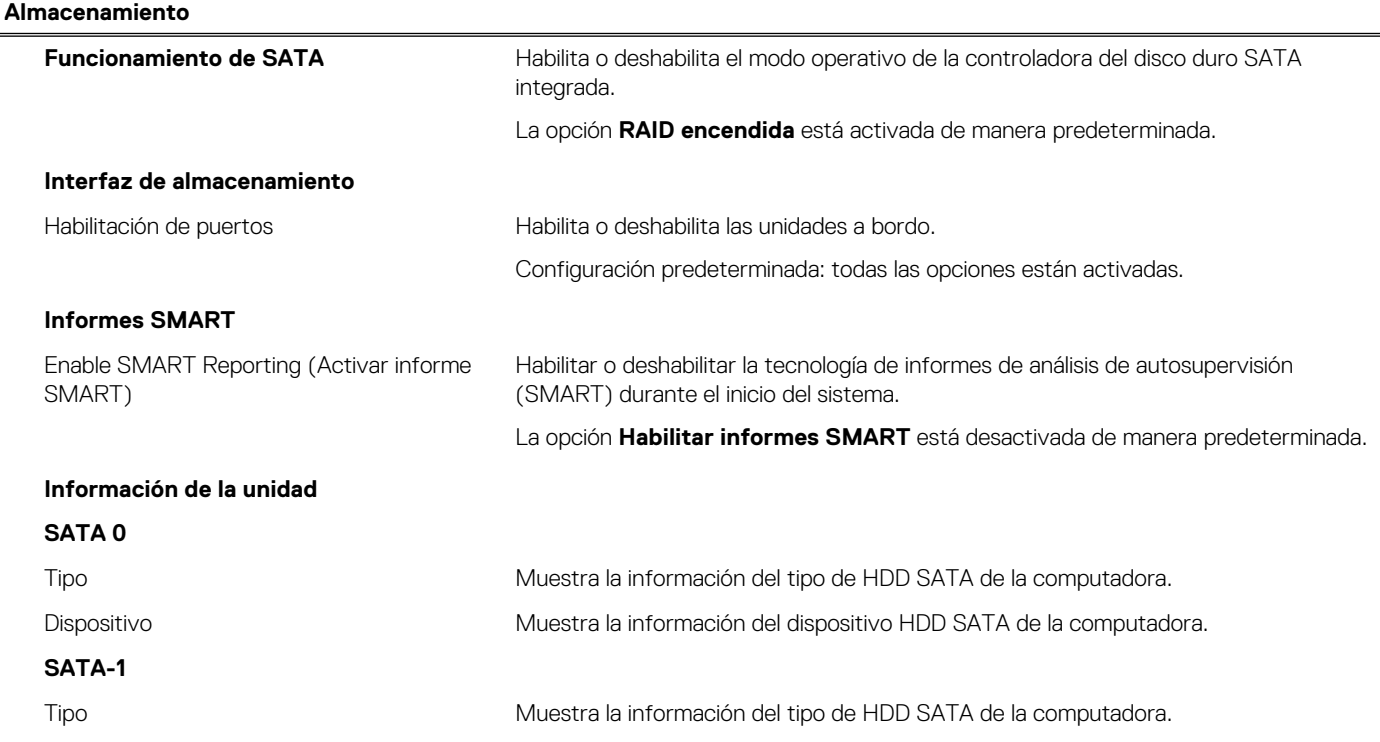

## **Tabla 29. Opciones de configuración del sistema: menú de almacenamiento (continuación)**

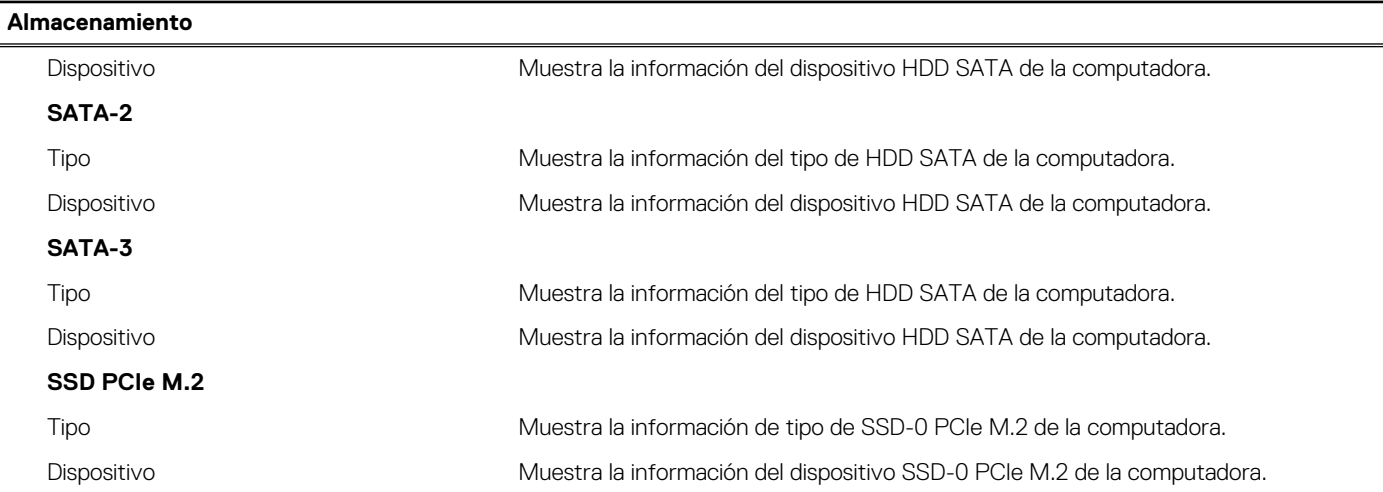

## **Tabla 30. Opciones de configuración del sistema: menú de pantalla**

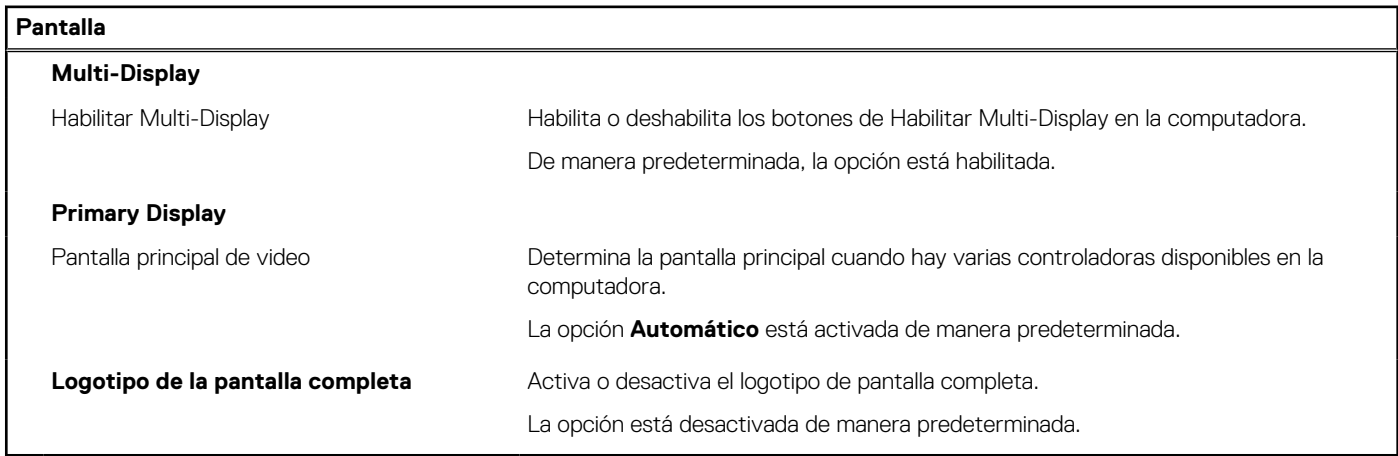

## **Tabla 31. Opciones de configuración del sistema: menú de conexión**

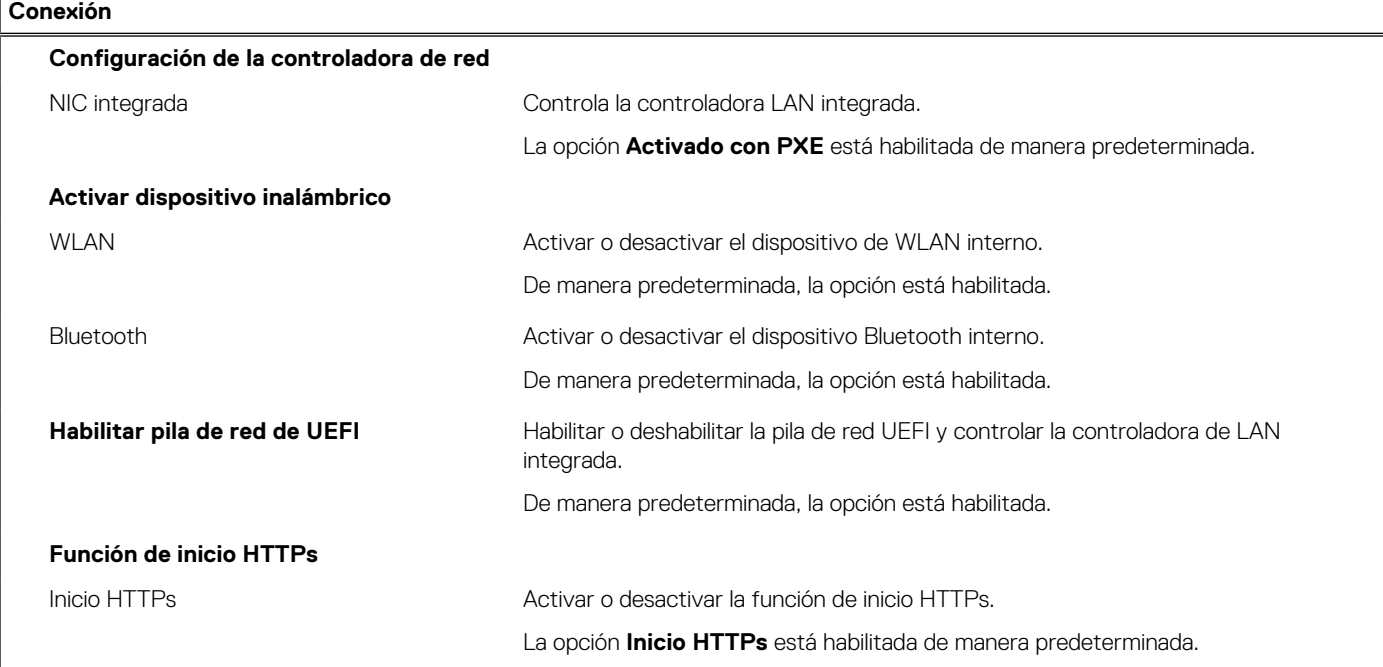

## **Tabla 31. Opciones de configuración del sistema: menú de conexión (continuación)**

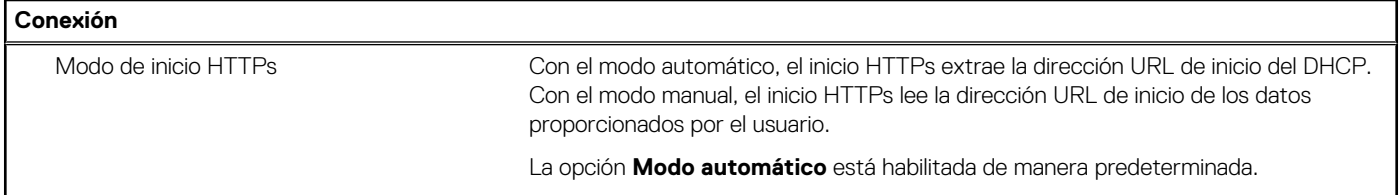

# **Tabla 32. Opciones de configuración del sistema: menú de alimentación**

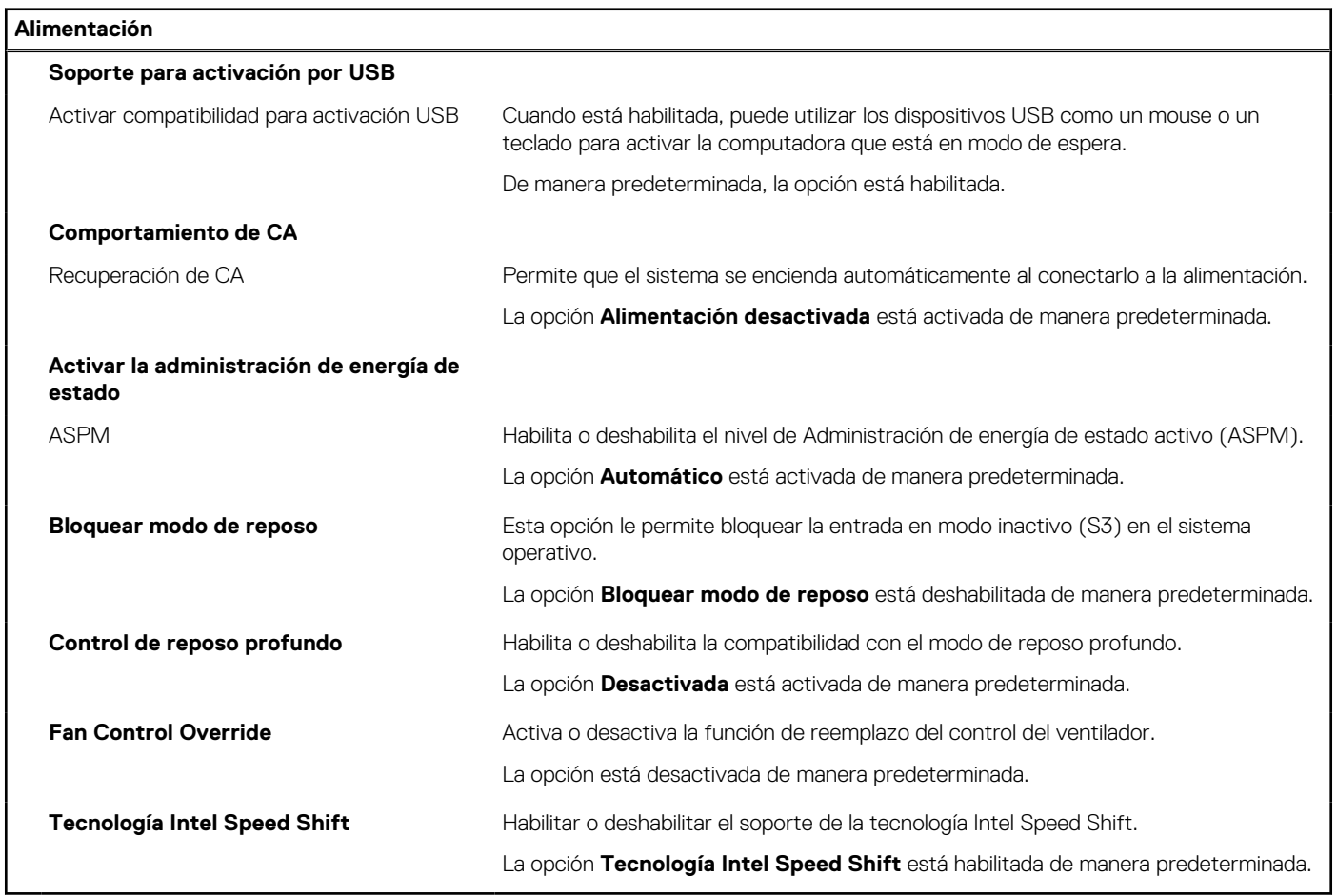

# **Tabla 33. Opciones de configuración del sistema: menú Seguridad**

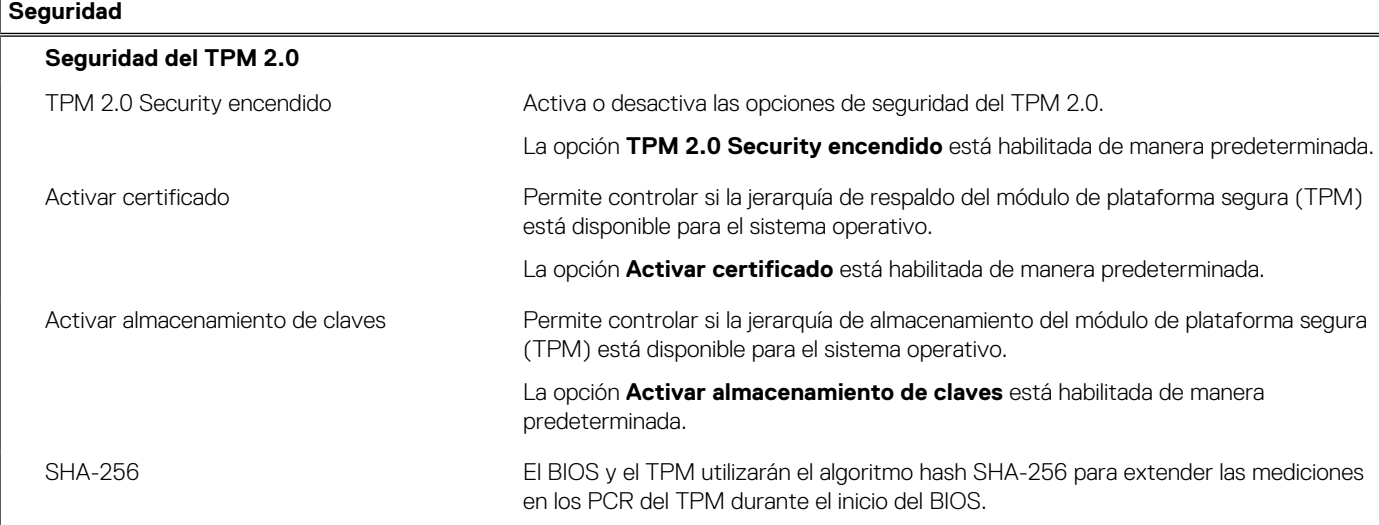

## **Tabla 33. Opciones de configuración del sistema: menú Seguridad (continuación)**

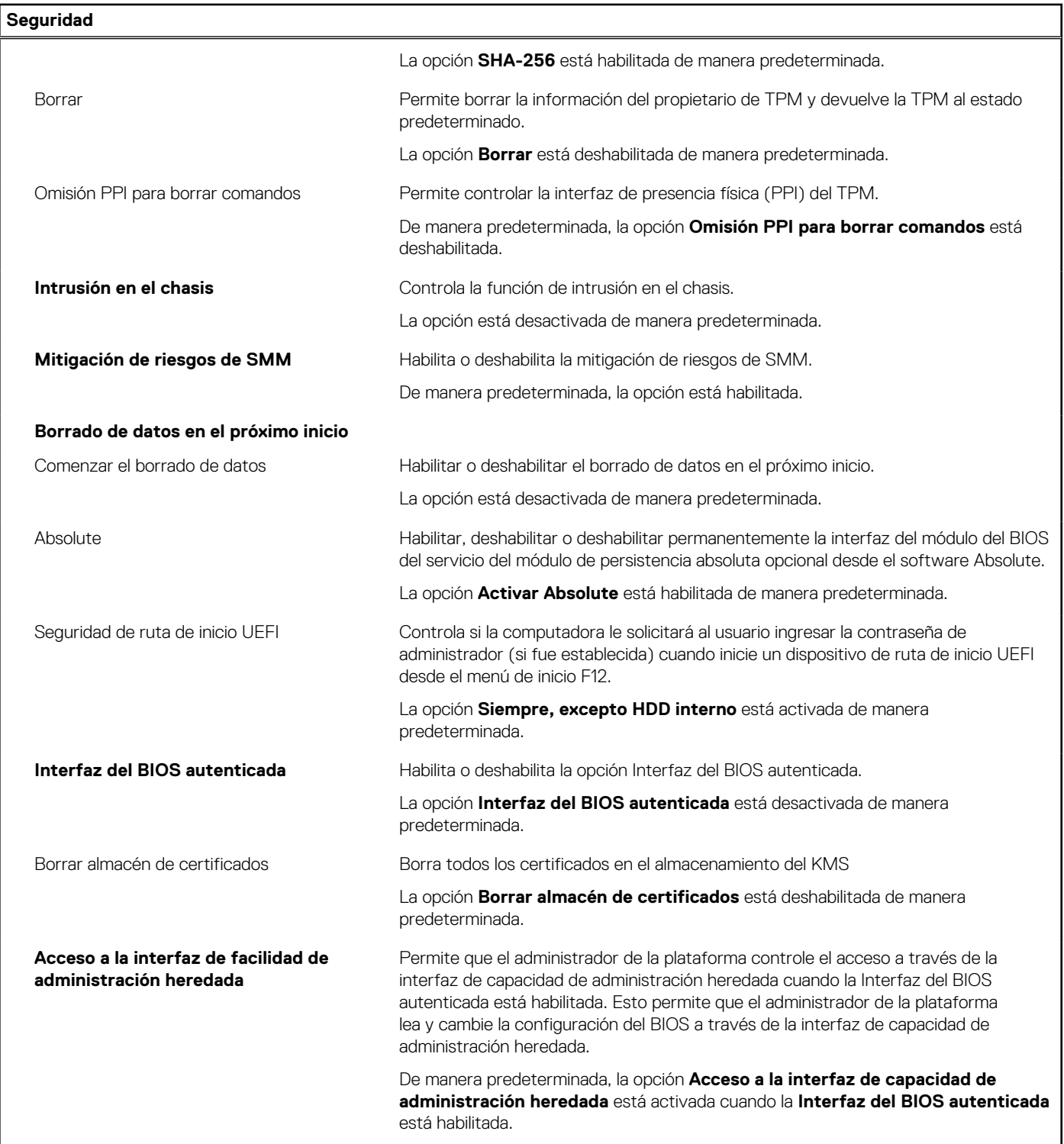

# **Tabla 34. Opciones de configuración del sistema: menú de contraseñas**

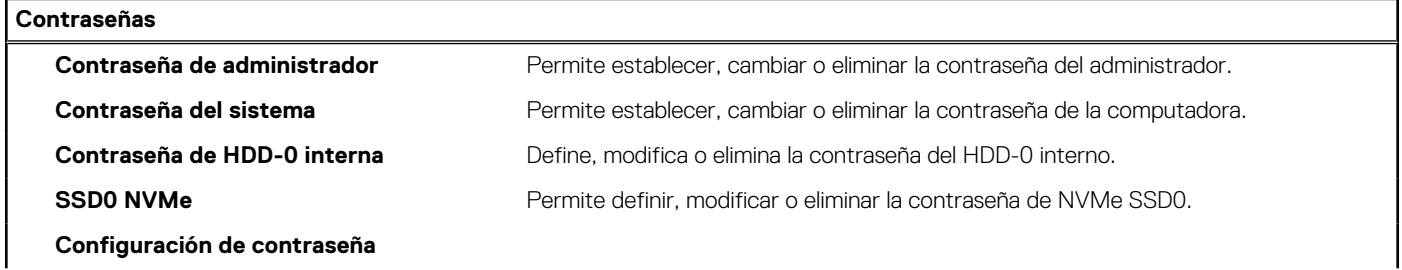

## **Tabla 34. Opciones de configuración del sistema: menú de contraseñas (continuación)**

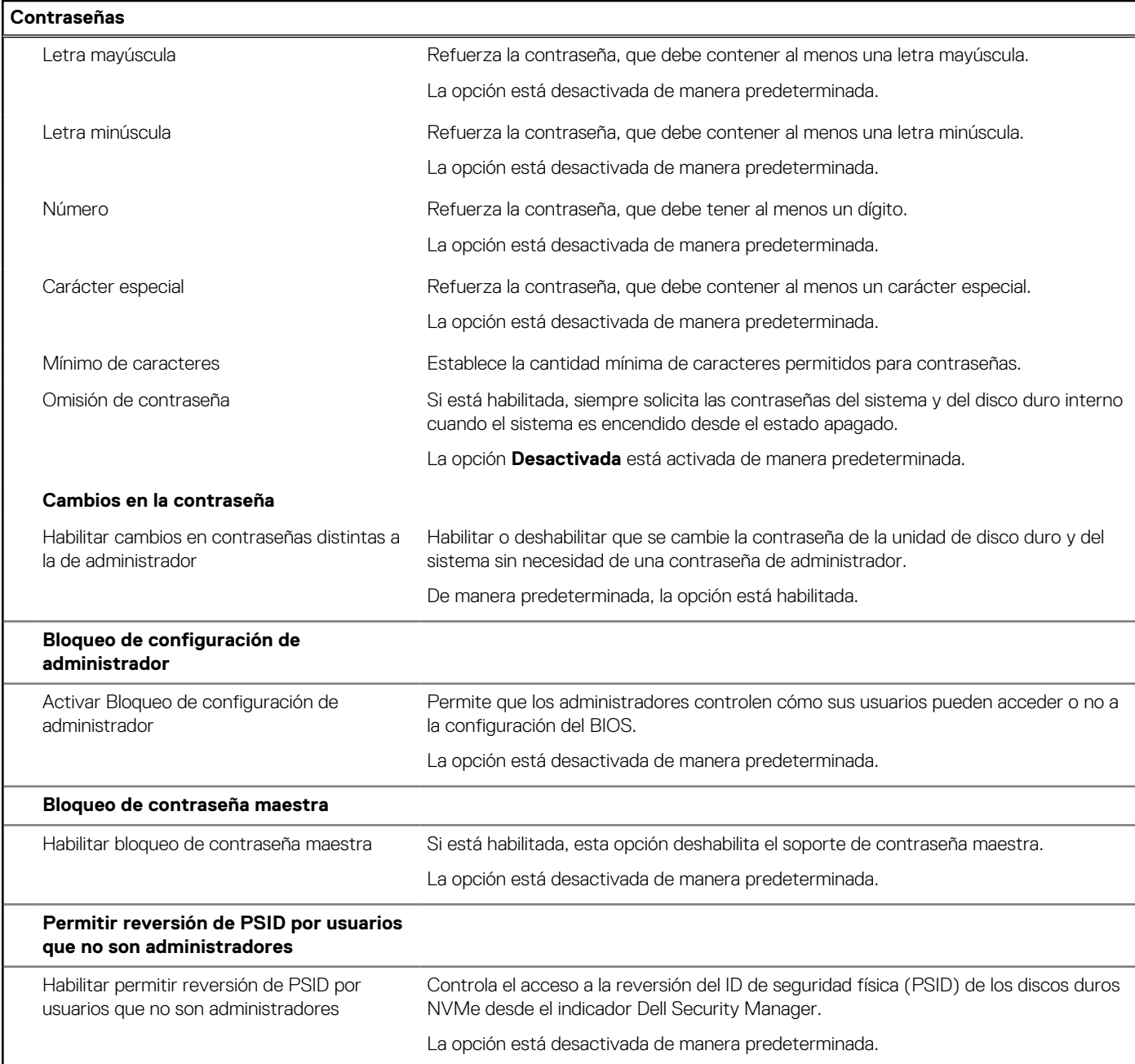

# **Tabla 35. Opciones de configuración del sistema: menú de actualización y recuperación**

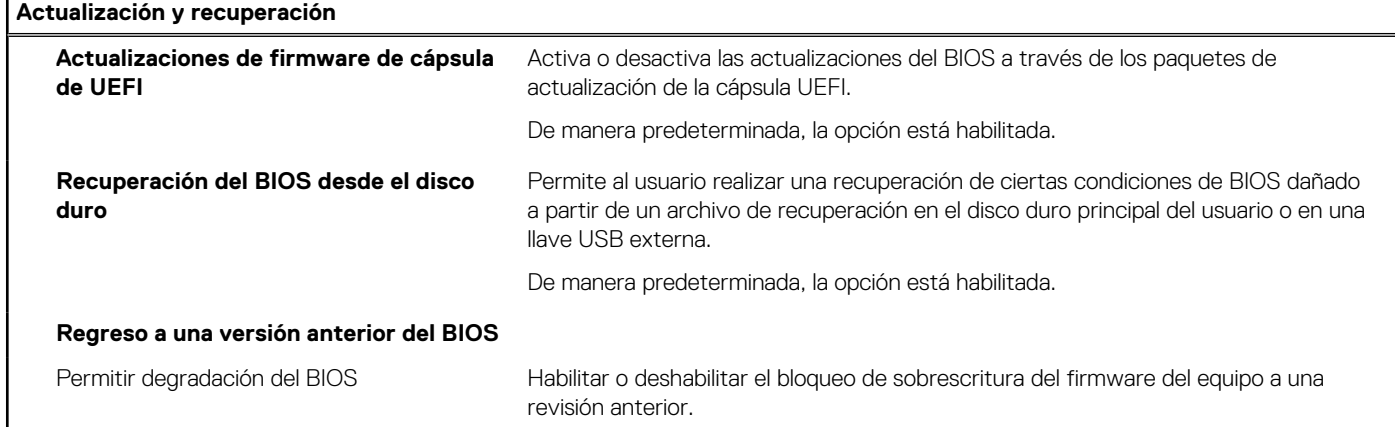

### **Tabla 35. Opciones de configuración del sistema: menú de actualización y recuperación (continuación)**

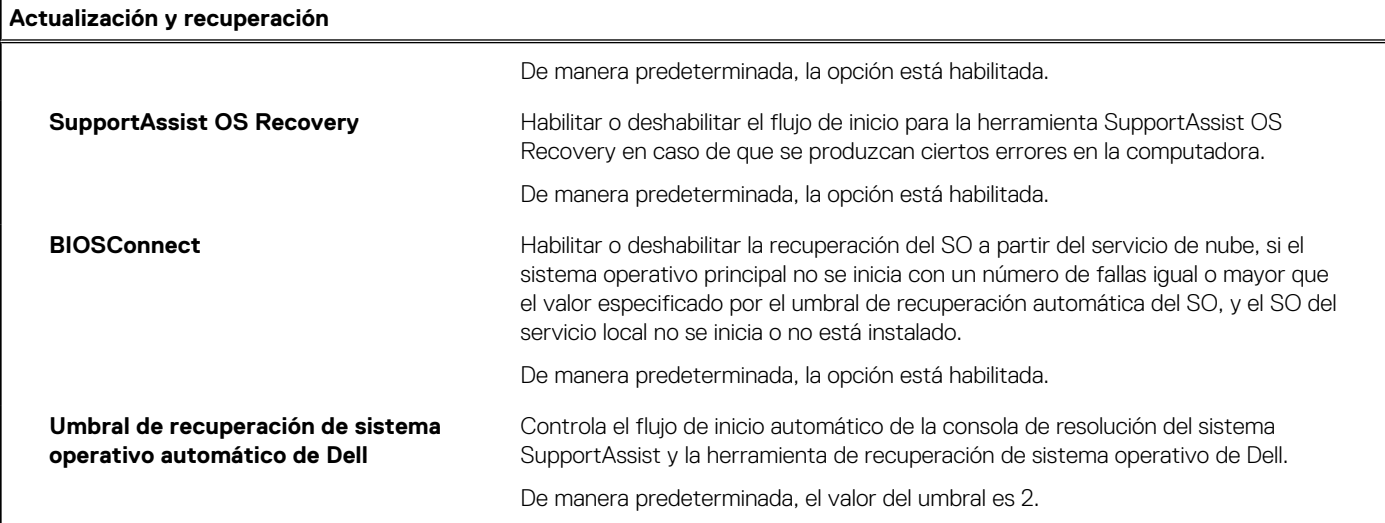

# **Tabla 36. Opciones de configuración del sistema: menú de administración de sistema**

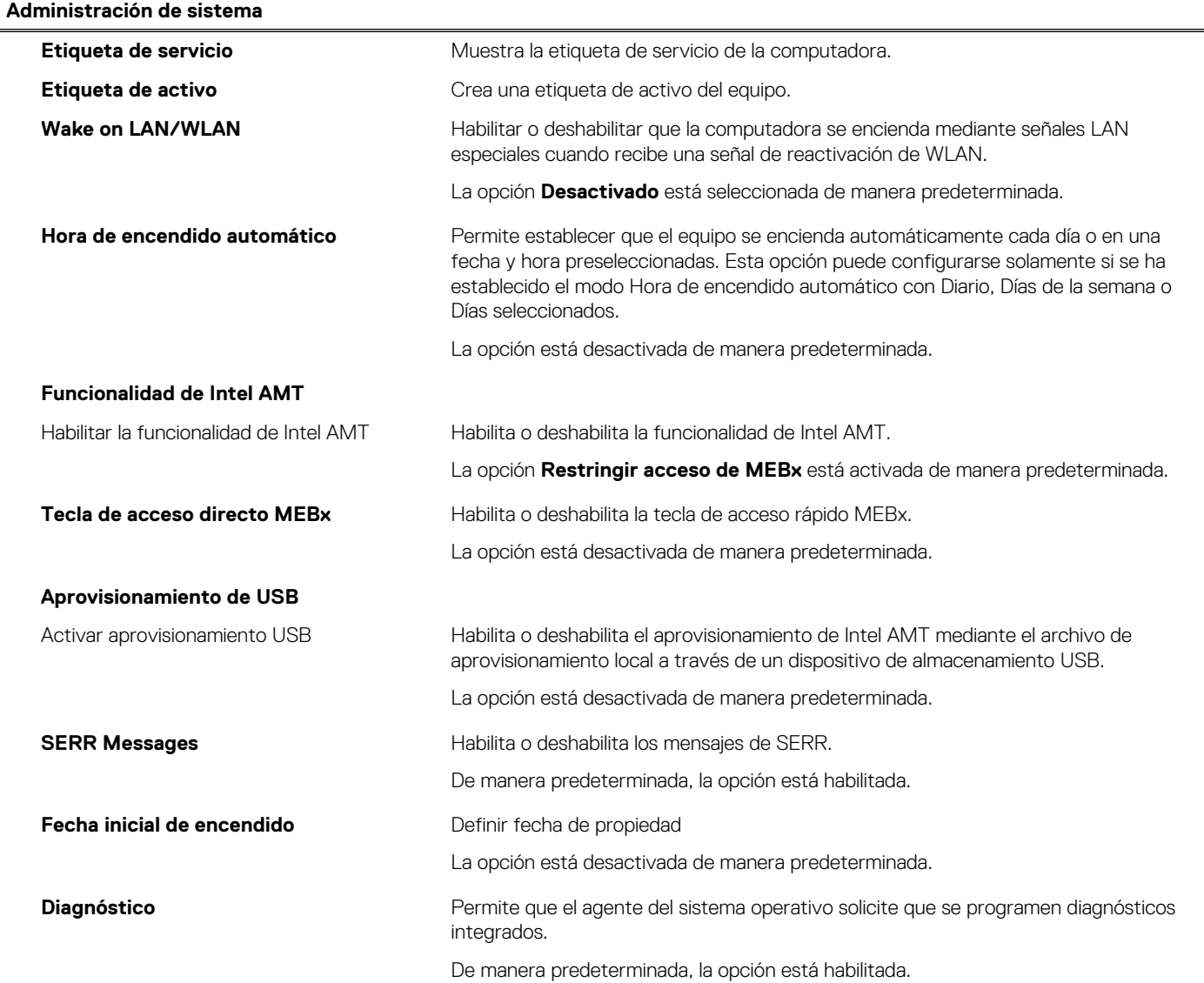

## **Tabla 36. Opciones de configuración del sistema: menú de administración de sistema (continuación)**

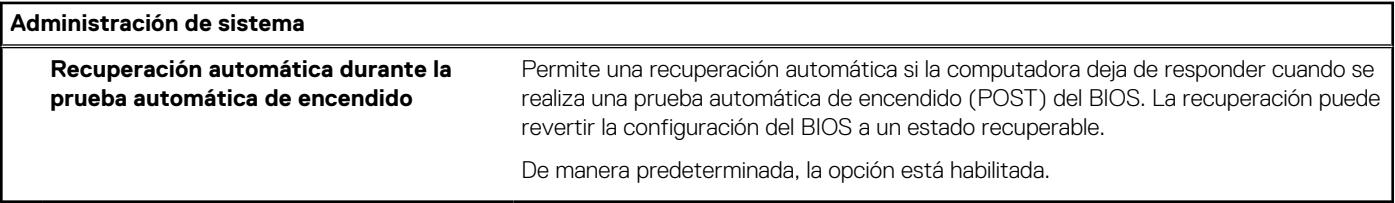

# **Tabla 37. Opciones de configuración del sistema: menú del teclado**

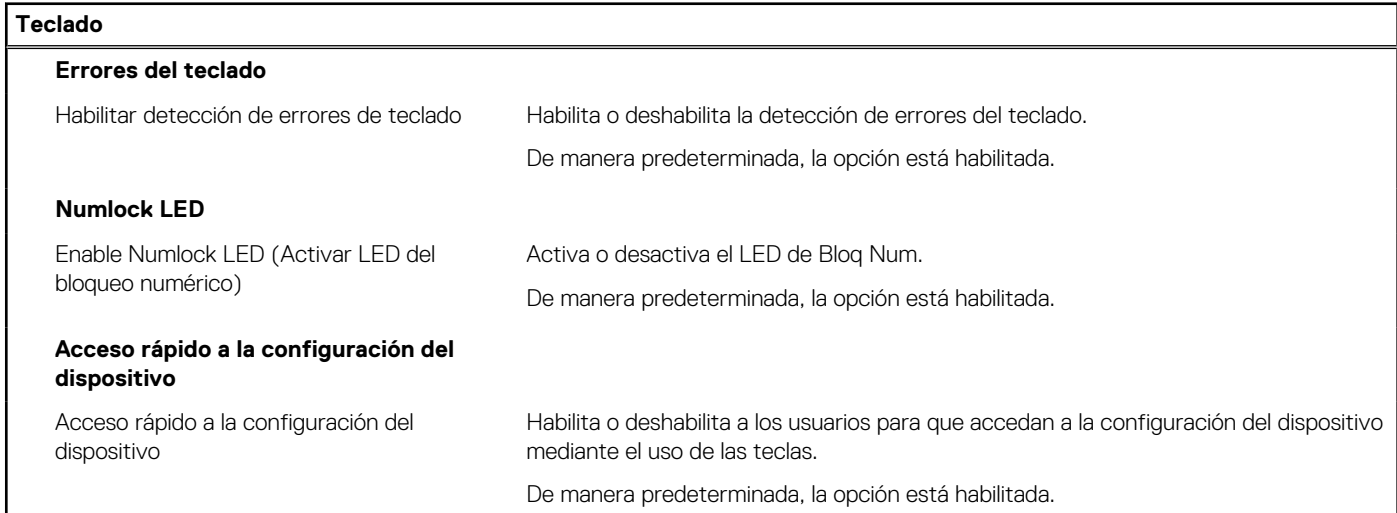

### **Tabla 38. Opciones de configuración del sistema: menú de comportamiento previo al inicio**

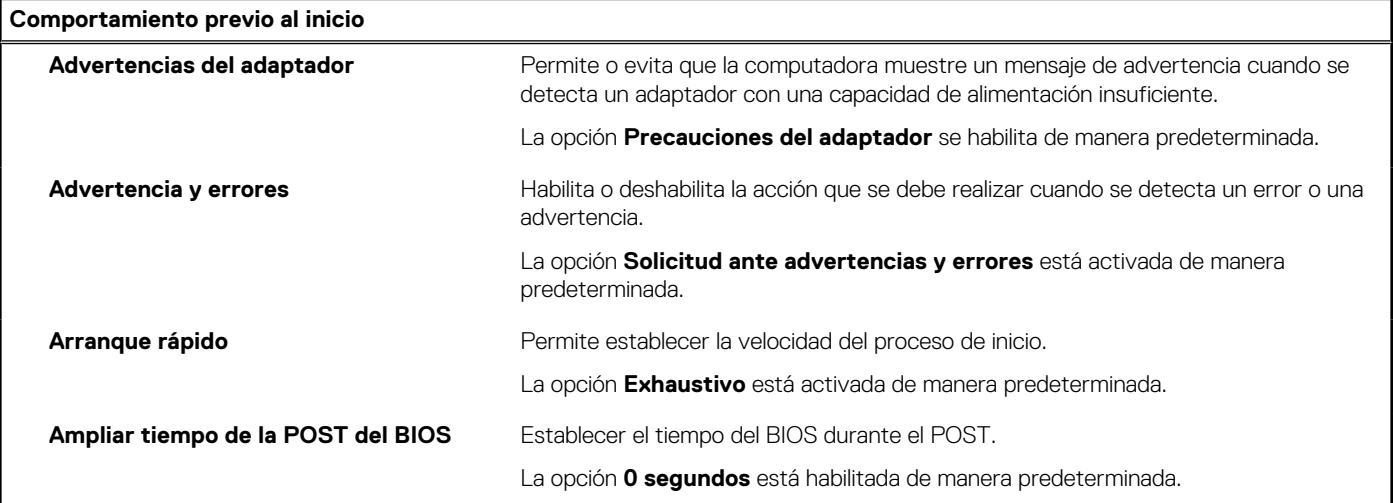

## **Tabla 39. Opciones de configuración del sistema: menú de virtualización**

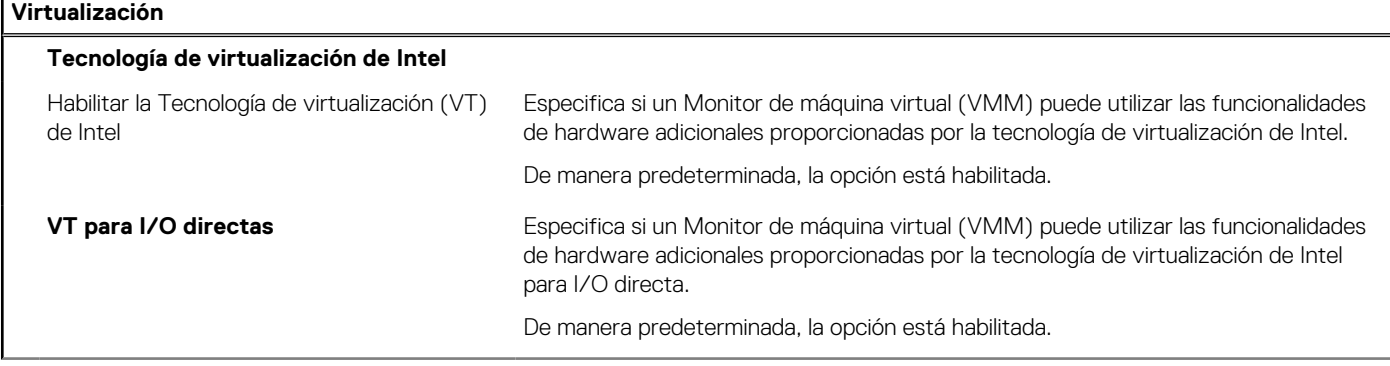

## **Tabla 39. Opciones de configuración del sistema: menú de virtualización (continuación)**

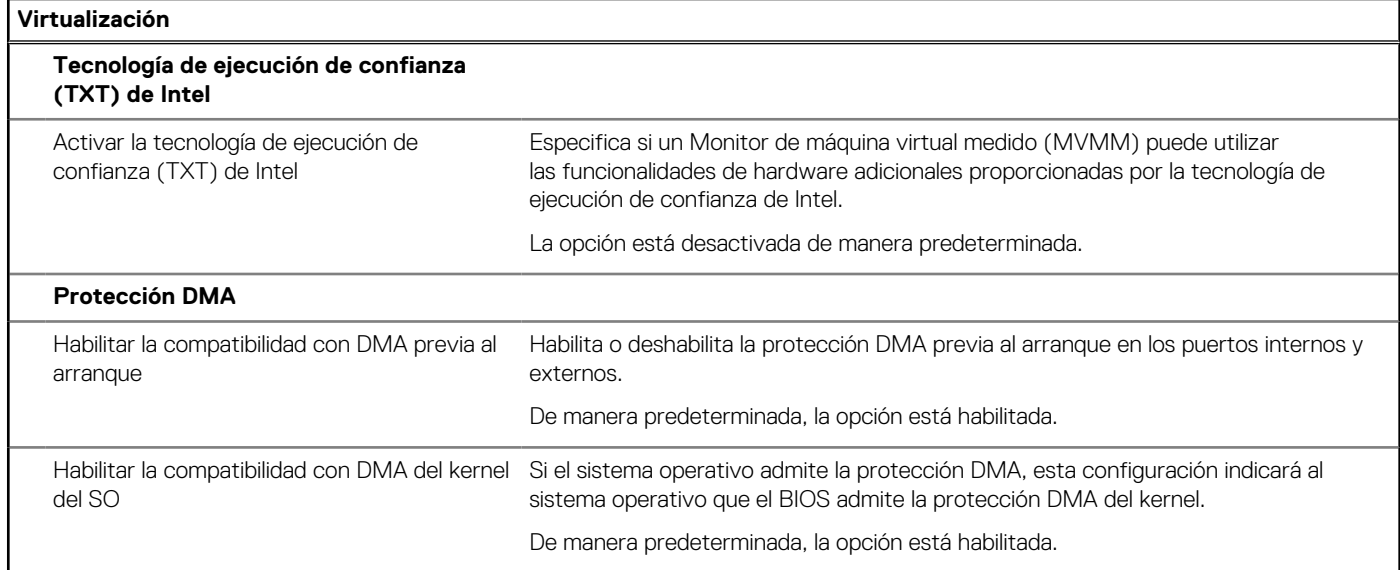

# **Tabla 40. Opciones de configuración del sistema - Menú de rendimiento**

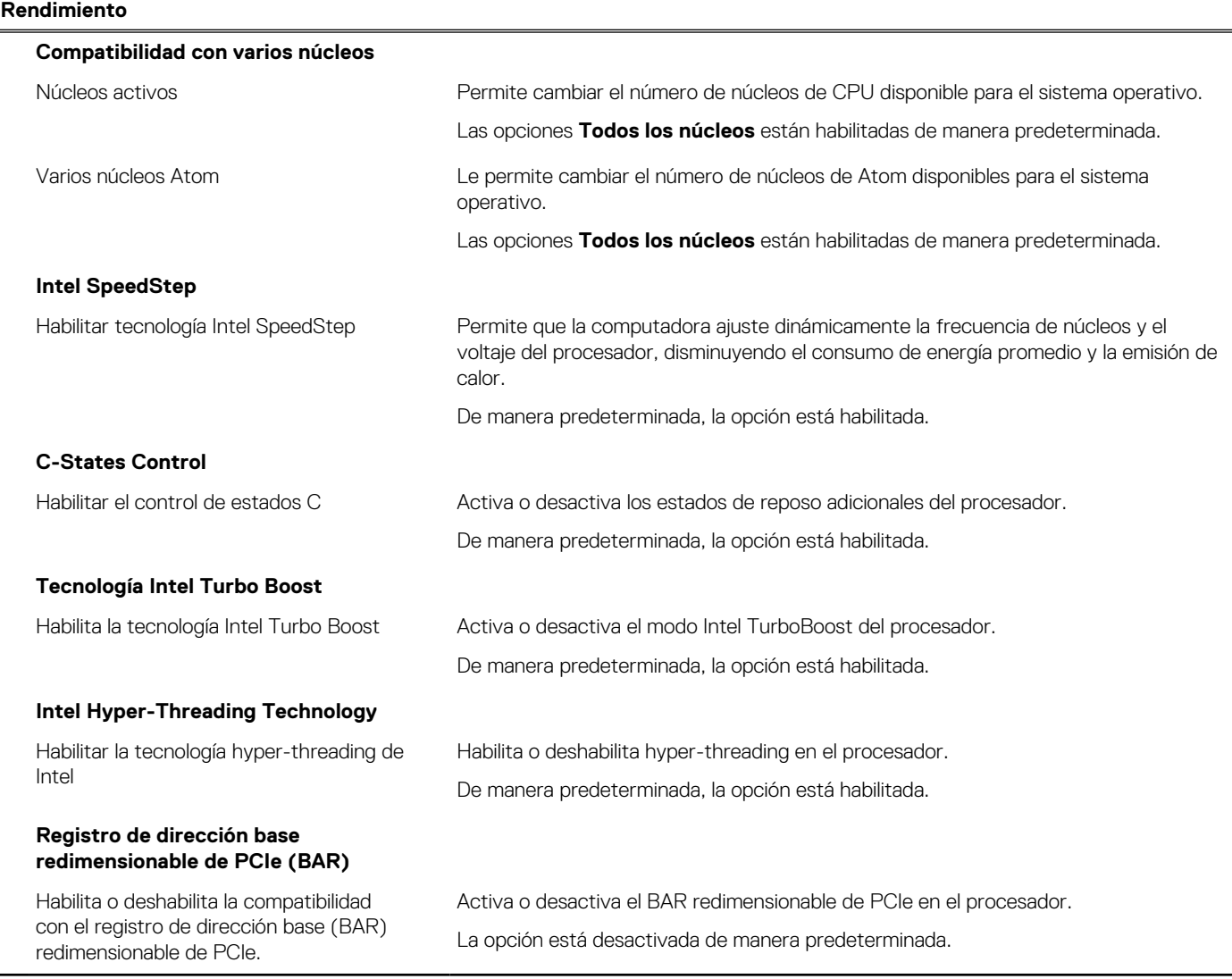

### <span id="page-94-0"></span>**Tabla 41. Opciones de configuración del sistema - Menú de registros del sistema**

#### **Registros del sistema**

#### **Registro de eventos del BIOS**

Borrar el registro de eventos del BIOS Muestra los eventos del BIOS.

La opción **Guardar registro** está habilitada de manera predeterminada.

# **Actualización de BIOS**

# **Actualización del BIOS en Windows**

#### **Sobre esta tarea**

**PRECAUCIÓN: Si BitLocker no se suspende antes de actualizar el BIOS, la próxima vez que reinicie, el sistema no reconocerá la clave de BitLocker. Se le pedirá que introduzca la clave de recuperación para continuar y el sistema la solicitará en cada reinicio. Si no conoce la clave de recuperación, esto puede provocar la pérdida de datos o una reinstalación del sistema operativo innecesaria. Para obtener más información sobre la política de soporte, busque en el recurso de la base de conocimientos en [www.dell.com/support](https://www.dell.com/support/).**

#### **Pasos**

- 1. Vaya a [www.dell.com/support.](https://www.dell.com/support)
- 2. Haga clic en **Soporte de productos**. Haga clic en **Buscar soporte**, introduzca la etiqueta de servicio de la computadora y haga clic en **Buscar**.

**(i)** NOTA: Si no tiene la etiqueta de servicio, utilice la función de SupportAssist para identificar la computadora de forma automática. También puede usar la ID del producto o buscar manualmente el modelo de la computadora.

- 3. Haga clic en **Drivers & Downloads (Controladores y descargas)**. Expanda **Buscar controladores**.
- 4. Seleccione el sistema operativo instalado en el equipo.
- 5. En la lista desplegable **Categoría**, seleccione **BIOS**.
- 6. Seleccione la versión más reciente del BIOS y haga clic en **Descargar** para descargar el archivo del BIOS para la computadora.
- 7. Después de finalizar la descarga, busque la carpeta donde guardó el archivo de actualización del BIOS.
- 8. Haga doble clic en el icono del archivo de actualización del BIOS y siga las instrucciones que aparecen en pantalla. Para obtener más información, busque en el recurso de la base de conocimientos en [www.dell.com/support.](https://www.dell.com/support/)

# **Actualización del BIOS en Linux y Ubuntu**

Para actualizar el BIOS del sistema en un equipo que se instala con Linux o Ubuntu, consulte el artículo de la base de conocimientos [000131486](https://www.dell.com/support/kbdoc/000131486) en [www.dell.com/support.](https://www.dell.com/support)

# **Actualización del BIOS mediante la unidad USB en Windows**

#### **Sobre esta tarea**

**PRECAUCIÓN: Si BitLocker no se suspende antes de actualizar el BIOS, la próxima vez que reinicie, el sistema no reconocerá la clave de BitLocker. Se le pedirá que introduzca la clave de recuperación para continuar y el sistema la solicitará en cada reinicio. Si no conoce la clave de recuperación, esto puede provocar la pérdida de datos o una reinstalación del sistema operativo innecesaria. Para obtener más información sobre la política de soporte, busque en el recurso de la base de conocimientos en [www.dell.com/support](https://www.dell.com/support/).**

### **Pasos**

- 1. Siga el procedimiento del paso 1 al paso 6 en [Actualización del BIOS en Windows](#page-94-0) para descargar el archivo del programa de configuración del BIOS más reciente.
- 2. Cree una unidad USB de arranque. Para obtener más información, busque en el recurso de la base de conocimientos en [www.dell.com/support](https://www.dell.com/support/).
- 3. Copie el archivo del programa de configuración del BIOS en la unidad USB de arranque.
- 4. Conecte la unidad USB de arranque a la computadora que necesita la actualización del BIOS.
- 5. Reinicie la computadora y presione **F12**.
- 6. Seleccione la unidad USB desde el **Menú de arranque por única vez**.
- 7. Ingrese el nombre de archivo del programa de configuración del BIOS y presione **Entrar**. Aparece la **Utilidad de actualización del BIOS**.
- 8. Siga las instrucciones que aparecen en pantalla para completar la actualización del BIOS.

# **Actualización del BIOS desde el menú de arranque por única vez F12**

Para actualizar el BIOS de la computadora, use el archivo .exe de actualización del BIOS copiado en una unidad USB FAT32 e inicie desde el menú de arranque por única vez F12.

#### **Sobre esta tarea**

**PRECAUCIÓN: Si BitLocker no se suspende antes de actualizar el BIOS, la próxima vez que reinicie, el sistema no reconocerá la clave de BitLocker. Se le pedirá que introduzca la clave de recuperación para continuar y el sistema la solicitará en cada reinicio. Si no conoce la clave de recuperación, esto puede provocar la pérdida de datos o una reinstalación del sistema operativo innecesaria. Para obtener más información sobre la política de soporte, busque en el recurso de la base de conocimientos en [www.dell.com/support](https://www.dell.com/support/).**

#### **Actualización del BIOS**

Puede ejecutar el archivo de actualización del BIOS desde Windows mediante una unidad USB de arranque o puede actualizar el BIOS desde el menú de arranque por única vez F12 en la computadora.

La mayoría de las computadoras de Dell posteriores a 2012 tienen esta funcionalidad. Para confirmarlo, puede iniciar la computadora al menú de arranque por única vez F12 y ver si ACTUALIZACIÓN FLASH DEL BIOS está enumerada como opción de arranque para la computadora. Si la opción aparece, el BIOS es compatible con esta opción de actualización.

**NOTA:** Únicamente pueden usar esta función las computadoras con la opción de actualización flash del BIOS en el menú de arranque ⋒ por única vez F12.

#### **Actualización desde el menú de arranque por única vez**

Para actualizar el BIOS desde el menú de arranque por única vez F12, necesitará los siguientes elementos:

- Una unidad USB formateada en el sistema de archivos FAT32 (no es necesario que la unidad sea de arranque)
- El archivo ejecutable del BIOS descargado del sitio web de soporte de Dell y copiado en el directorio raíz de la unidad USB
- Un adaptador de alimentación de CA conectado a la computadora
- Una batería de computadora funcional para realizar un flash en el BIOS

Realice los siguientes pasos para realizar el proceso de actualización flash del BIOS desde el menú F12:

### **PRECAUCIÓN: No apague la computadora durante el proceso de actualización del BIOS. Si la apaga, es posible que la computadora no se inicie.**

#### **Pasos**

- 1. Desde un estado apagado, inserte la unidad USB donde copió el flash en un puerto USB de la computadora.
- 2. Encienda la computadora y presione F12 para acceder al menú de arranque por única vez. Seleccione Actualización del BIOS mediante el mouse o las teclas de flecha y presione Entrar. Aparece el menú de flash del BIOS.
- 3. Haga clic en **Realizar flash desde archivo**.
- 4. Seleccione el dispositivo USB externo.
- 5. Seleccione el archivo, haga doble clic en el archivo flash objetivo y haga clic en **Enviar**.
- 6. Haga clic en **Actualizar BIOS**. La computadora se reinicia para realizar el flash del BIOS.

7. La computadora se reiniciará después de que se complete la actualización del BIOS.

# **Contraseña del sistema y de configuración**

### **Tabla 42. Contraseña del sistema y de configuración**

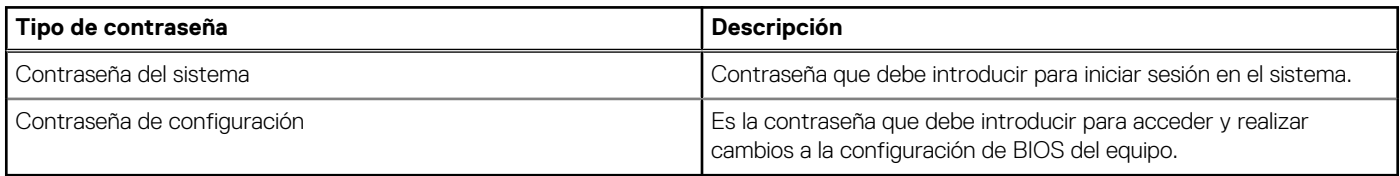

Puede crear una contraseña del sistema y una contraseña de configuración para proteger su equipo.

**PRECAUCIÓN: Las funciones de contraseña ofrecen un nivel básico de seguridad para los datos del equipo.**

**PRECAUCIÓN: Cualquier persona puede tener acceso a los datos almacenados en la computadora si no se bloquea y se deja desprotegida.**

**NOTA:** La función de contraseña de sistema y de configuración está desactivada.

# **Asignación de una contraseña de configuración del sistema**

#### **Requisitos previos**

Puede asignar una nueva **Contraseña de administrador o de sistema** solo cuando el estado se encuentra en **No establecido**.

#### **Sobre esta tarea**

Para ingresar a la configuración del sistema, presione F12 inmediatamente después de un encendido o reinicio.

#### **Pasos**

- 1. En la pantalla **BIOS del sistema** o **Configuración del sistema**, seleccione **Seguridad** y presione Entrar. Aparece la pantalla **Seguridad**.
- 2. Seleccione **Contraseña de sistema/administrador** y cree una contraseña en el campo **Introduzca la nueva contraseña**. Utilice las siguientes pautas para asignar la contraseña del sistema:
	- Una contraseña puede tener hasta 32 caracteres.
	- Al menos un carácter especial: ! " #  $$% & ( ) * +, -$ . / :; < = > ? @  $[ \ \ ] \ \$
	- Números de 0 a 9
	- Letras mayúsculas de la A a la Z.
	- Letras minúsculas de la a a la z
- 3. Introduzca la contraseña del sistema que especificó anteriormente en el campo **Confirm new password (Confirmar nueva contraseña)** y haga clic en **OK (Aceptar)**.
- 4. Presione Esc y guarde los cambios como se indica en el mensaje emergente.
- 5. Presione Y para guardar los cambios. La computadora se reiniciará.

# **Eliminación o modificación de una contraseña de configuración del sistema existente**

#### **Requisitos previos**

Asegúrese de que el **Estado de contraseña** esté desbloqueado (en la configuración del sistema) antes de intentar eliminar o cambiar la contraseña del sistema y de configuración existente. No se puede eliminar ni modificar una contraseña existente de sistema o de configuración si **Estado de la contraseña** está bloqueado.

#### **Sobre esta tarea**

Para ingresar a la configuración del sistema, presione F12 inmediatamente después de un encendido o reinicio.

#### **Pasos**

- 1. En la pantalla **BIOS del sistema** o **Configuración del sistema**, seleccione **Seguridad del sistema** y presione Entrar. Aparece la pantalla **System Security (Seguridad del sistema)**.
- 2. En la pantalla **System Security (Seguridad del sistema)**, compruebe que la opción **Password Status (Estado de la contraseña)** está en modo **Unlocked (Desbloqueado)**.
- 3. Seleccione **Contraseña del sistema**, actualice o elimine la contraseña del sistema existente y presione Entrar o Tab.
- 4. Seleccione **Contraseña de configuración**, actualice o elimine la contraseña de configuración existente y presione Entrar o Tab.

**NOTA:** Si cambia la contraseña del sistema o de configuración, vuelva a ingresar la nueva contraseña cuando se le solicite. Si borra la contraseña del sistema o de configuración, confirme cuando se le solicite.

- 5. Presione Esc y aparecerá un mensaje para que guarde los cambios.
- 6. Presione "Y" para guardar los cambios y salir de System Setup (Configuración del sistema). La computadora se reiniciará.

# **Borrado de las contraseñas del sistema y del BIOS (configuración del sistema)**

#### **Sobre esta tarea**

Para borrar las contraseñas del BIOS o del sistema, comuníquese con el soporte técnico de Dell, como se describe en [www.dell.com/](https://www.dell.com/contactdell) [contactdell.](https://www.dell.com/contactdell)

**(i)** NOTA: Para obtener información sobre cómo restablecer las contraseñas de aplicaciones o Windows, consulte la documentación incluida con Windows o la aplicación en particular.

# **Solución de problemas**

# **Diagnóstico de verificación de rendimiento del sistema previo al inicio de Dell SupportAssist**

#### **Sobre esta tarea**

Los diagnósticos de SupportAssist (también llamados diagnósticos del sistema) realizan una revisión completa del hardware. Los diagnósticos de verificación de rendimiento del sistema previo al arranque de Dell SupportAssist están integrados con el BIOS y el BIOS los ejecuta internamente. Los diagnósticos incorporados del sistema ofrecen un conjunto de opciones para determinados dispositivos o grupos de dispositivos, permitiendo las siguientes acciones:

- Ejecutar pruebas automáticamente o en modo interactivo
- Repetir las pruebas
- Visualizar o quardar los resultados de las pruebas
- Ejecutar pruebas exhaustivas para introducir pruebas adicionales que ofrezcan más información sobre los dispositivos que han presentado errores
- Ver mensajes de estado que indican si las pruebas se han completado correctamente
- Ver mensajes de error que informan de los problemas que se han encontrado durante las pruebas
- **NOTA:** Algunas pruebas para dispositivos específicos requieren la intervención del usuario. Asegúrese siempre de estar en la terminal de la computadora cuando las pruebas de diagnóstico se ejecuten.

Para obtener más información, consulte [https://www.dell.com/support/kbdoc/000180971.](https://www.dell.com/support/kbdoc/000180971)

# **Ejecución de la comprobación de rendimiento del sistema previa al arranque de SupportAssist**

#### **Pasos**

- 1. Encienda el equipo.
- 2. Cuando la computadora esté iniciando, presione la tecla F12 cuando aparezca el logotipo de Dell.
- 3. En la pantalla del menú de inicio, seleccione la opción **Diagnostics (Diagnósticos)**.
- 4. Haga clic en la flecha de la esquina inferior izquierda. Se muestra la página frontal de diagnósticos.
- 5. Presione la flecha de la esquina inferior derecha para ir a la lista de la página. Se enumeran los elementos detectados.
- 6. Si desea ejecutar una prueba de diagnóstico en un dispositivo específico, presione Esc y haga clic en **Sí** para detener la prueba de diagnóstico.
- 7. Seleccione el dispositivo del panel izquierdo y haga clic en **Run Tests (Ejecutar pruebas)**.
- 8. Si hay algún problema, aparecerán los códigos de error. Anote el código de error y el número de validación, y contáctese con Dell.

# **Autoprueba incorporada de la fuente de alimentación**

La autoprueba incorporada (BIST) ayuda a determinar si la fuente de alimentación está funcionando. Para ejecutar el diagnóstico de autoprueba en la fuente de alimentación de un equipo de escritorio o todo en uno, busque en el recurso de la base de conocimientos en [www.dell.com/support.](https://www.dell.com/support/)

# **Indicadores luminosos de diagnóstico del sistema**

En esta sección, se enumeran las luces de diagnóstico del sistema de OptiPlex Micro 7010.

## **Tabla 43. Indicadores luminosos de diagnóstico del sistema**

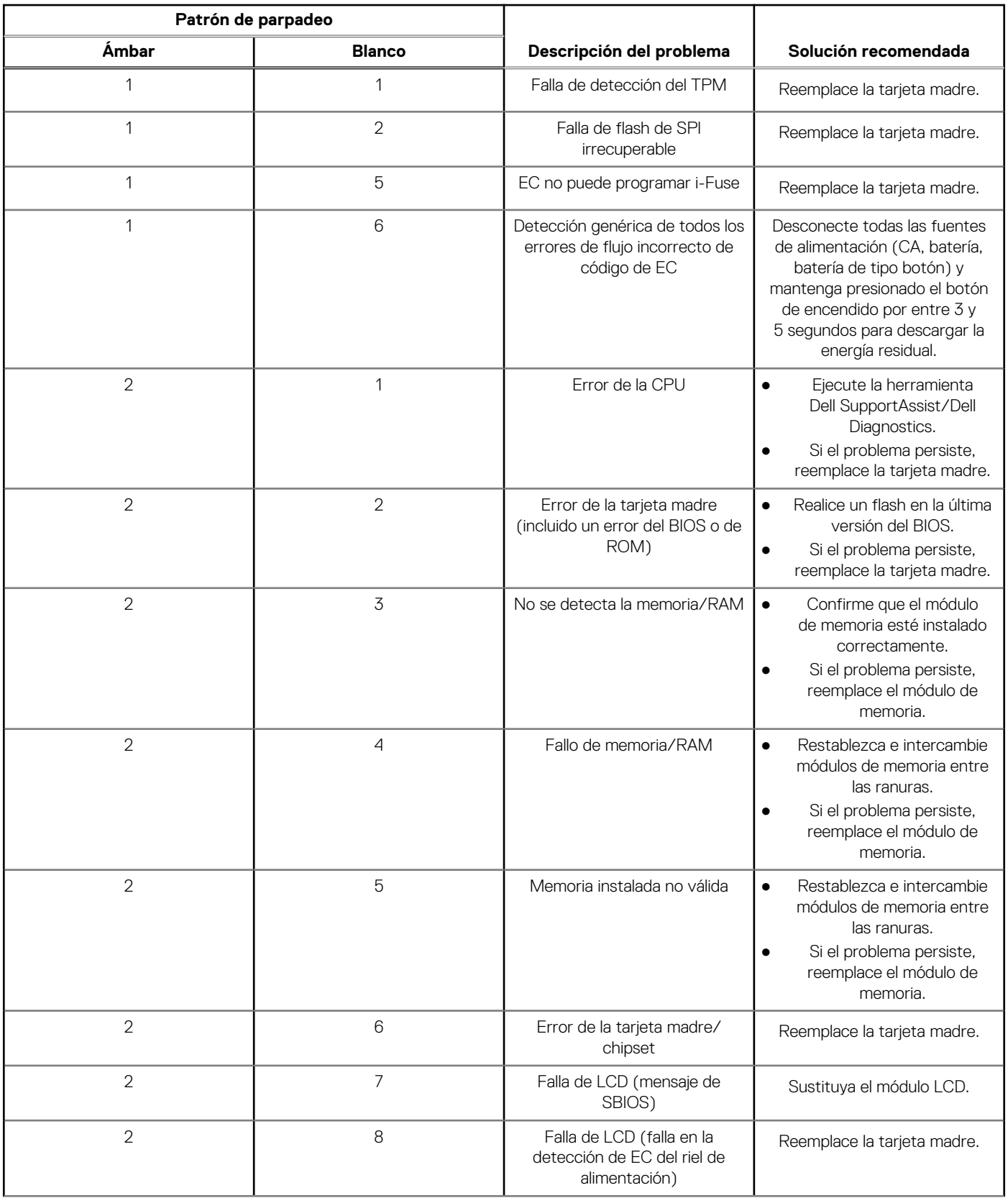

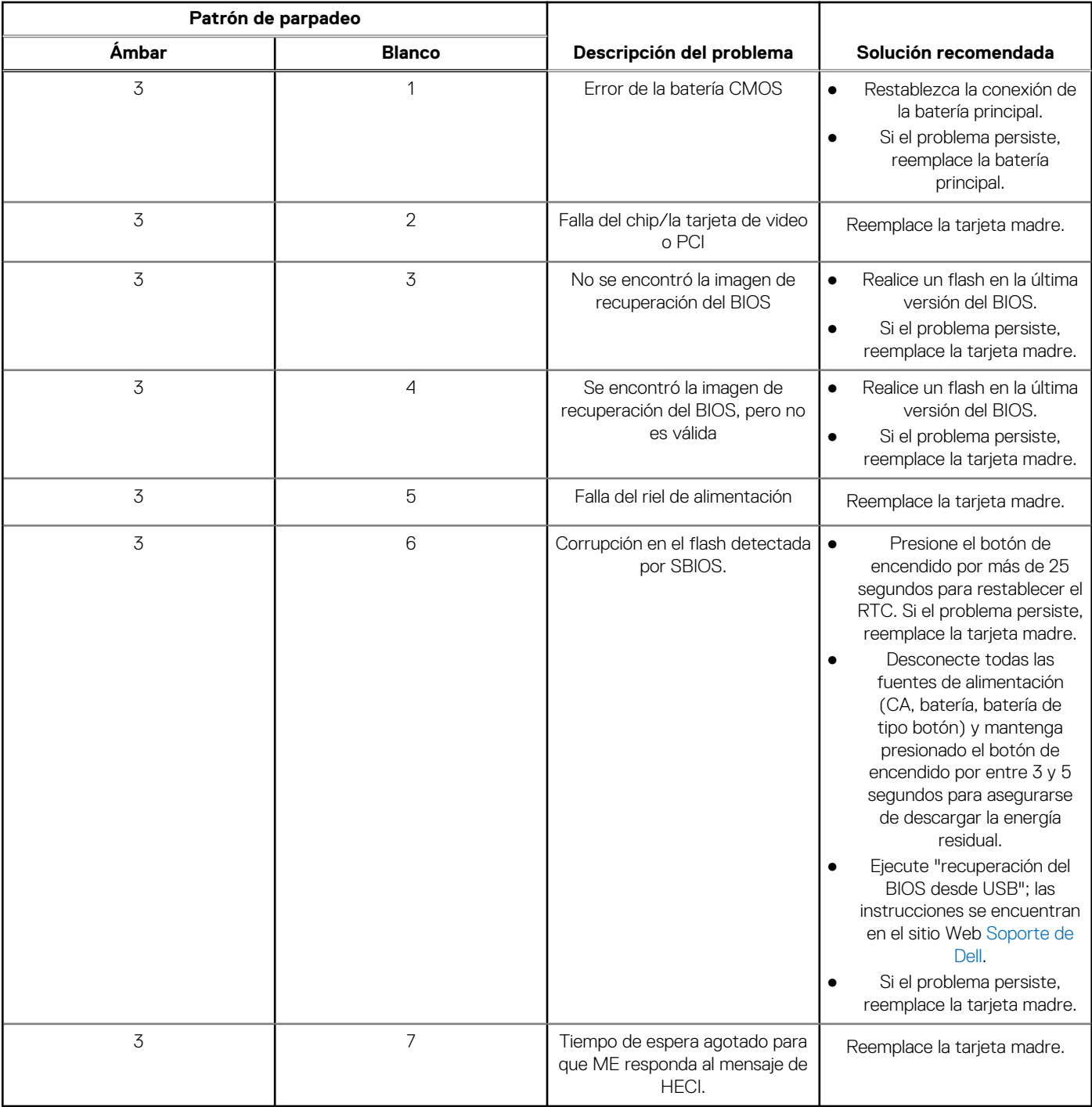

## **Tabla 43. Indicadores luminosos de diagnóstico del sistema (continuación)**

**(i)** NOTA: Los LED parpadeantes 3-3-3 en el LED de bloqueo (Bloq Mayús o Bloq Num), el LED del botón de encendido (sin lector de huellas digitales) y el LED de diagnóstico indican que no se ha proporcionado la entrada durante la prueba del panel LCD en el diagnóstico de verificación del rendimiento del sistema previo al arranque de Dell SupportAssist.

# **Recuperación del sistema operativo**

Cuando la computadora no puede iniciar al sistema operativo incluso después de varios intentos, el proceso de recuperación del sistema operativo de Dell SupportAssist se inicia automáticamente.

Dell SupportAssist OS Recovery es una herramienta independiente preinstalada en todas las computadoras de Dell instaladas con sistema operativo Windows. Se compone de herramientas para diagnosticar y solucionar problemas que pueden suceder antes de que la

computadora se inicie al sistema operativo. Permite diagnosticar problemas de hardware, reparar la computadora, respaldar archivos o restaurar la computadora al estado de fábrica.

También puede descargarla desde el sitio web de soporte de Dell para solucionar problemas y reparar la computadora cuando falla el arranque al sistema operativo principal debido a fallas de software o hardware.

Para obtener más información sobre Dell SupportAssist OS Recovery, consulte la *Guía del usuario de Dell SupportAssist OS Recovery* en [www.dell.com/serviceabilitytools](https://www.dell.com/serviceabilitytools). Haga clic en **SupportAssist** y, a continuación, haga clic en **SupportAssist OS Recovery**.

# **Restablecimiento del reloj de tiempo real (RTC)**

La función de restablecimiento del reloj en tiempo real (RTC) le permite a usted o al técnico de servicio recuperar los sistemas de los modelos lanzados recientemente Dell Latitude y Precision desde situaciones de **Falta de POST/Falta de arranque/Falta de alimentación**. Puede iniciar el restablecimiento del RTC en el sistema desde el estado apagado solo si está conectado a la alimentación de CA. Mantenga pulsado el botón de encendido durante 25 segundos. El sistema de restablecimiento del RTC se produce luego de soltar el botón de encendido.

**NOTA:** Si la alimentación de CA está desconectada del sistema durante el proceso o el botón de encendido se mantiene presionado durante más de 40 segundos, se interrumpe el proceso de restablecimiento del RTC.

El restablecimiento del RTC restablecerá el BIOS a los valores predeterminados, desabastecer a Intel vPro y restablecer la fecha y hora del sistema. Los siguientes elementos no resultan afectados por el restablecimiento del RTC:

- Etiqueta de servicio
- Etiqueta de activo
- Etiqueta de propiedad
- Contraseña de administrador
- Contraseña del sistema
- Contraseña de HDD
- Bases de datos de claves
- Registros del sistema

**(i) NOTA:** La cuenta y la contraseña de vPro del administrador de TI en el sistema no se aprovisionarán. El sistema debe pasar por el proceso de instalación y configuración de nuevo para volver a conectarlo al servidor de vPro.

Los siguientes elementos pueden o no restablecerse en función de sus selecciones de configuración personalizada del BIOS:

- Lista de arranque
- Habilitar ROM de opción heredadas
- Habilitar arranque seguro
- Permitir degradación del BIOS

# **Opciones de recuperación y medios de respaldo**

Se recomienda crear una unidad de recuperación para solucionar los problemas que pueden producirse con Windows. Dell propone múltiples opciones para recuperar el sistema operativo Windows en su PC de Dell. Para obtener más información, consulte [Opciones de](https://www.dell.com/support/contents/article/Product-Support/Self-support-Knowledgebase/software-and-downloads/dell-backup-solutions/Media-backup) [recuperación y medios de respaldo de Windows de Dell.](https://www.dell.com/support/contents/article/Product-Support/Self-support-Knowledgebase/software-and-downloads/dell-backup-solutions/Media-backup)

# **Ciclo de apagado y encendido Wi-Fi**

#### **Sobre esta tarea**

Si la computadora no puede acceder a Internet debido a problemas de conectividad de wifi, se puede realizar un ciclo de apagado y encendido de wifi. El siguiente procedimiento proporciona las instrucciones sobre cómo realizar un ciclo de apagado y encendido de wifi: **NOTA:** Algunos ISP (proveedores de servicios de Internet) proporcionan un dispositivo combinado de módem/enrutador. G

#### **Pasos**

- 1. Apague el equipo.
- 2. Apague el módem.
- 3. Apague el enrutador inalámbrico.
- 4. Espere 30 segundos.
- 5. Encienda el enrutador inalámbrico.
- 6. Encienda el módem.
- 7. Encienda el equipo.

# **Obtención de ayuda y contacto con Dell**

# Recursos de autoayuda

Puede obtener información y ayuda sobre los servicios y productos Dell mediante el uso de estos recursos de autoayuda en línea:

### **Tabla 44. Recursos de autoayuda**

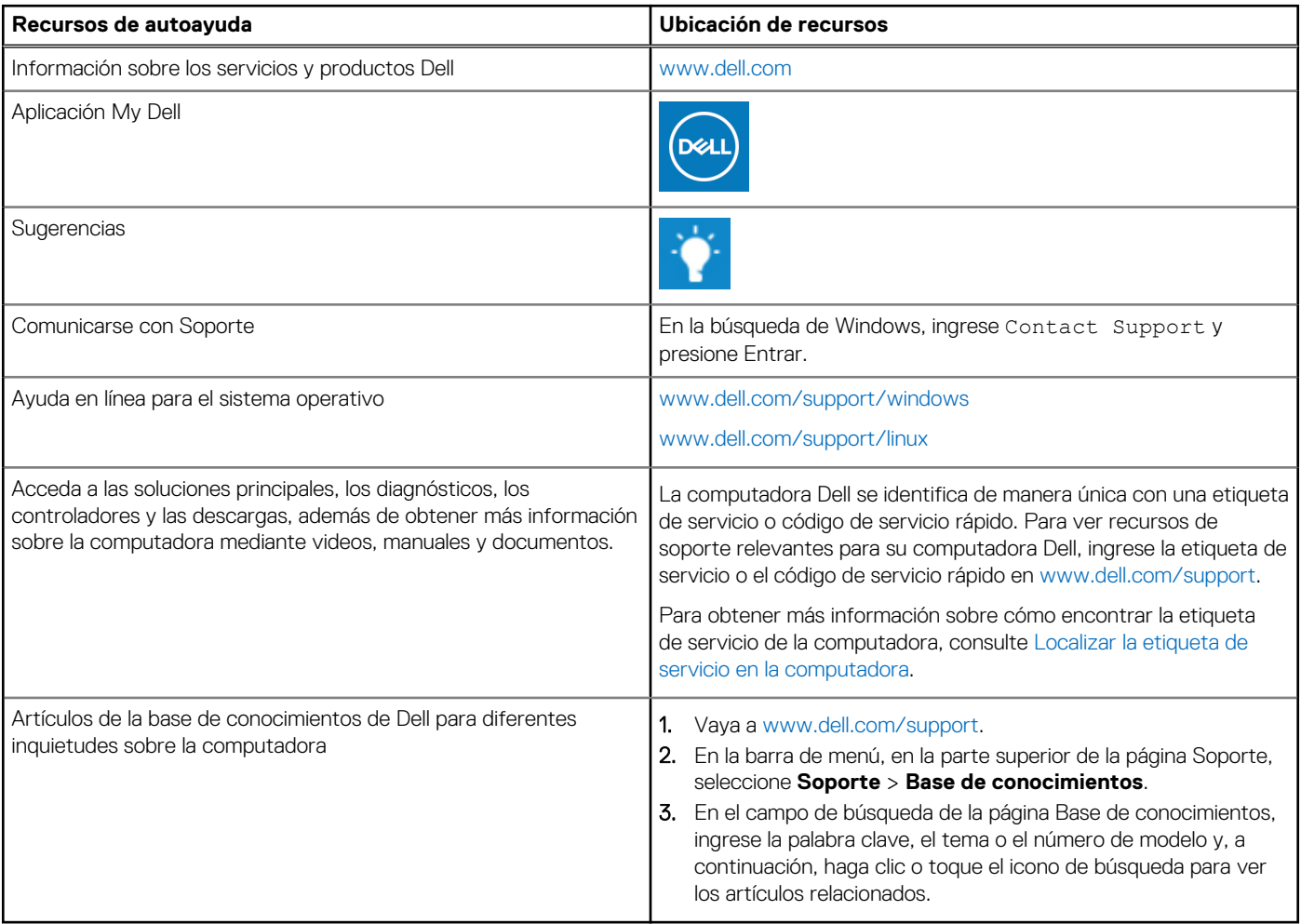

# Cómo ponerse en contacto con Dell

Para ponerse en contacto con Dell para tratar cuestiones relacionadas con las ventas, el soporte técnico o el servicio al cliente, consulte [www.dell.com/contactdell](https://www.dell.com/contactdell).

**(i)** NOTA: Puesto que la disponibilidad varía en función del país/región y del producto, es posible que no pueda disponer de algunos servicios en su país/región.

**(i)** NOTA: Si no tiene una conexión a Internet activa, puede encontrar información de contacto en su factura de compra, en su albarán de entrega, en su recibo o en el catálogo de productos de Dell.